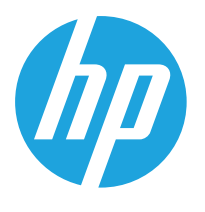

HP LaserJet MFP M438 HP LaserJet MFP M440 HP LaserJet MFP M442 HP LaserJet MFP M443

Benutzerhandbuch

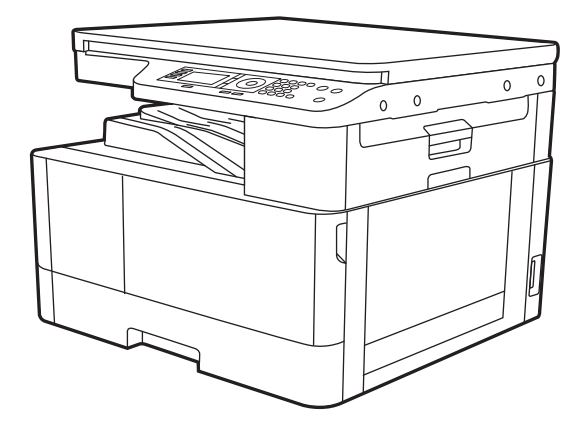

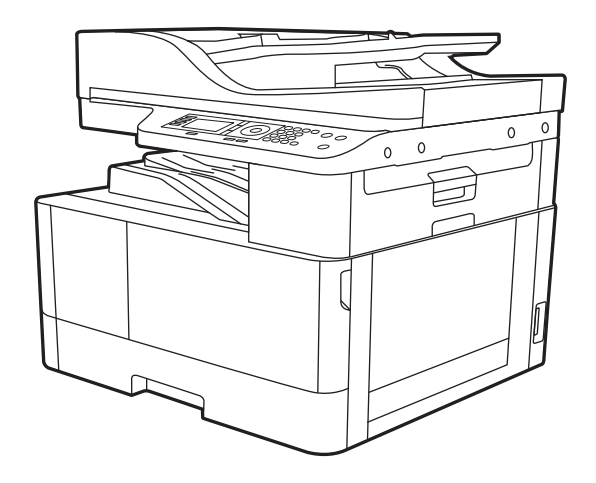

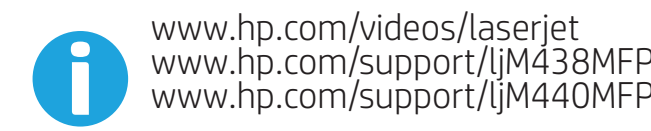

www.hp.com/support/ljM438MFP www.hp.com/support/ljM440MFP www.hp.com/support/ljM442MFP www.hp.com/support/ljM443MFP

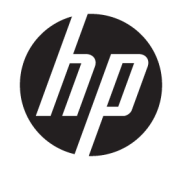

HP LaserJet MFP M438, M440, M442, M443

#### Copyright und Lizenz

© Copyright 2019 HP Development Company, L.P.

Die Vervielfältigung, Adaption oder Übersetzung ist ohne vorherige schriftliche Genehmigung nur im Rahmen des Urheberrechts zulässig.

Die in diesem Dokument enthaltenen Informationen können ohne Vorankündigung geändert werden.

Für HP Produkte und Dienste gelten nur die Gewährleistungen, die in den ausdrücklichen Gewährleistungserklärungen des jeweiligen Produkts bzw. Dienstes aufgeführt sind. Dieses Dokument gibt keine weiteren Gewährleistungen. HP haftet nicht für technische oder redaktionelle Fehler oder Auslassungen in diesem Dokument.

Edition 1, 2/2020

#### Marken

Adobe® , Adobe Photoshop® , Acrobat®und PostScript® sind Marken von Adobe Systems Incorporated.

Microsoft®, Windows®, Windows® XP und Windows Vista® sind in den USA eingetragene Marken der Microsoft Corporation.

# Inhaltsverzeichnis

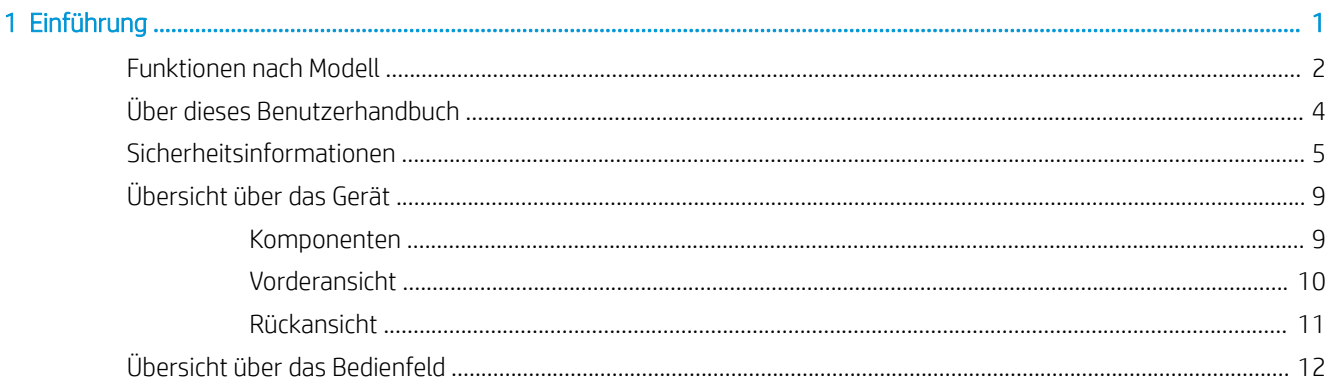

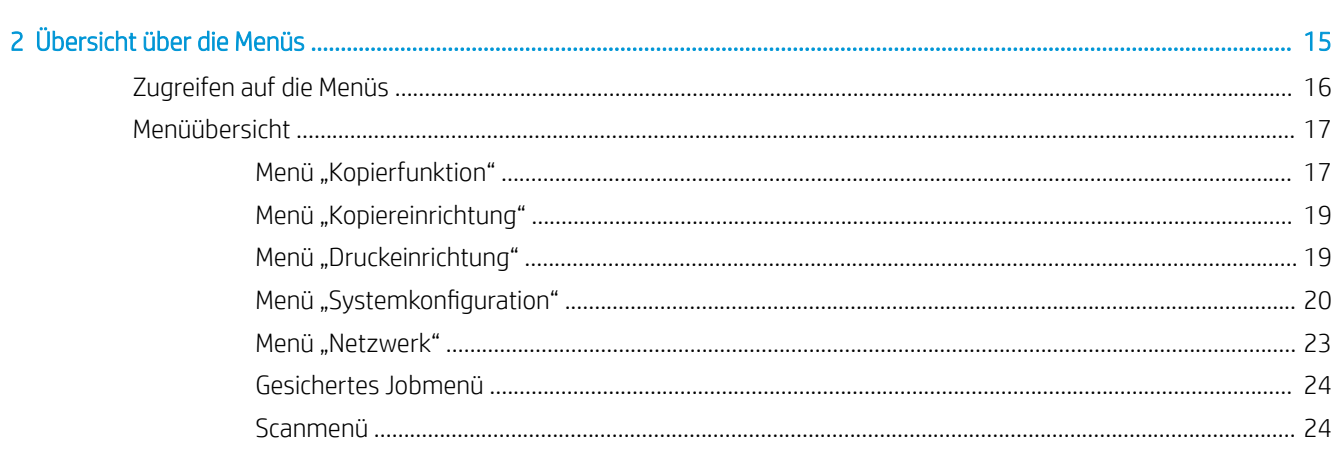

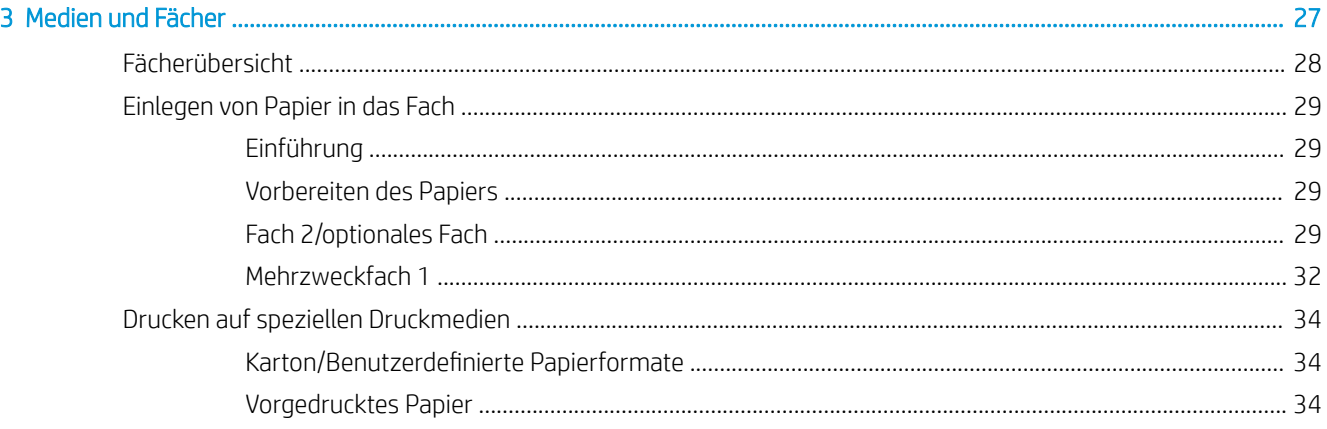

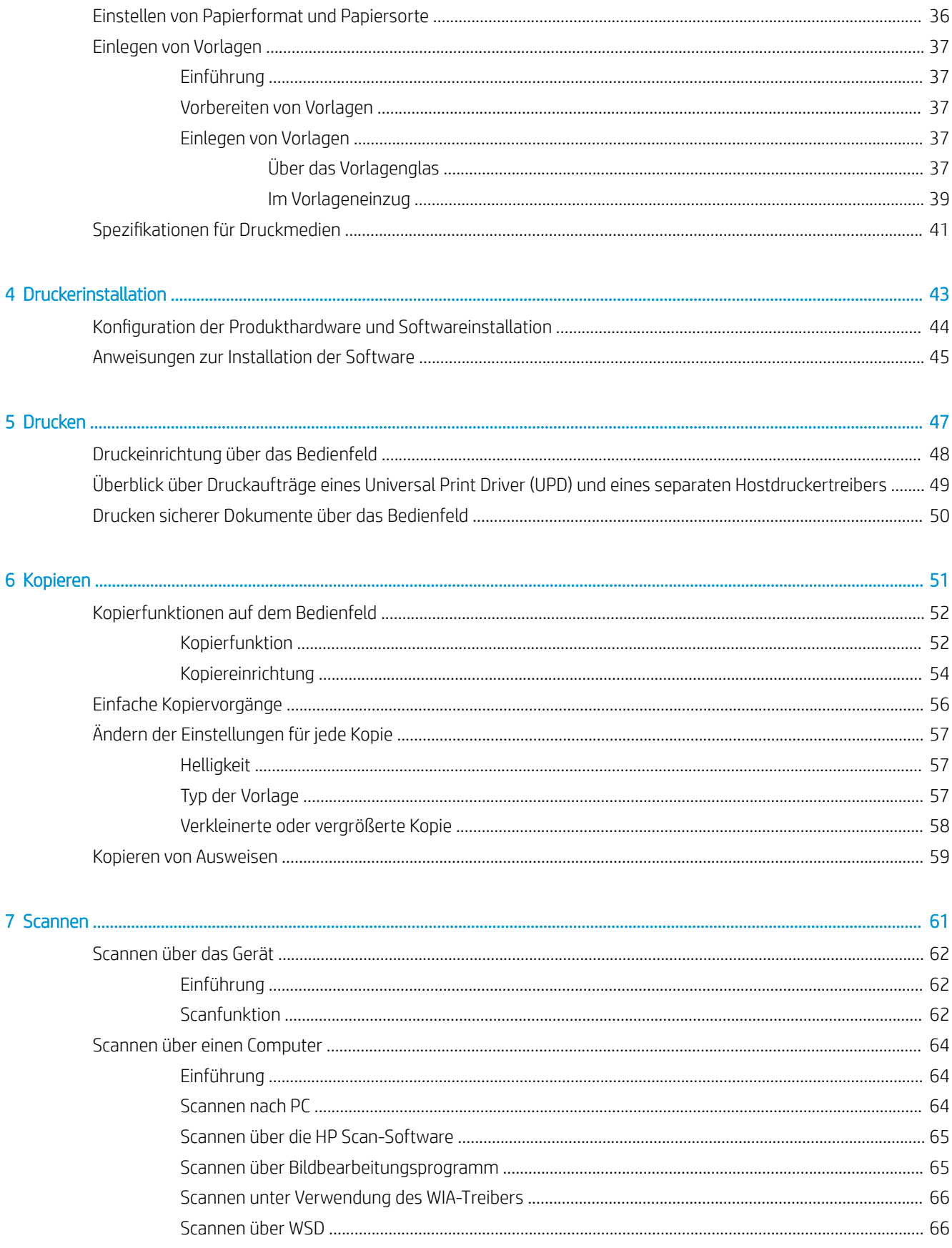

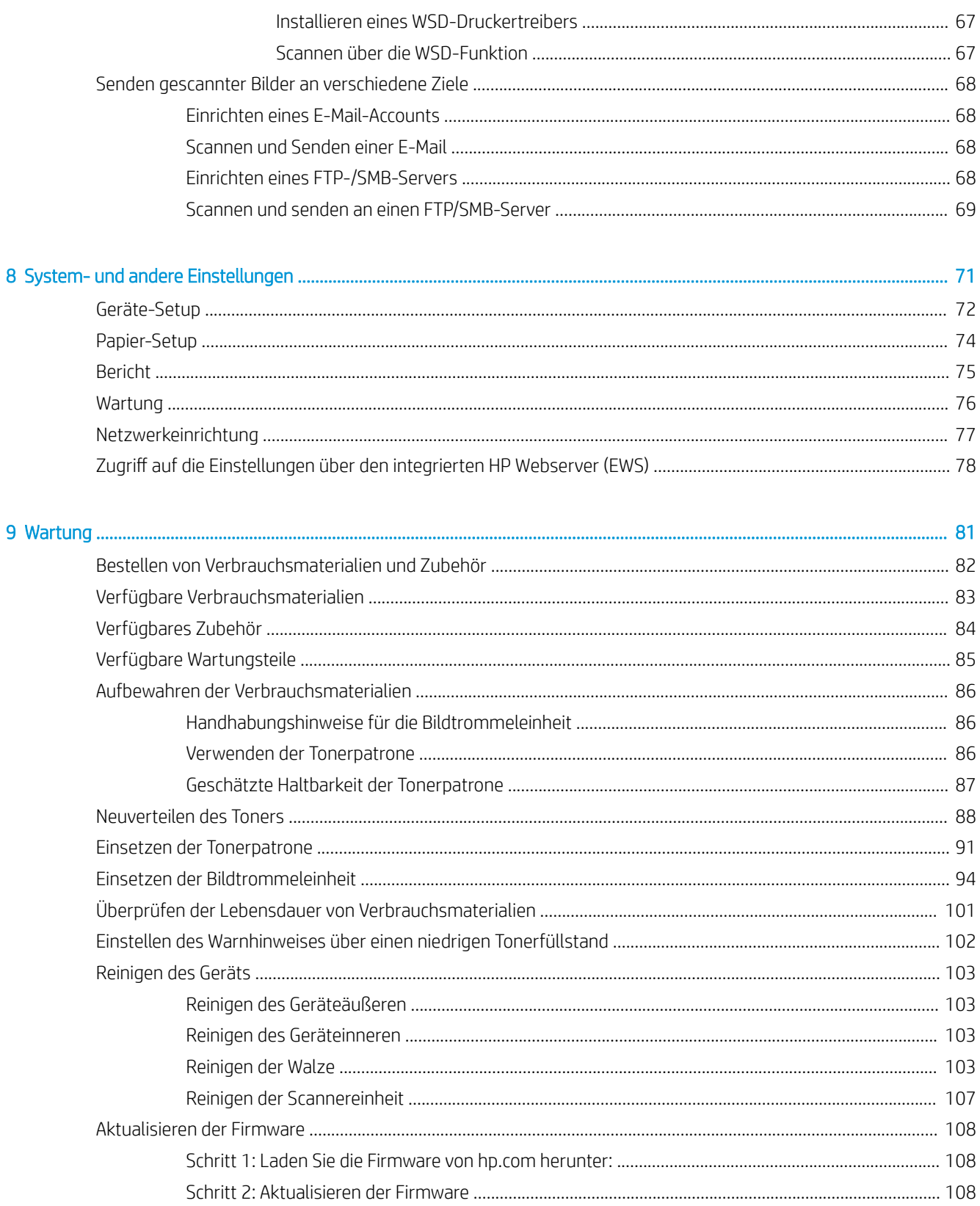

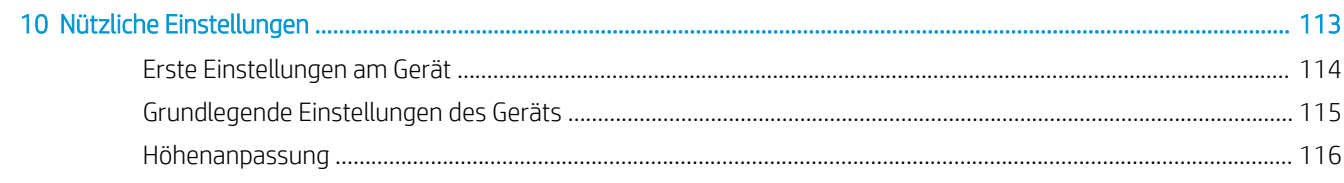

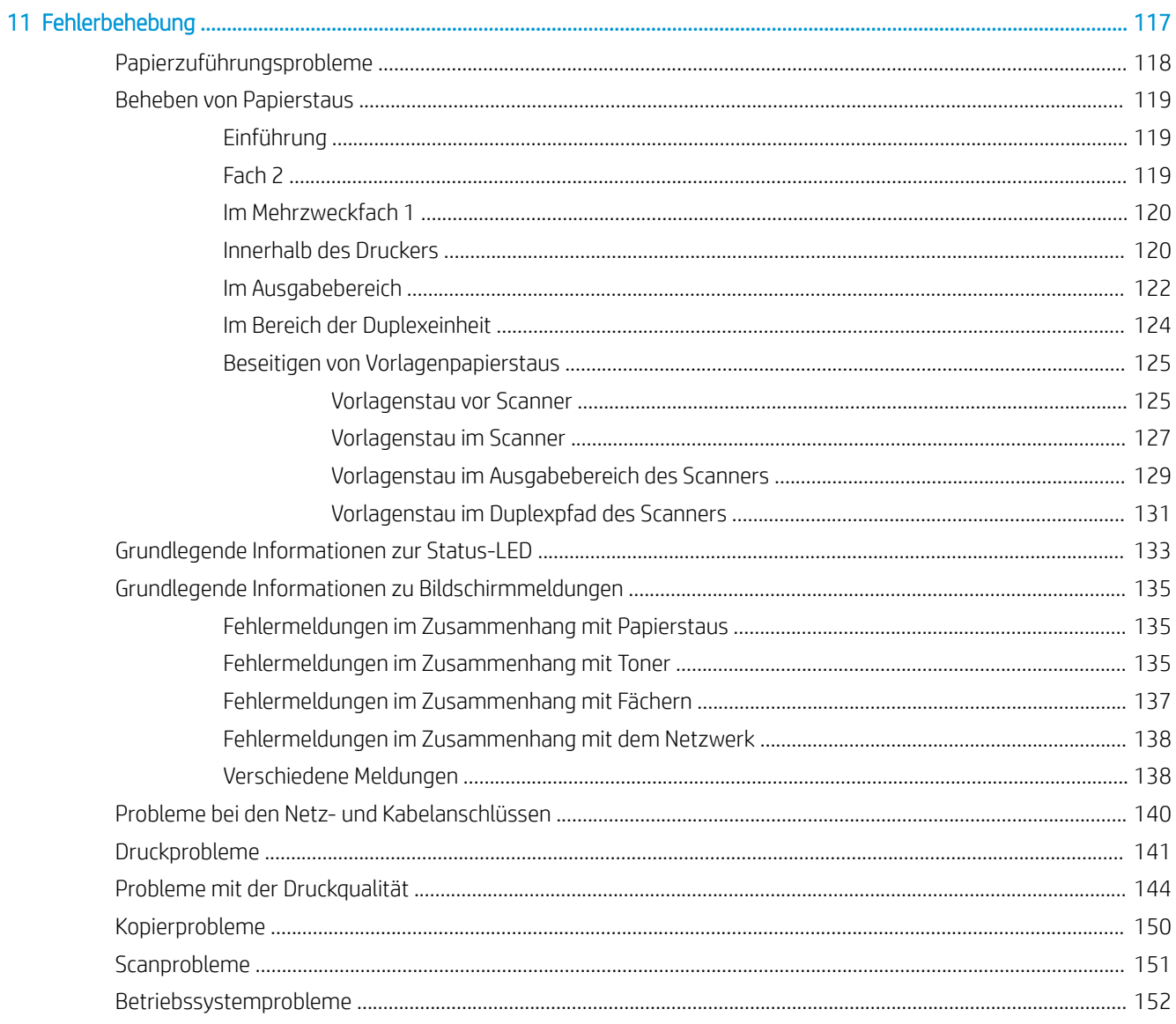

# <span id="page-8-0"></span>1 Einführung

In diesem Kapitel erhalten Sie die wichtigsten Informationen für die Inbetriebnahme des Geräts.

- [Funktionen nach Modell](#page-9-0)
- [Über dieses Benutzerhandbuch](#page-11-0)
- [Sicherheitsinformationen](#page-12-0)
- [Übersicht über das Gerät](#page-16-0)
- [Übersicht über das Bedienfeld](#page-19-0)

# <span id="page-9-0"></span>Funktionen nach Modell

**EX** HINWEIS: Je nach Modell oder Land/Region sind einige Funktionen und optionale Komponenten möglicherweise nicht verfügbar. Je nach Land/Region sind einige Modelle möglicherweise nicht verfügbar.

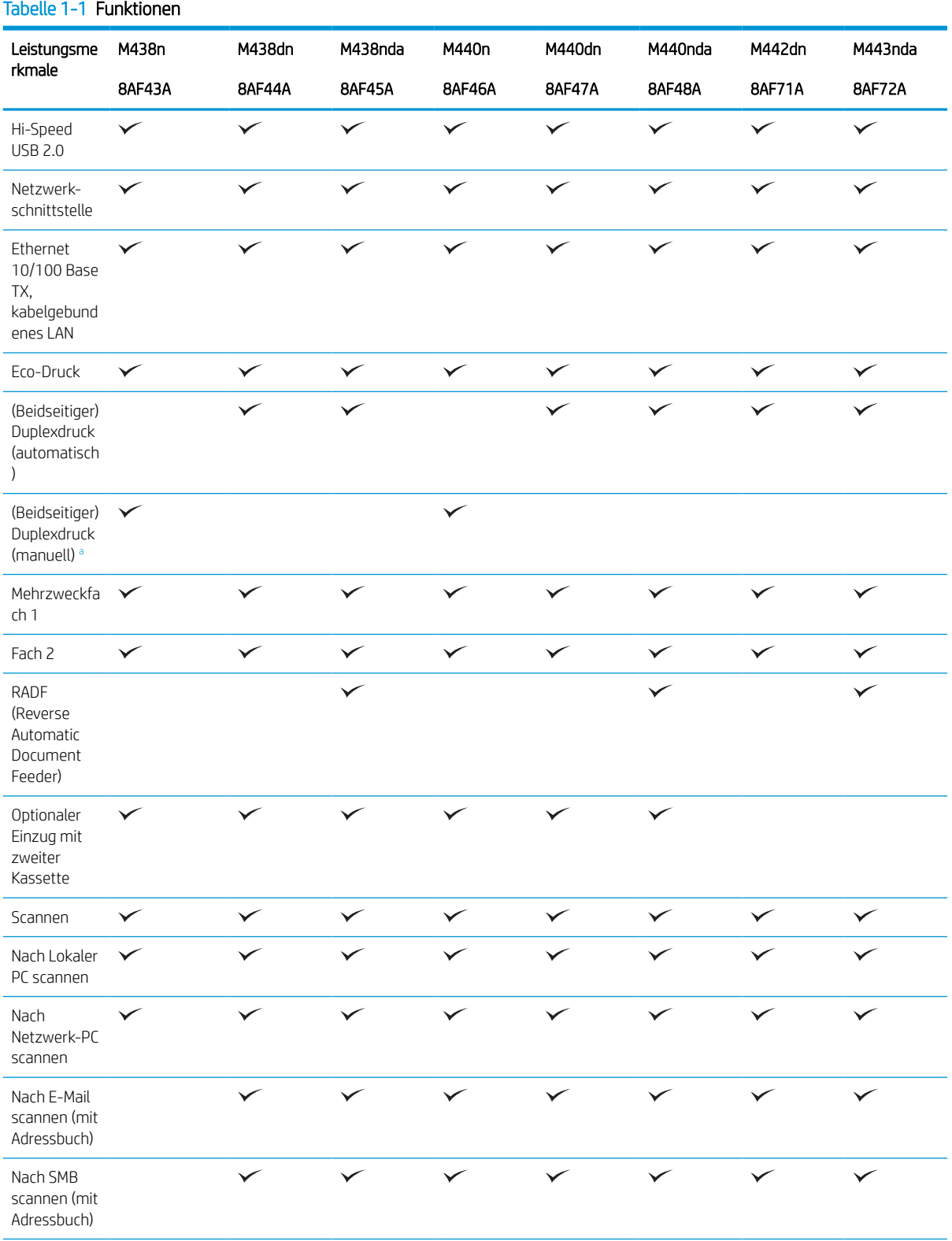

#### <span id="page-10-0"></span>Tabelle 1-1 Funktionen (Fortsetzung)

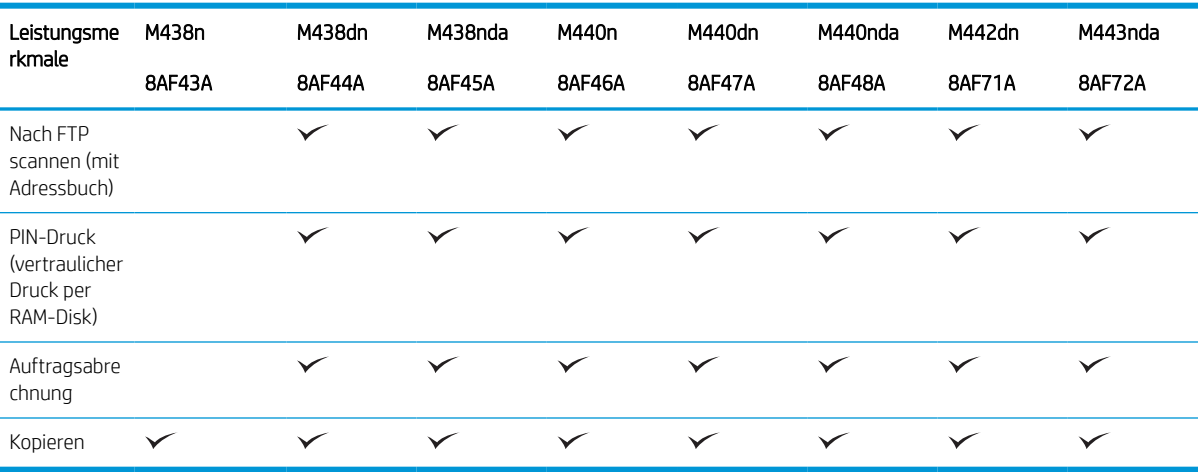

a Nur für Windows- und Linux-Betriebssystem verfügbar.

#### Tabelle 1-2 Software

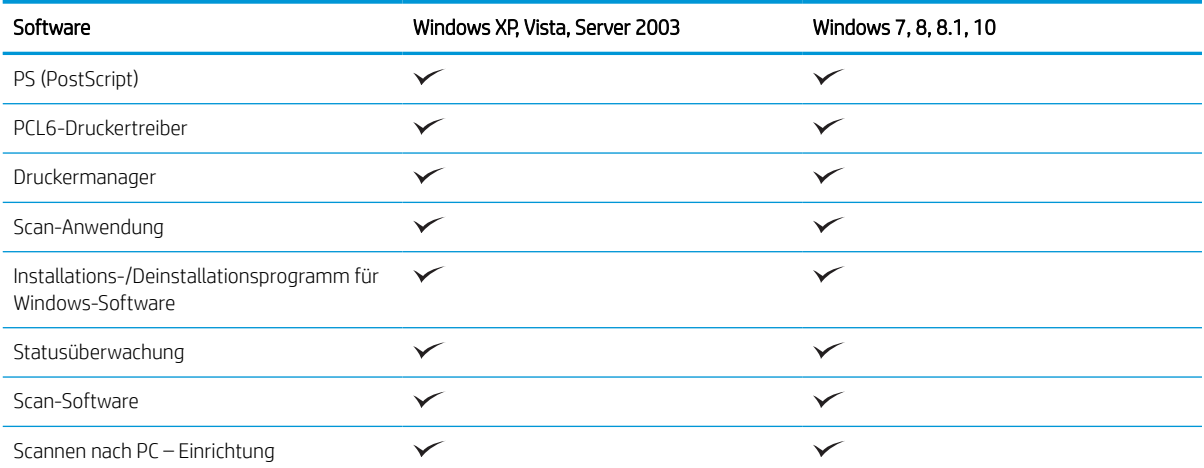

<sup>a</sup> Sie können die Software von der Website herunterladen und installieren: [\(www.hp.com/support/ljM438MFP](http://www.hp.com/support/ljM438MFP), [www.hp.com/support/](http://www.hp.com/support/ljM440MFP) [ljM440MFP,](http://www.hp.com/support/ljM440MFP) [www.hp.com/support/ljM442MFP](http://www.hp.com/support/ljM442MFP), [www.hp.com/support/ljM443MFP](http://www.hp.com/support/ljM443MFP) Treiber, Software und Firmware). Überprüfen Sie vor der Installation, ob das Betriebssystem Ihres Computers die Software unterstützt.

# <span id="page-11-0"></span>Über dieses Benutzerhandbuch

Dieses Benutzerhandbuch enthält grundlegende Informationen zu dem Gerät sowie detaillierte, schrittweise Erläuterungen zu dessen Verwendung.

- Lesen Sie vor der Inbetriebnahme des Geräts die Sicherheitsinformationen.
- Falls während der Nutzung des Geräts ein Problem auftritt, lesen Sie die Hinweise im Kapitel zur Fehlerbehebung.
- Alle Abbildungen in diesem Benutzerhandbuch können je nach erworbenen Optionen oder Modell von Ihrem Gerät abweichen.
- Die Abbildungen der Bildschirmanzeigen in diesem Benutzerhandbuch können je nach Firmware-/ Treiberversion von Ihrem Gerät abweichen.
- Die in diesem Benutzerhandbuch erläuterten Vorgehensweisen beziehen sich hauptsächlich auf das Betriebssystem Windows 10.
- Der Begriff "Dokument" ist gleichbedeutend mit "Vorlage" oder "Original".
- "Papier" ist gleichbedeutend mit "Medien" oder "Druckmedien".

## <span id="page-12-0"></span>Sicherheitsinformationen

Folgende Warnungen und Sicherheitshinweise dienen dazu, Personenschäden jedweder Art sowie eine mögliche Beschädigung Ihres Geräts zu vermeiden. Lesen Sie alle Anweisungen vor der Verwendung des Geräts aufmerksam durch. Bewahren Sie diesen Abschnitt nach dem Lesen an einem sicheren Ort auf, sodass Sie ihn bei Bedarf zur Hand haben.

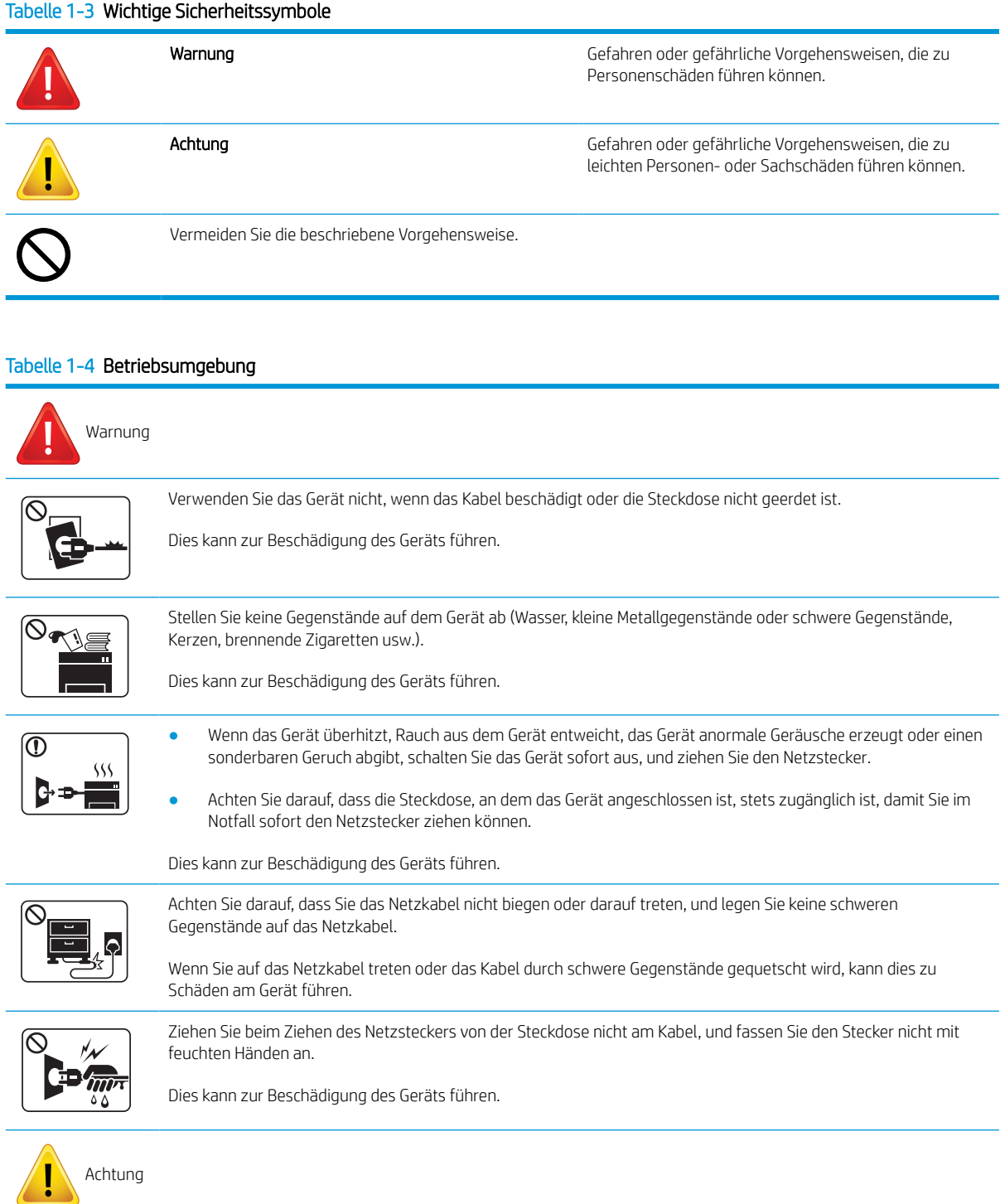

#### Tabelle 1-4 Betriebsumgebung (Fortsetzung)

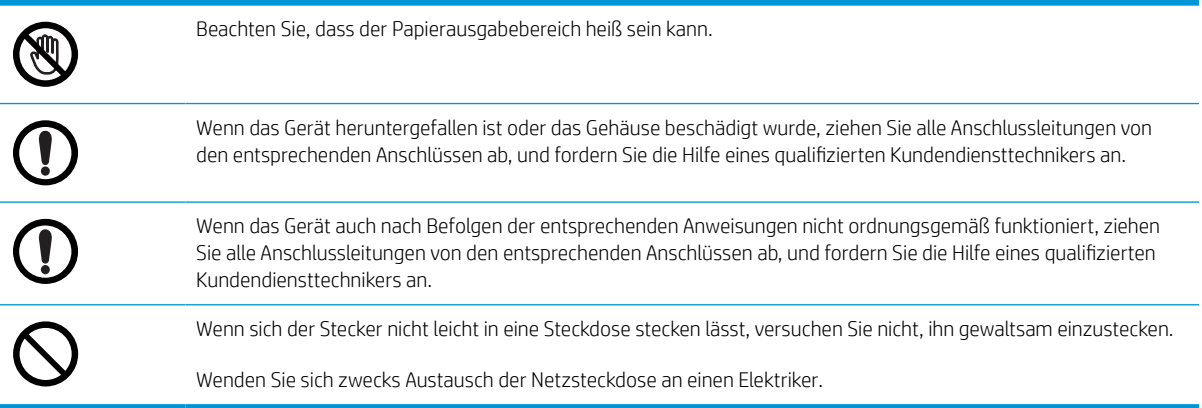

#### Tabelle 1-5 Sicherheit während des Betriebs

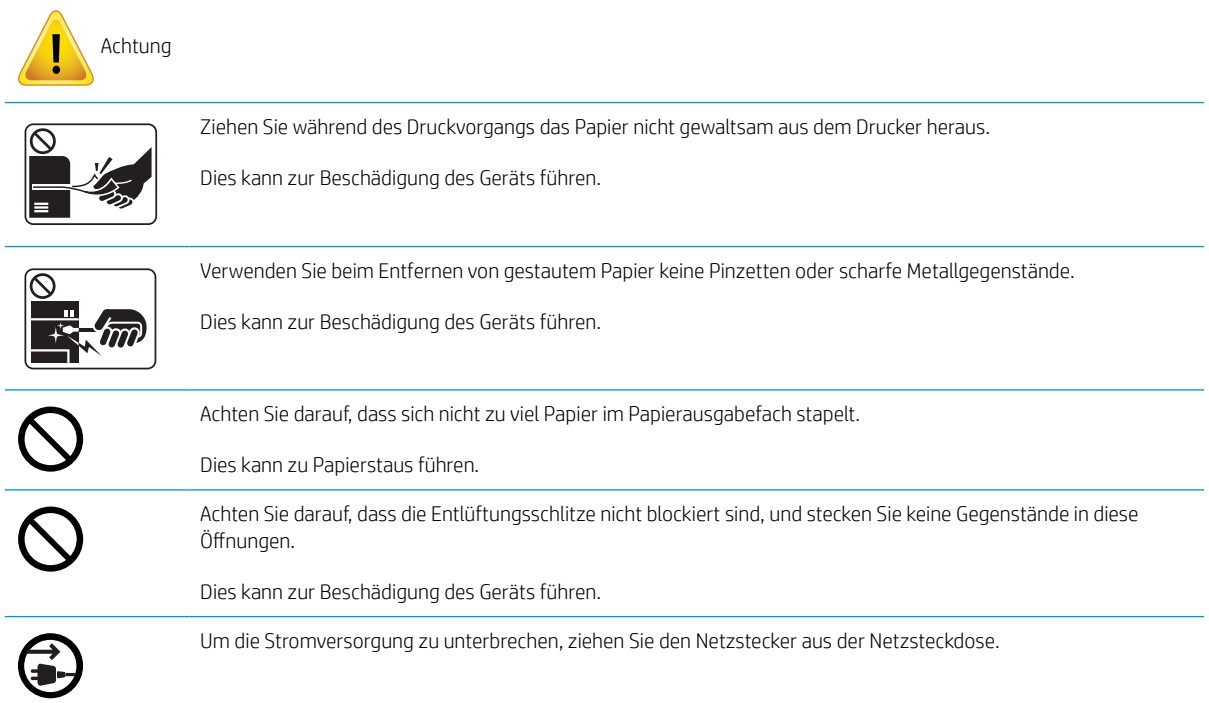

#### Tabelle 1-6 Installation/Transport

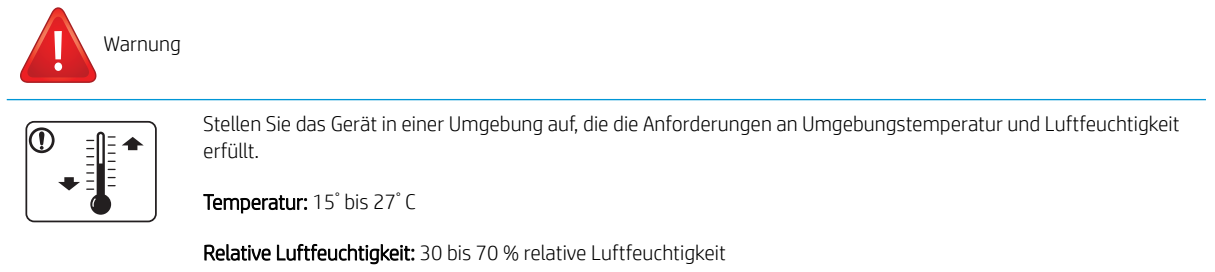

#### Tabelle 1-6 Installation/Transport (Fortsetzung)

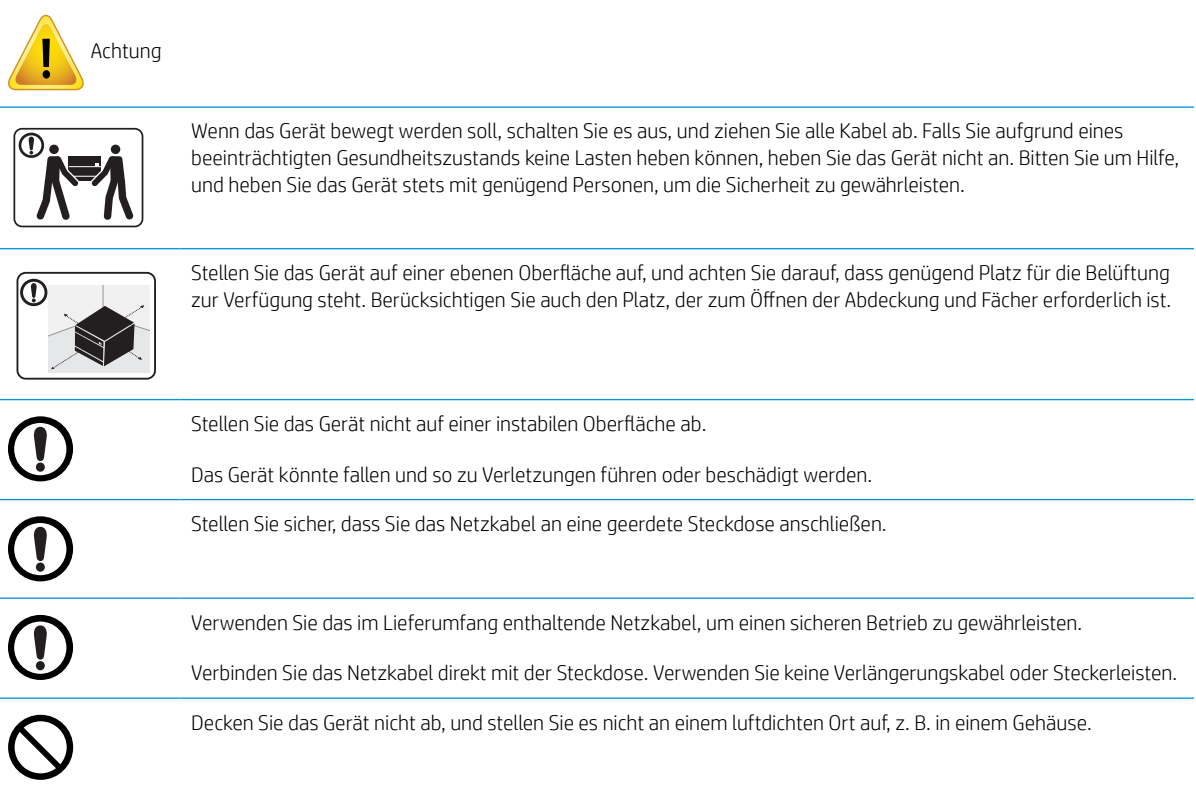

#### Tabelle 1-7 Wartung/Überprüfung

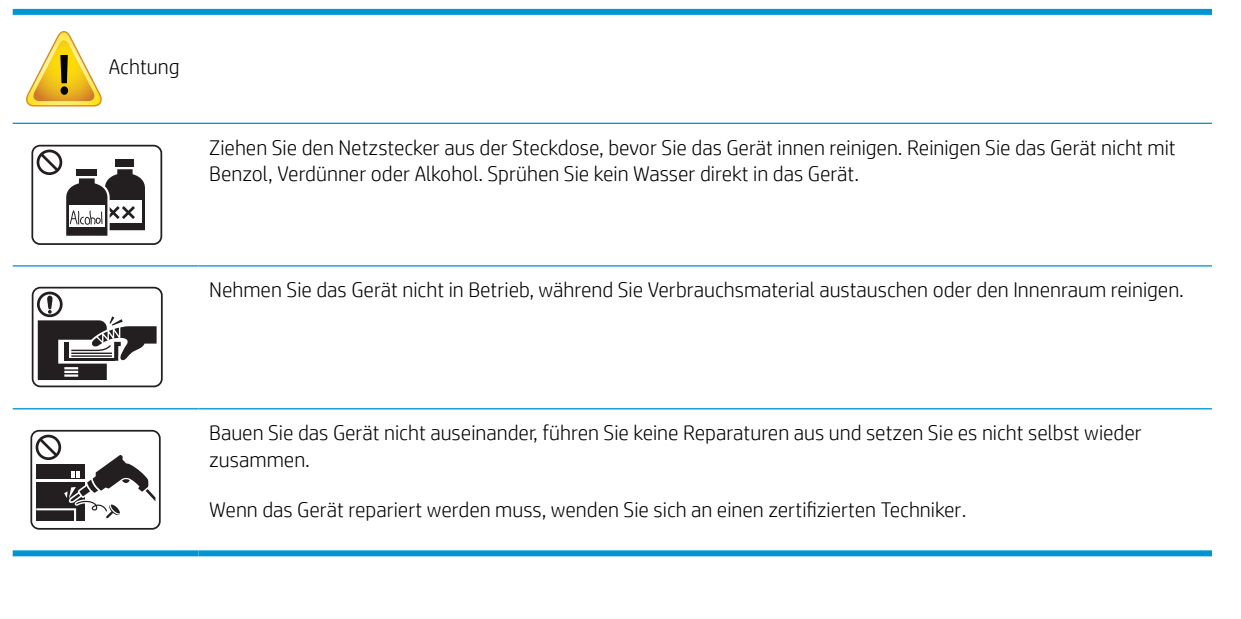

#### Tabelle 1-8 Verwenden von Verbrauchsmaterialien

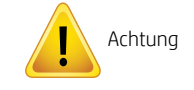

#### Tabelle 1-8 Verwenden von Verbrauchsmaterialien (Fortsetzung)

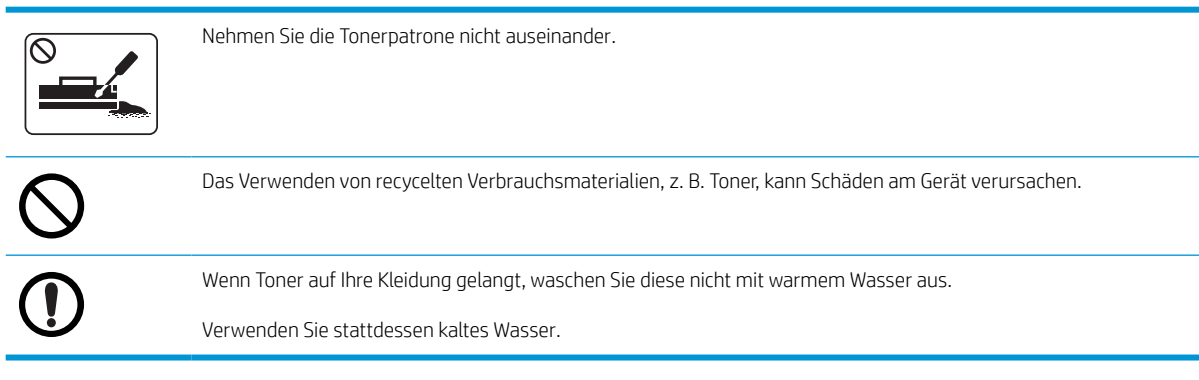

# <span id="page-16-0"></span>Übersicht über das Gerät

Diese Abbildung kann je nach Modell von Ihrem Gerät abweichen. Es gibt verschiedene Arten von Geräten.

Je nach Modell oder Land/Region sind einige Funktionen und optionale Komponenten möglicherweise nicht verfügbar.

### Komponenten

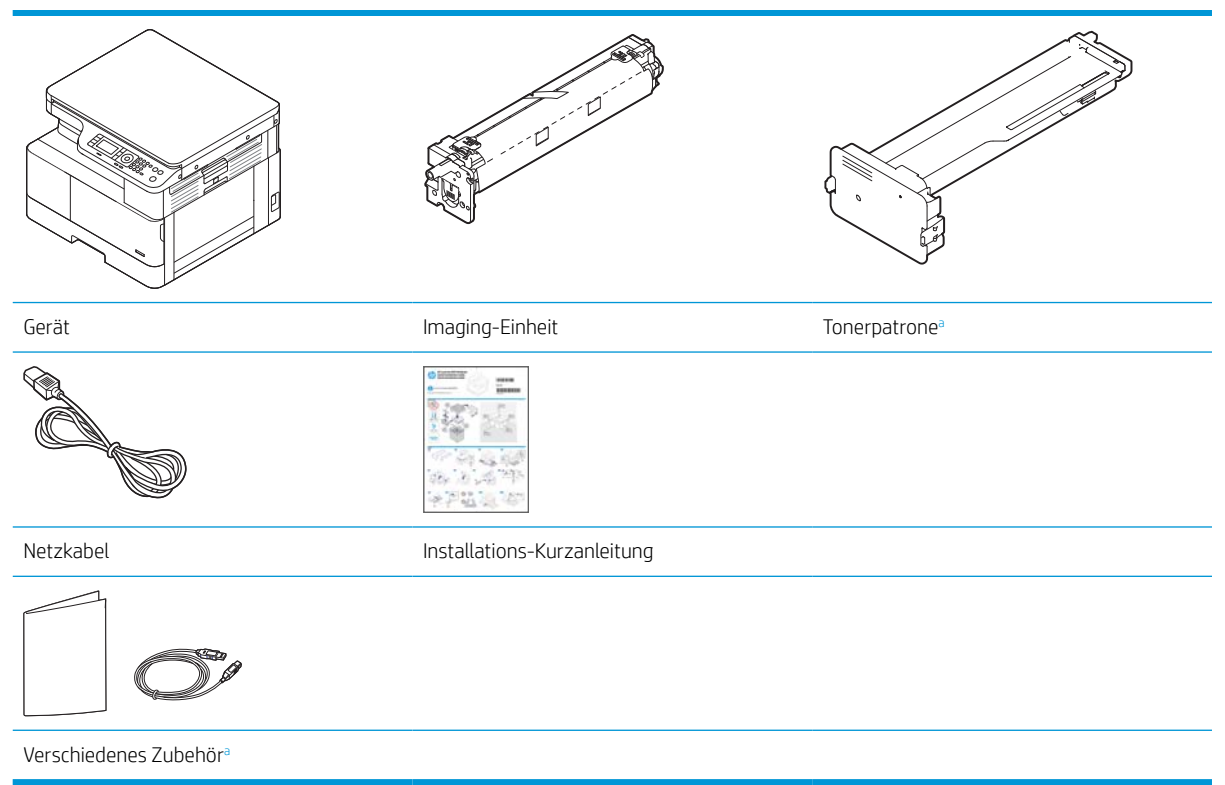

a Je nach Land/Region des Erwerbs und spezifischem Modell kann unterschiedliches Zubehör im Lieferumfang Ihres Geräts enthalten sein.

## <span id="page-17-0"></span>Vorderansicht

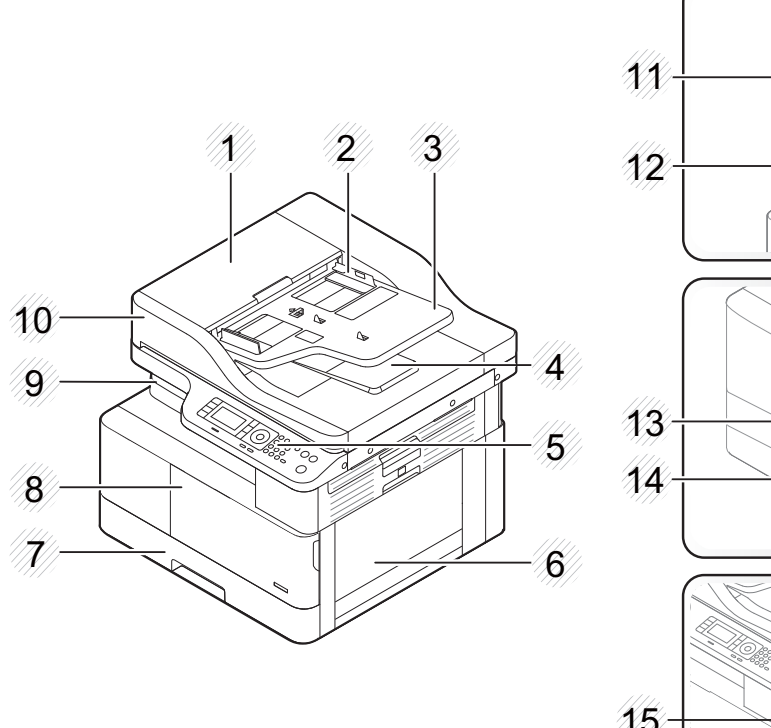

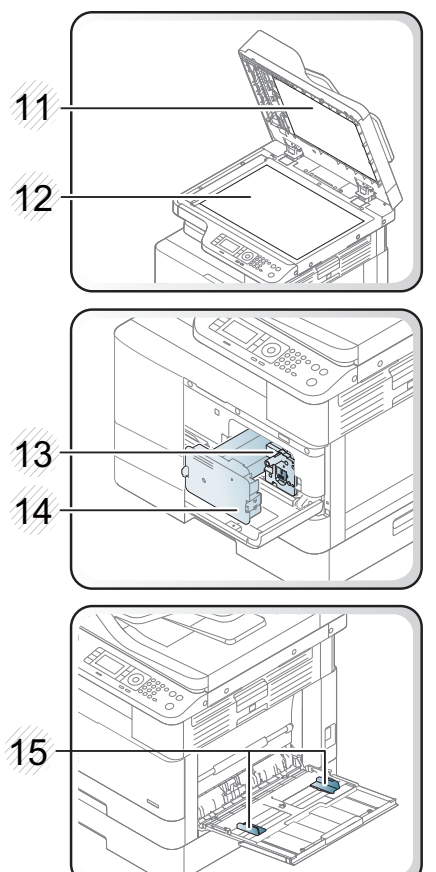

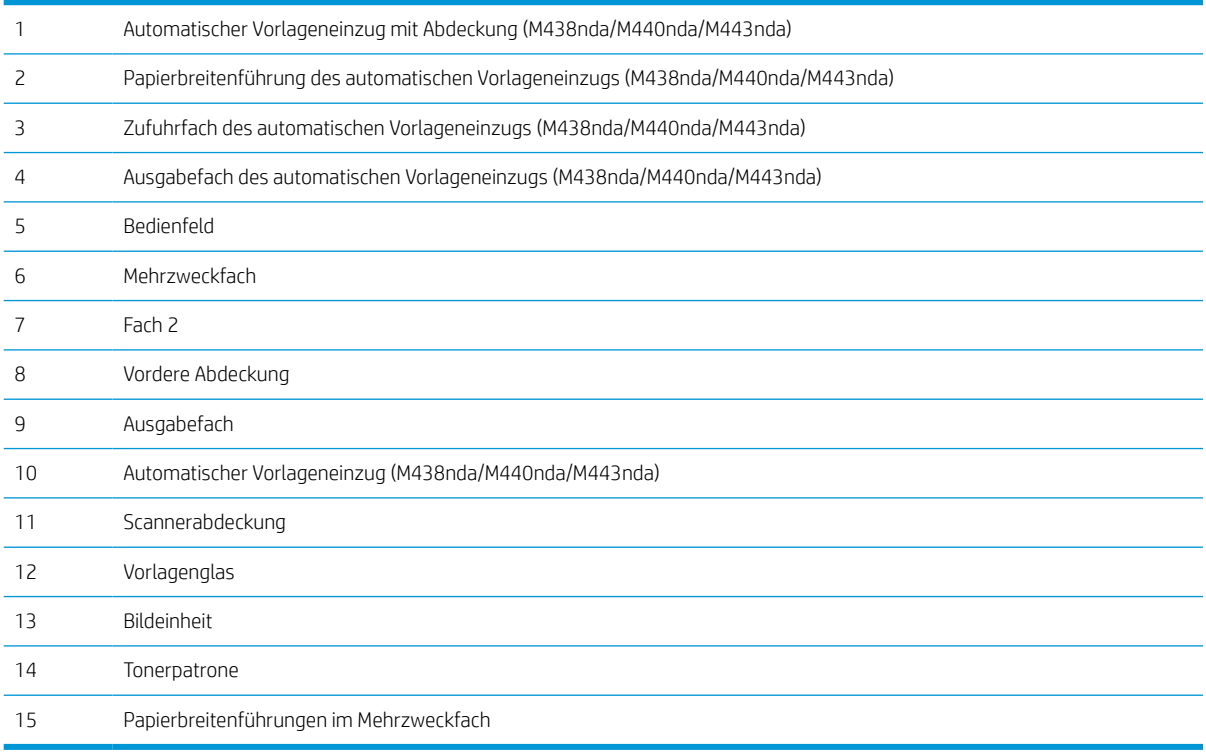

## <span id="page-18-0"></span>Rückansicht

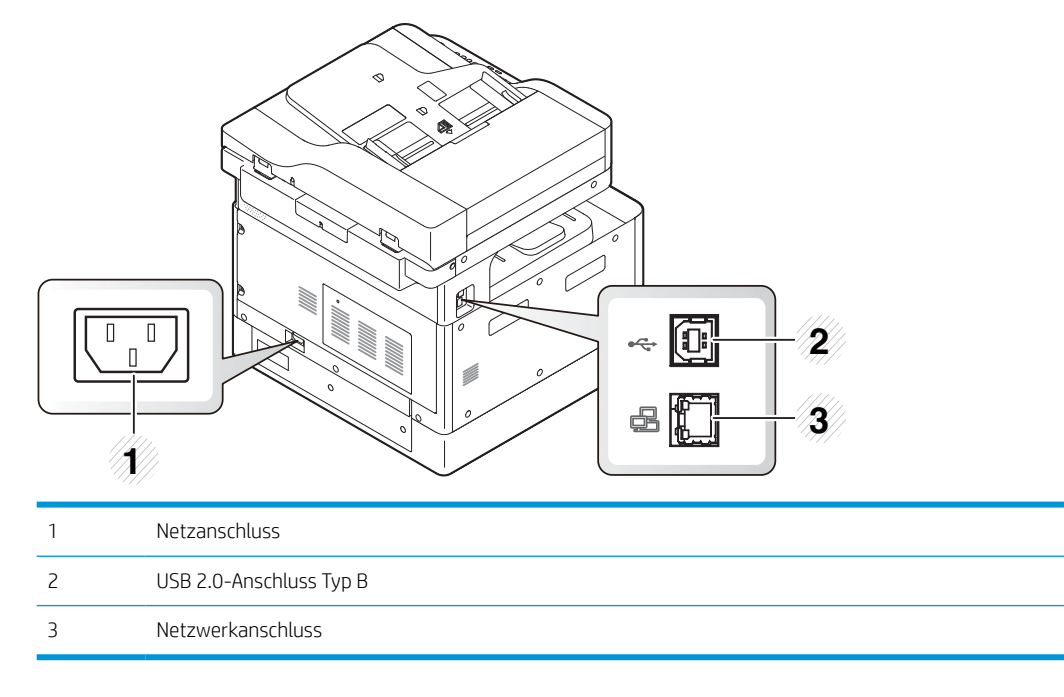

# <span id="page-19-0"></span>Übersicht über das Bedienfeld

Die folgende Abbildung und Tabelle enthalten eine kurze Beschreibung der Elemente des Bedienfelds und deren Position.

<sup>23</sup> HINWEIS: Dieses Bedienfeld kann je nach Modell von Ihrem Gerät abweichen. Es gibt verschiedene Arten von Bedienfeldern.

Je nach Modell oder Land/Region sind einige Funktionen und optionale Komponenten möglicherweise nicht verfügbar.

Einige Tasten funktionieren abhängig vom Modus (Kopieren oder Scannen) möglicherweise nicht.

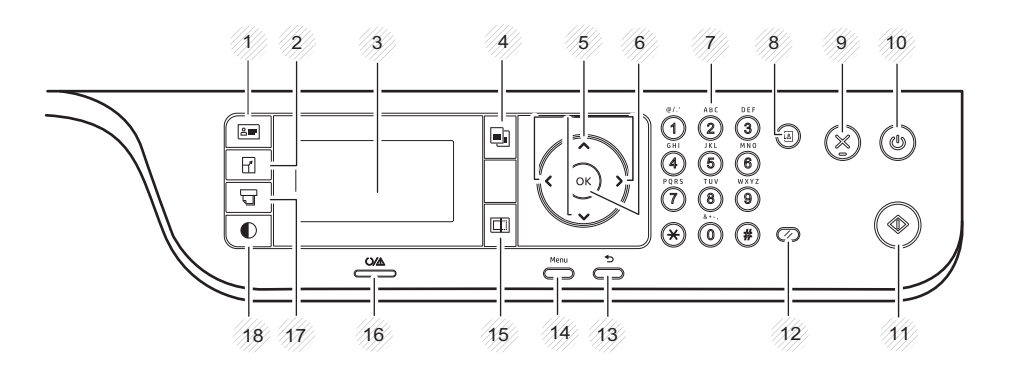

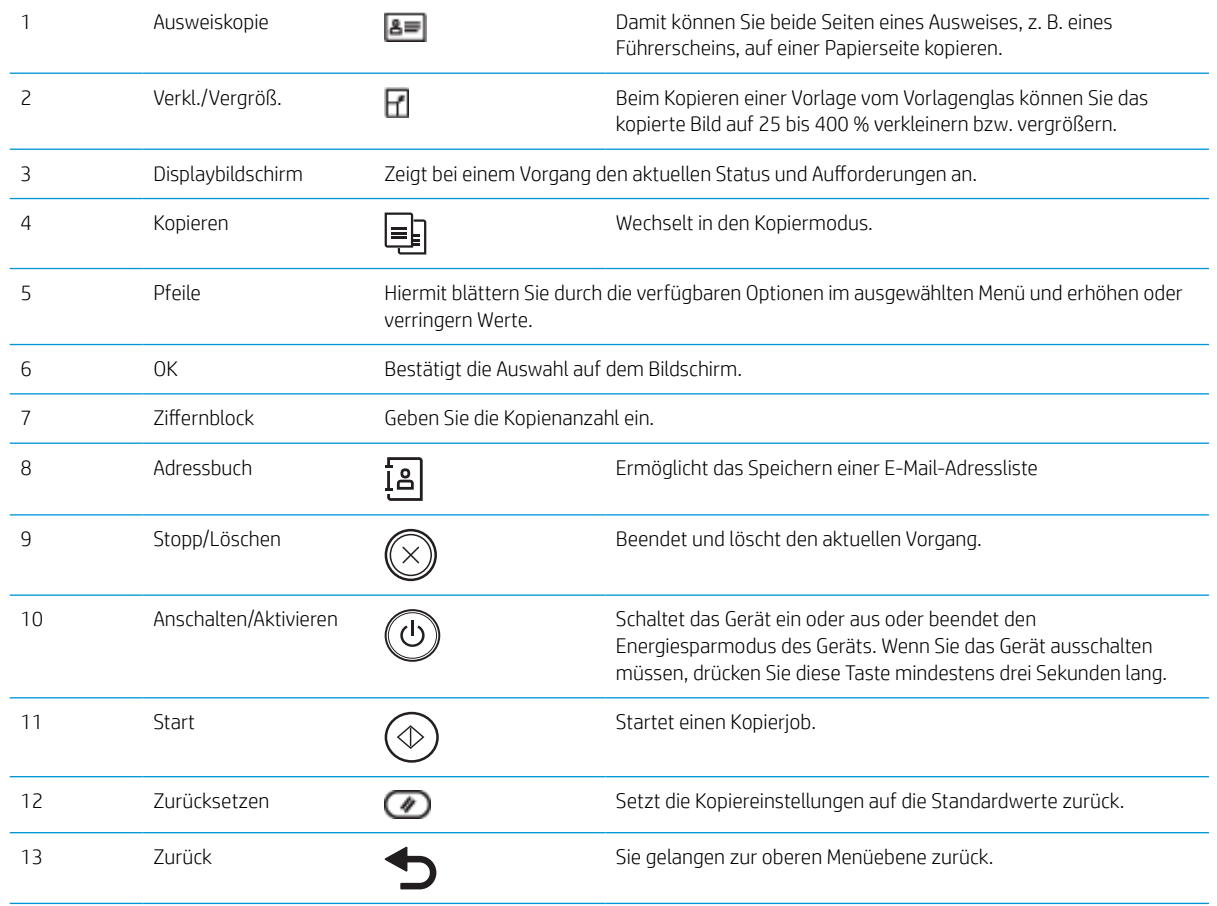

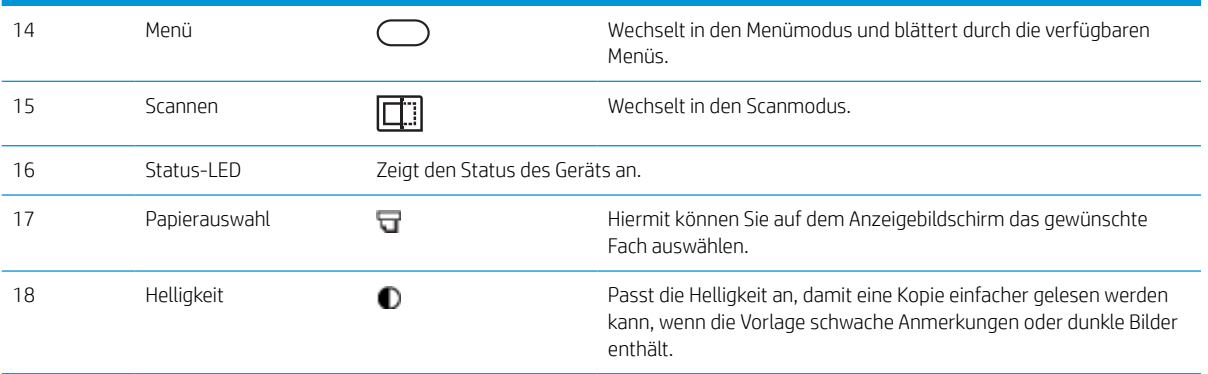

# <span id="page-22-0"></span>2 Übersicht über die Menüs

Dieses Kapitel enthält Informationen über die gesamte Menüstruktur.

- [Zugreifen auf die Menüs](#page-23-0)
- [Menüübersicht](#page-24-0)

## <span id="page-23-0"></span>Zugreifen auf die Menüs

Je nach ausgewählter Option, Produktmodell oder Land/Region Ihres Wohnsitzes werden einige Menüs möglicherweise nicht auf dem Bildschirm angezeigt. Ist dies der Fall, sind die betreffenden Menüs nicht auf Ihrem Gerät verfügbar.

- 1. Wählen Sie auf dem Bedienfeld abhängig von der zu verwendenden Funktion die Taste "Kopieren" = oder "Scannen" **□**] aus.
- 2. Wählen Sie auf der linken Seite die Taste "Menü" $\bigcirc$  aus, um in den Menümodus zu wechseln.
- 3. Drücken Sie die Pfeile, bis die gewünschte Menüoption angezeigt wird, und drücken Sie OK.
- 4. Wenn für die betreffende Menüoption Untermenüs zur Verfügung stehen, wiederholen Sie Schritt 3.
- 5. Drücken Sie OK, um die Auswahl zu speichern.
- 6. Wählen Sie "Zurück" aus, um zur vorherigen Menüoption zurückzukehren.
- 7. Drücken Sie die Taste "Stopp/Löschen"  $(\times)$ , um zum Bereitschaftsmodus zurückzukehren.

Auf Druckern mit Netzwerkverbindung kann über den integrierten Webserver (EWS) auch per Fernzugriff auf Menüfunktionen zugegriffen werden. Weitere Informationen zum integrierten Webserver finden Sie unter [http://support.hp.com.](http://support.hp.com)

## <span id="page-24-0"></span>Menüübersicht

## Menü "Kopierfunktion"

Je nach ausgewählter Option, Produktmodell oder Land/Region Ihres Wohnsitzes werden einige Menüs möglicherweise nicht auf dem Bildschirm angezeigt. Ist dies der Fall, sind die betreffenden Menüs nicht auf Ihrem Gerät verfügbar.

#### Tabelle 2-1 Kopierfunktion

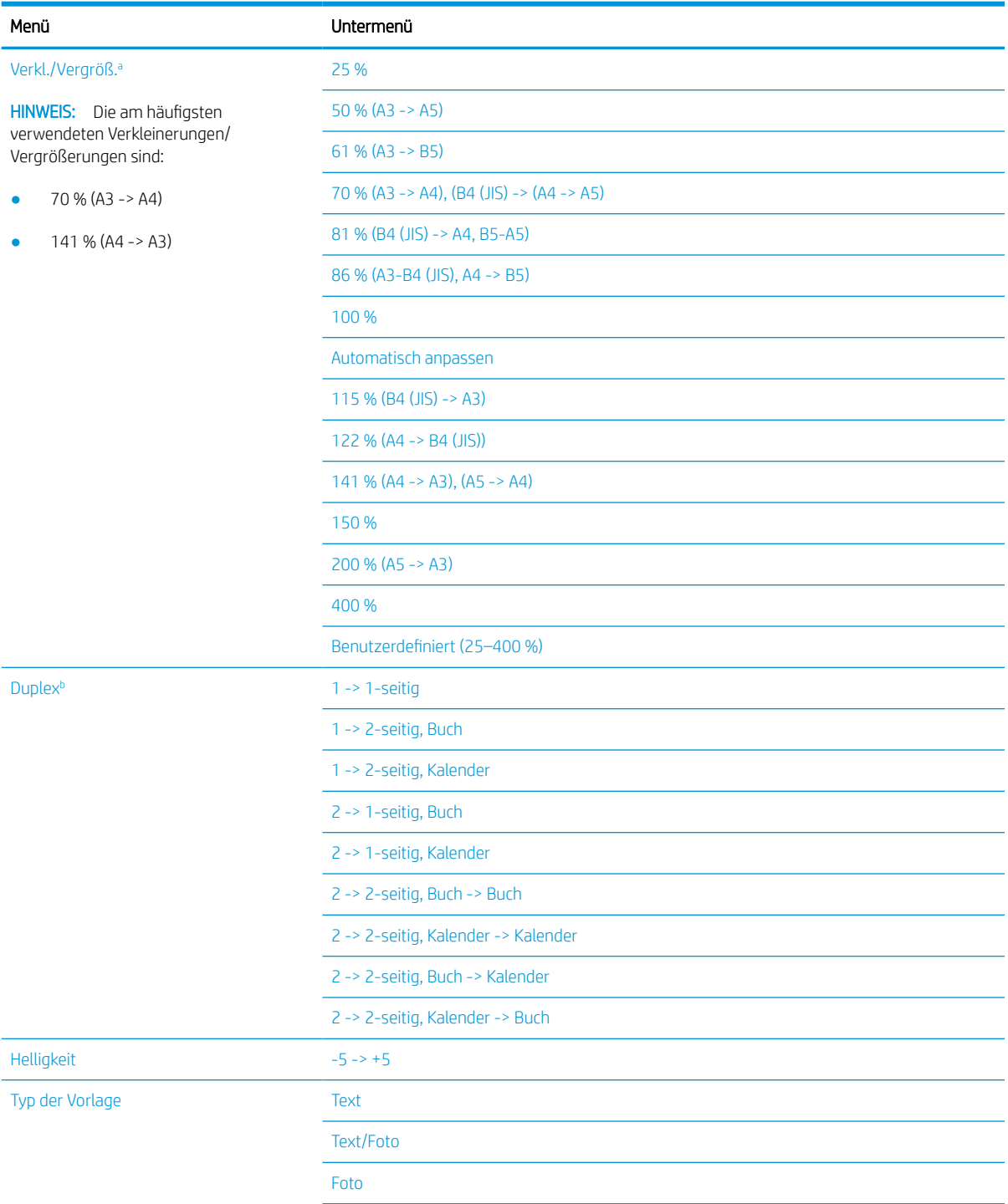

#### <span id="page-25-0"></span>Tabelle 2-1 Kopierfunktion (Fortsetzung)

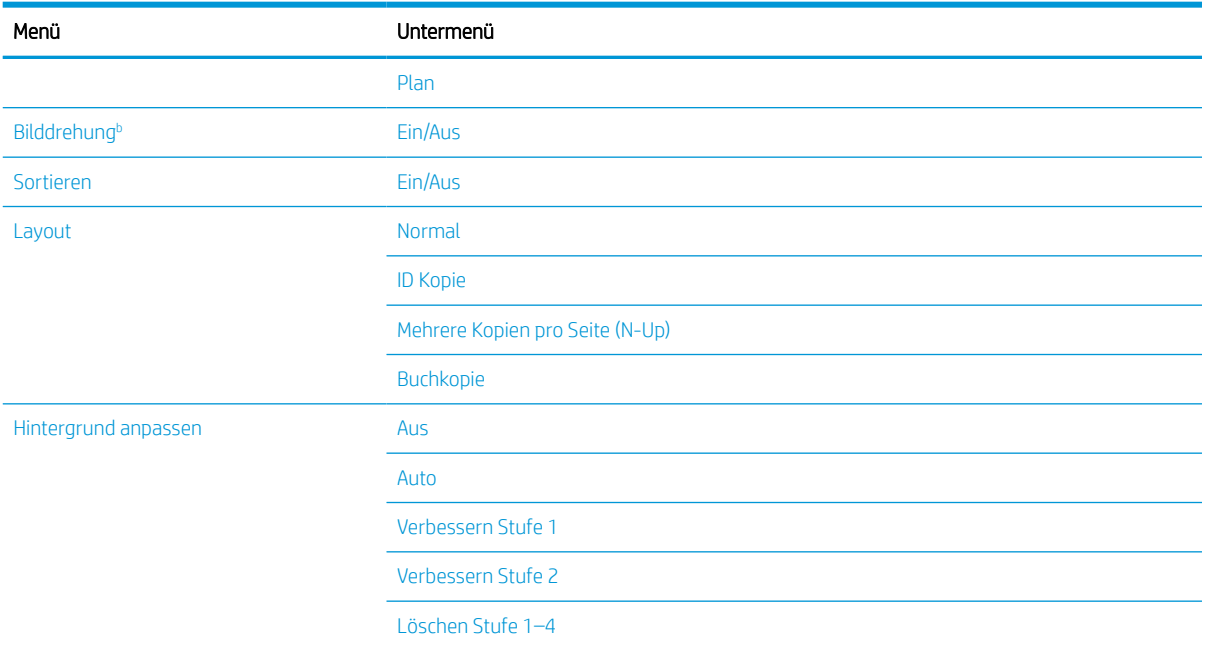

<sup>a</sup> Verkleinern/Vergrößern bedeutet, dass ein bestimmtes Papierformat auf ein anderes Papierformat gedruckt wird. Die aufgeführten Prozentgrößen und spezifischen Papierformate basieren auf dem Standardpapierformat.

 $^{\rm b}$  Je nach Option oder Modell werden einige Menüs möglicherweise nicht auf dem Bildschirm angezeigt. Ist dies der Fall, sind die betreffenden Menüs nicht auf Ihrem Gerät verfügbar.

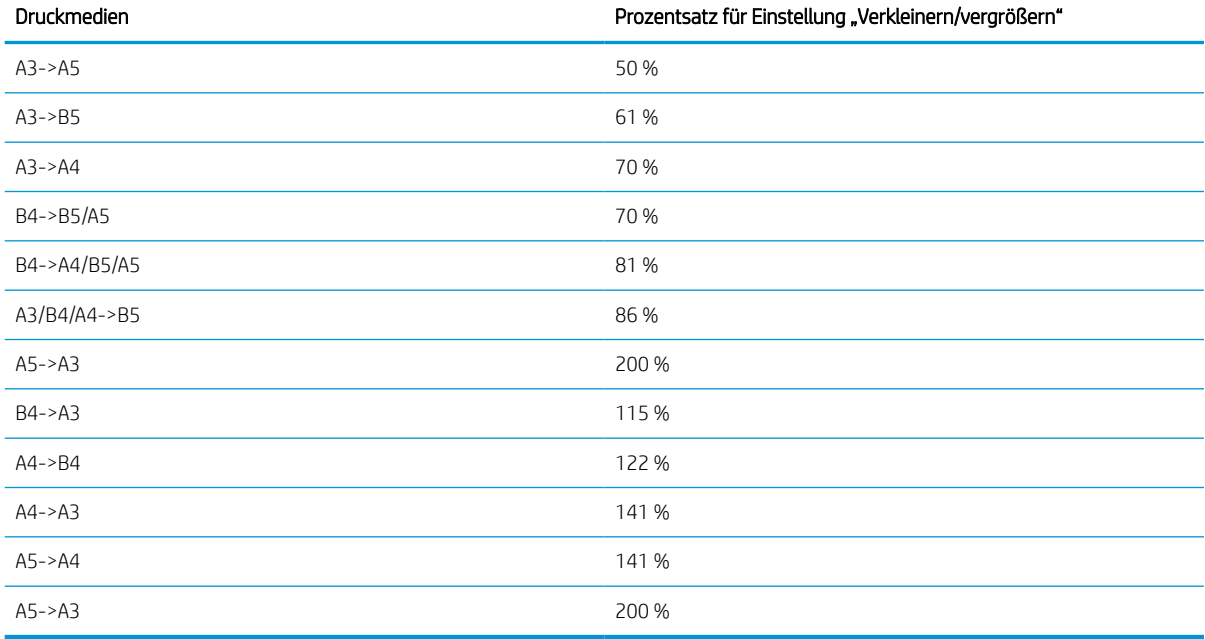

#### Tabelle 2-2 "Verkleinern/Vergrößern"-Prozentsätze für andere Medienformate

## <span id="page-26-0"></span>Menü "Kopiereinrichtung"

Je nach ausgewählter Option, Produktmodell oder Land/Region Ihres Wohnsitzes werden einige Menüs möglicherweise nicht auf dem Bildschirm angezeigt. Ist dies der Fall, sind die betreffenden Menüs nicht auf Ihrem Gerät verfügbar.

#### Tabelle 2-3 Menü "Kopiereinrichtung"

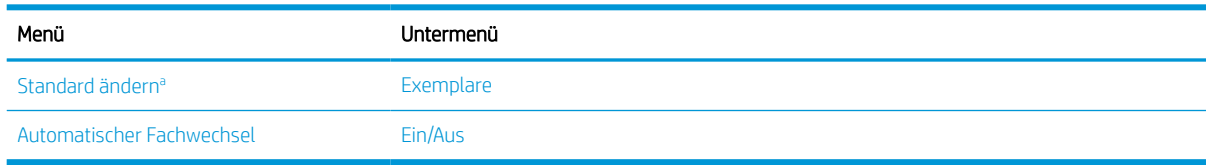

a Mit dieser Menüoption können Sie die Standardkopiereinstellungen für das Menü "Kopierfunktion" ändern, mit Ausnahme von Layout und Hintergrund.

## Menü "Druckeinrichtung"

Je nach ausgewählter Option, Produktmodell oder Land/Region Ihres Wohnsitzes werden einige Menüs möglicherweise nicht auf dem Bildschirm angezeigt. Ist dies der Fall, sind die betreffenden Menüs nicht auf Ihrem Gerät verfügbar.

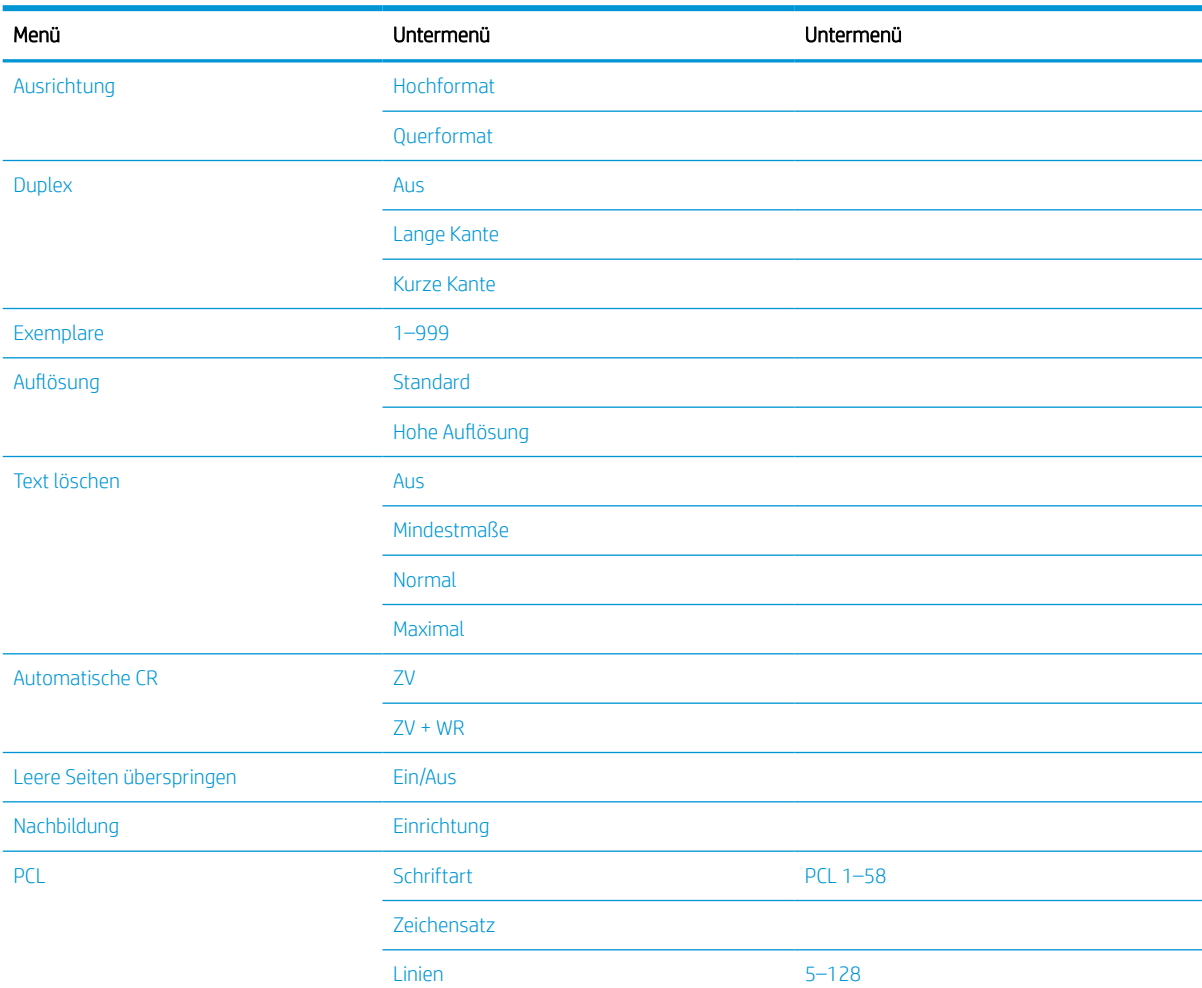

#### Tabelle 2-4 Druckeinrichtung

#### <span id="page-27-0"></span>Tabelle 2-4 Druckeinrichtung (Fortsetzung)

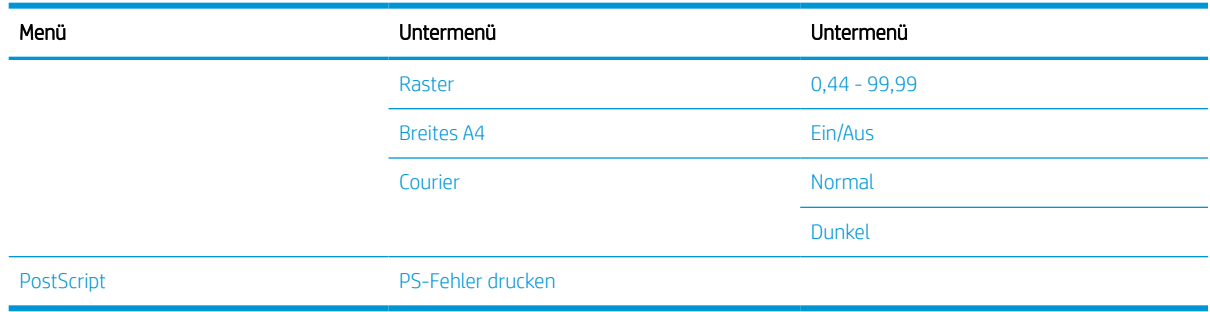

## Menü "Systemkonfiguration"

÷.

Je nach ausgewählter Option, Produktmodell oder Land/Region Ihres Wohnsitzes werden einige Menüs möglicherweise nicht auf dem Bildschirm angezeigt. Ist dies der Fall, sind die betreffenden Menüs nicht auf Ihrem Gerät verfügbar.

Tabelle 2-5 Systemkonfiguration

| Menü         | Untermenü                    | Untermenü                    | Untermenü | Untermenü |
|--------------|------------------------------|------------------------------|-----------|-----------|
| Geräte-Setup | Datum und Uhrzeit            |                              |           |           |
|              | Uhrzeitmodus                 | 12 Stunden                   |           |           |
|              |                              | 24 Stunden                   |           |           |
|              | Sprache                      | Englisch                     |           |           |
|              |                              | Französisch                  |           |           |
|              |                              | Italienisch                  |           |           |
|              |                              | Polnisch                     |           |           |
|              |                              | Russisch                     |           |           |
|              |                              | Türkisch                     |           |           |
|              |                              | Chinesisch                   |           |           |
|              |                              | Spanisch                     |           |           |
|              | Stromsparmodus               | 1 bis 60 Minute(n)           |           |           |
|              | Aktivierungsereignis         | Ein/Aus                      |           |           |
|              | Automatisches<br>Ausschalten | Aus                          |           |           |
|              |                              | Ein (5 bis<br>240 Minuten)   |           |           |
|              | Systemzeitlimit              | Aus                          |           |           |
|              |                              | Ein (10 bis<br>600 Sekunden) |           |           |
|              | Zeitlimit für einen<br>Job   | Aus                          |           |           |
|              |                              | Ein (15 bis<br>300 Sekunden) |           |           |
|              | Höhenanpassung               | Normal                       |           |           |

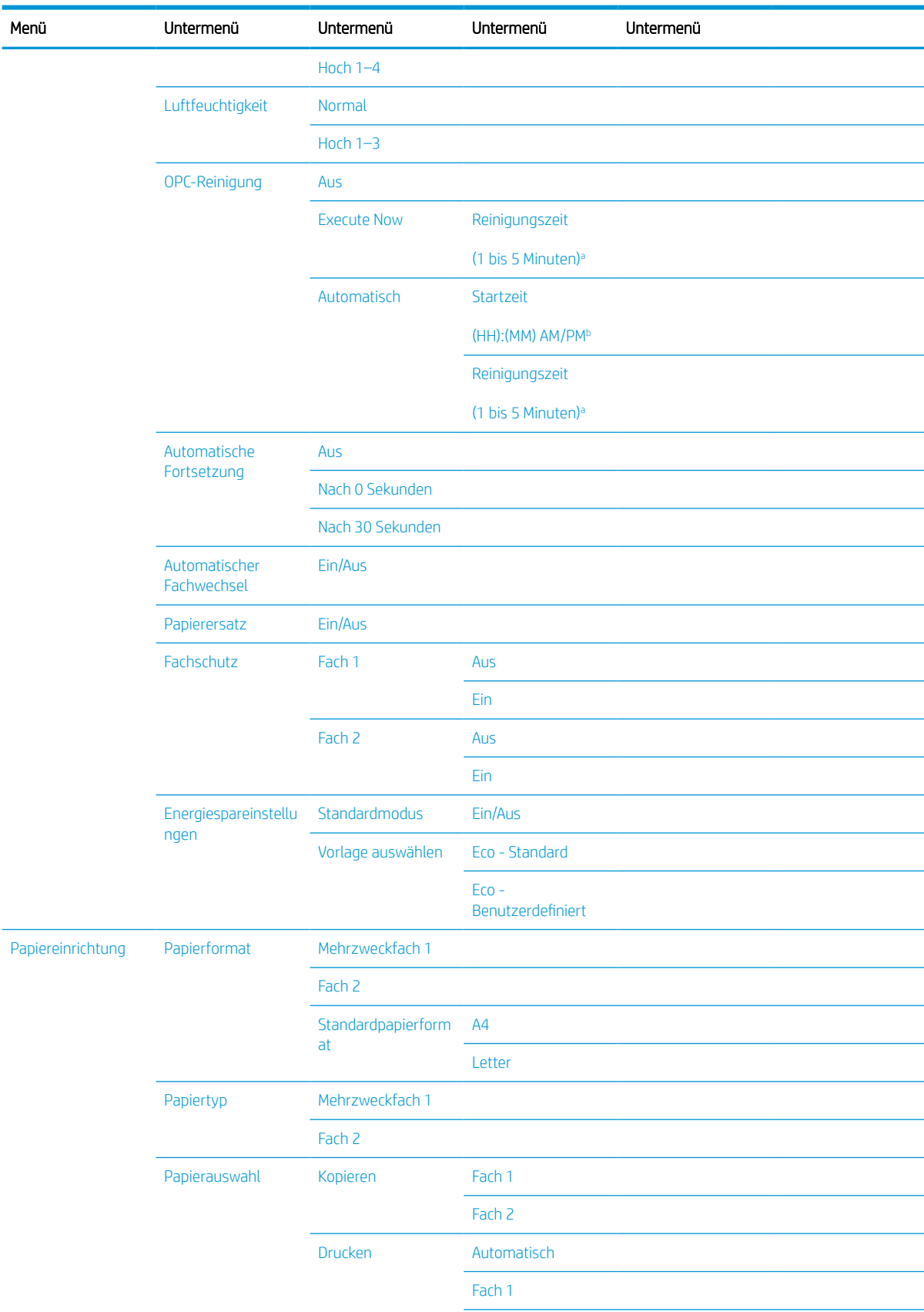

#### Tabelle 2-5 Systemkonfiguration (Fortsetzung)

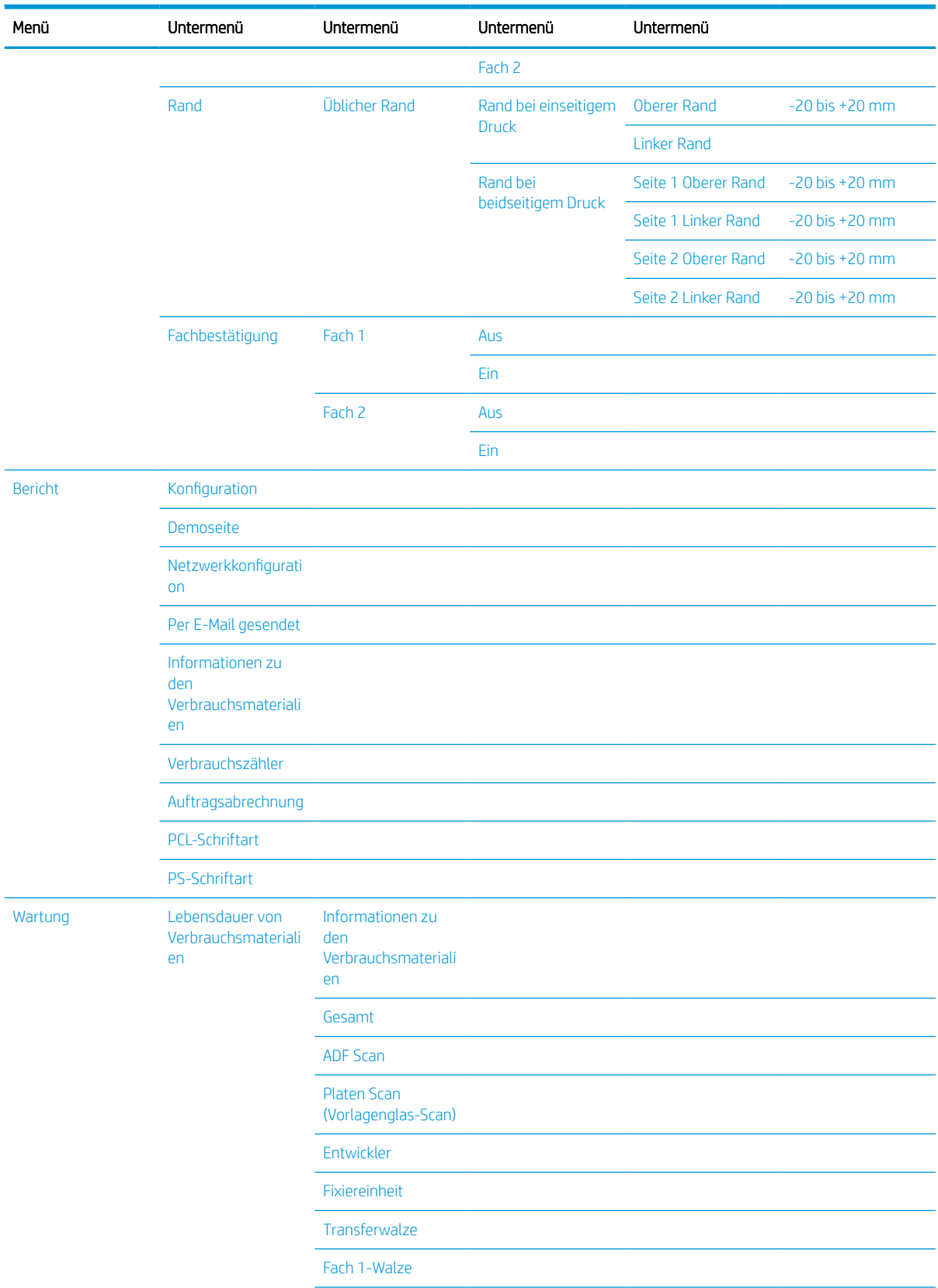

#### Tabelle 2-5 Systemkonfiguration (Fortsetzung)

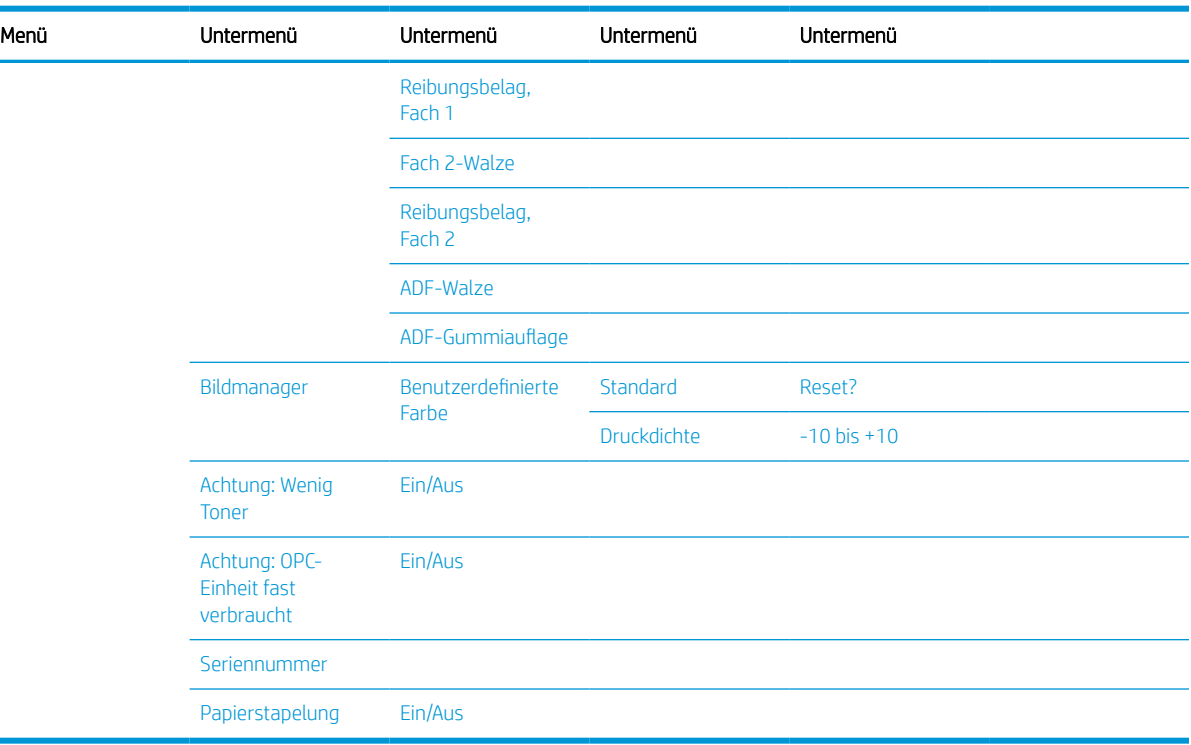

#### <span id="page-30-0"></span>Tabelle 2-5 Systemkonfiguration (Fortsetzung)

a OPC-Reinigungszeit: Starten Sie diesen Vorgang nach Abschluss des aktuellen Auftrags; Standard: 5 Minuten.<br>Charles in 1990

<sup>b</sup> Automatische OPC-Startzeit: Starten Sie diesen Vorgang nach überschrittener Seitenzahl; Standardzeit: 12:00:00 AM

c Je nach Option oder Modell werden einige Menüs möglicherweise nicht auf dem Bildschirm angezeigt. Ist dies der Fall, sind die betreffenden Menüs nicht auf Ihrem Gerät verfügbar.

## Menü "Netzwerk"

Je nach ausgewählter Option, Produktmodell oder Land/Region Ihres Wohnsitzes werden einige Menüs möglicherweise nicht auf dem Bildschirm angezeigt. Ist dies der Fall, sind die betreffenden Menüs nicht auf Ihrem Gerät verfügbar.

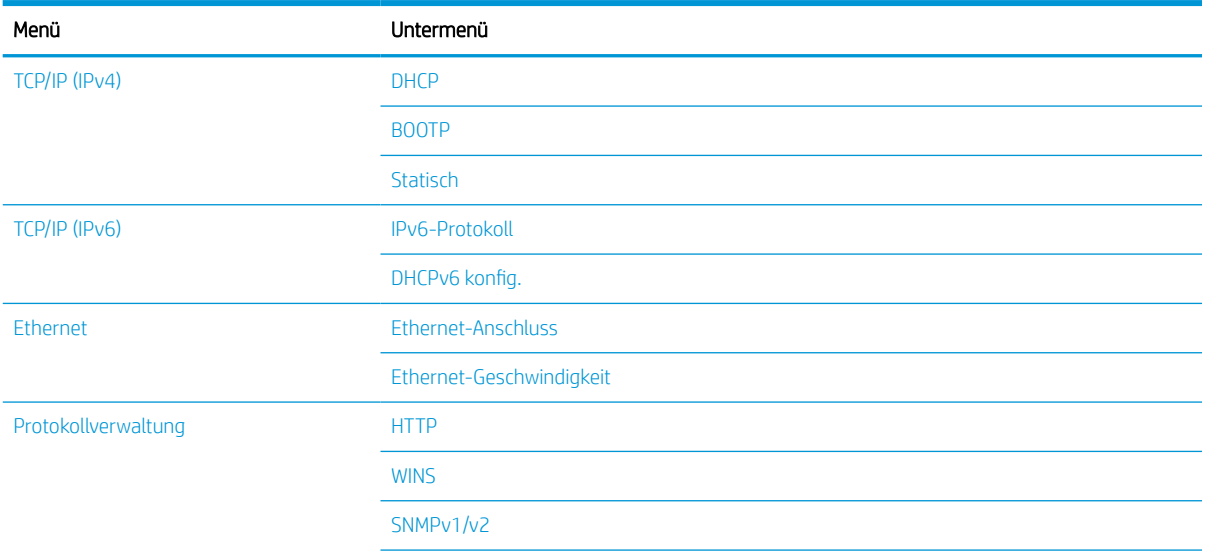

#### Tabelle 2-6 Netzwerk

#### <span id="page-31-0"></span>Tabelle 2-6 Netzwerk (Fortsetzung)

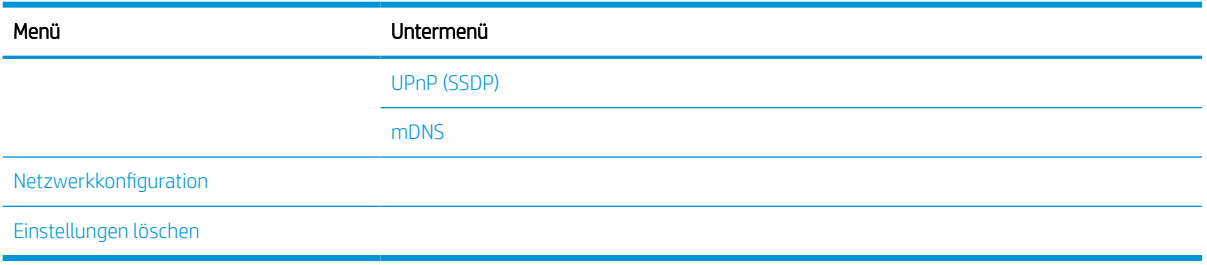

### Gesichertes Jobmenü

Je nach ausgewählter Option, Produktmodell oder Land/Region Ihres Wohnsitzes werden einige Menüs möglicherweise nicht auf dem Bildschirm angezeigt. Ist dies der Fall, sind die betreffenden Menüs nicht auf Ihrem Gerät verfügbar.

#### Tabelle 2-7 Gesichertes Jobmenü

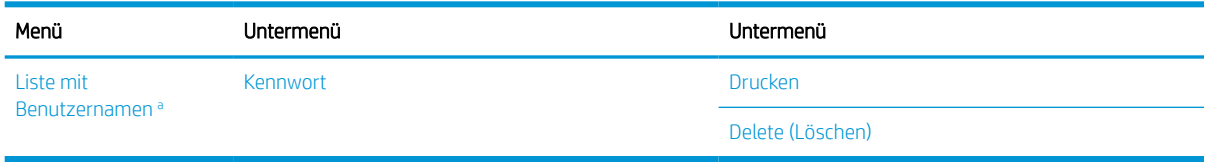

a Sendet ein Benutzer mehrere vertrauliche Aufträge, wird der Benutzername nur einmal auf dem Drucker angezeigt. Die maximale Anzahl vertraulicher Druckaufträge beträgt 100. Sind auf dem Drucker 100 Jobs gespeichert, wird nach Entfernen des ältesten Druckauftrags ein neuer Auftrag gespeichert.

### Scanmenü

Je nach ausgewählter Option, Produktmodell oder Land/Region Ihres Wohnsitzes werden einige Menüs möglicherweise nicht auf dem Bildschirm angezeigt. Ist dies der Fall, sind die betreffenden Menüs nicht auf Ihrem Gerät verfügbar.

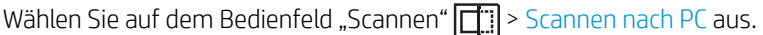

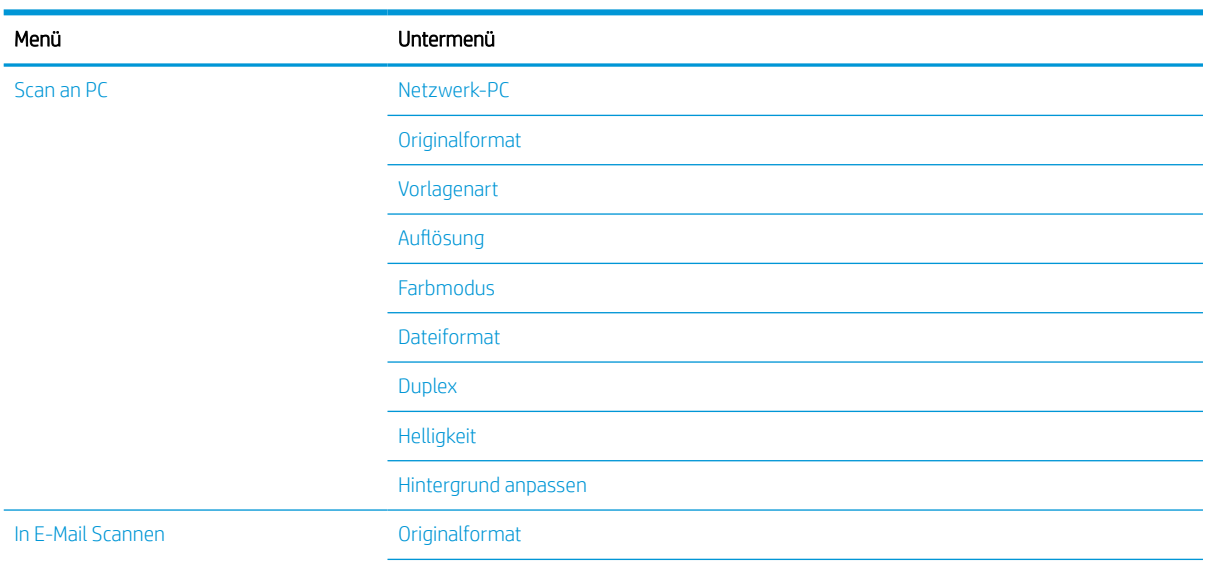

#### Tabelle 2-8 Scanmenü

#### Tabelle 2-8 Scanmenü (Fortsetzung)

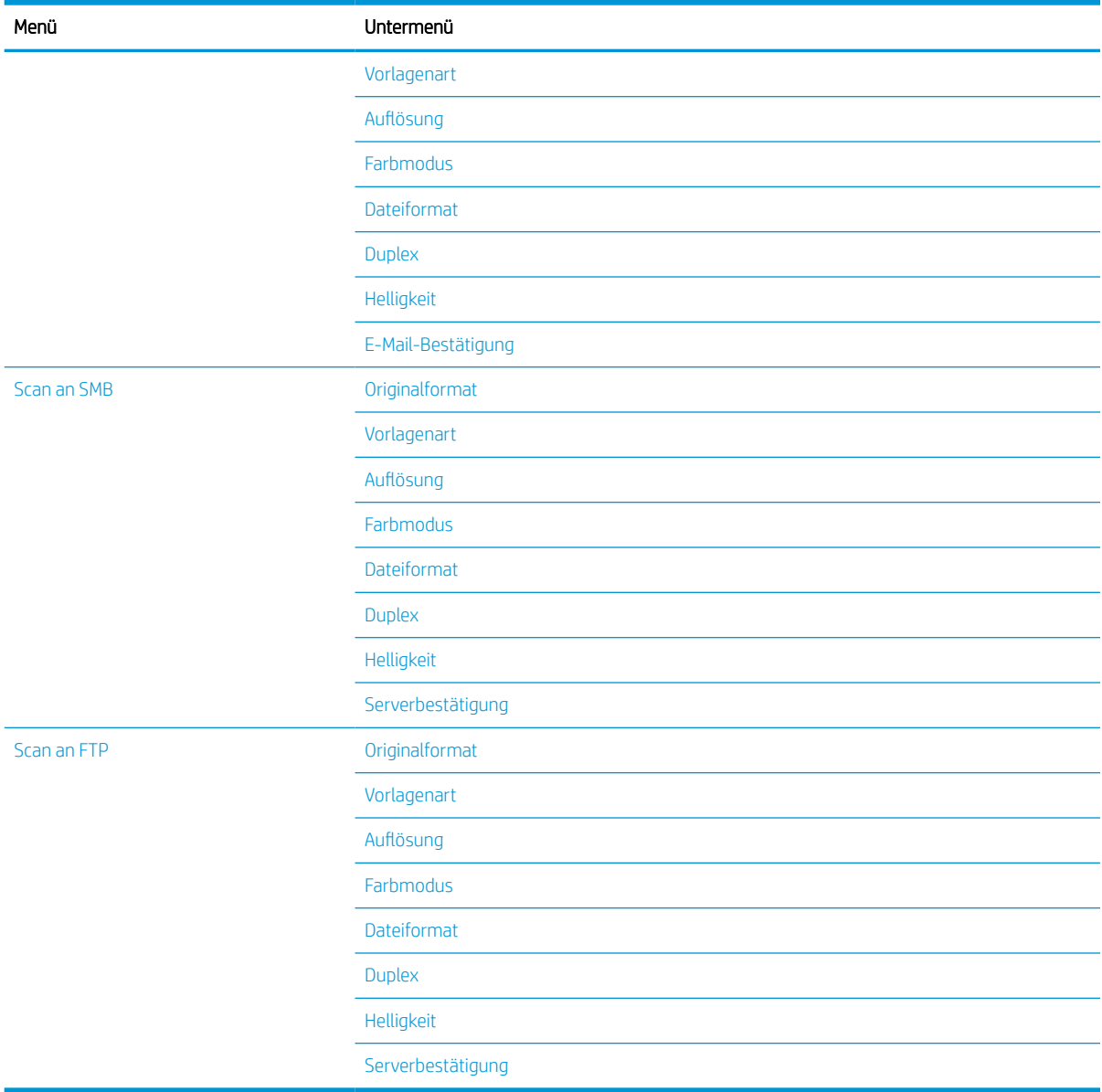

# <span id="page-34-0"></span>3 Medien und Fächer

Dieses Kapitel enthält Informationen zum Einlegen von Druckmedien in das Gerät.

- [Fächerübersicht](#page-35-0)
- [Einlegen von Papier in das Fach](#page-36-0)
- [Drucken auf speziellen Druckmedien](#page-41-0)
- [Einstellen von Papierformat und Papiersorte](#page-43-0)
- [Einlegen von Vorlagen](#page-44-0)
- [Spezifikationen für Druckmedien](#page-48-0)

# <span id="page-35-0"></span>Fächerübersicht

Um das Format zu ändern, müssen Sie die Papierführungen anpassen.

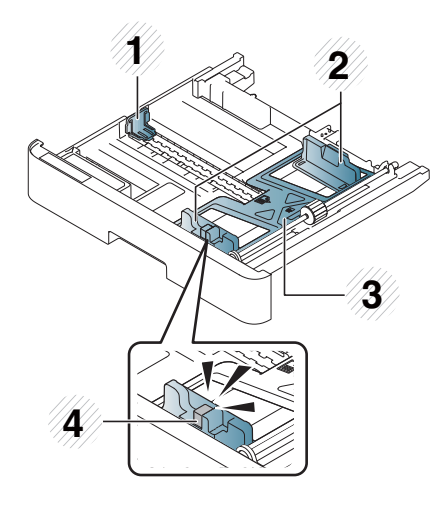

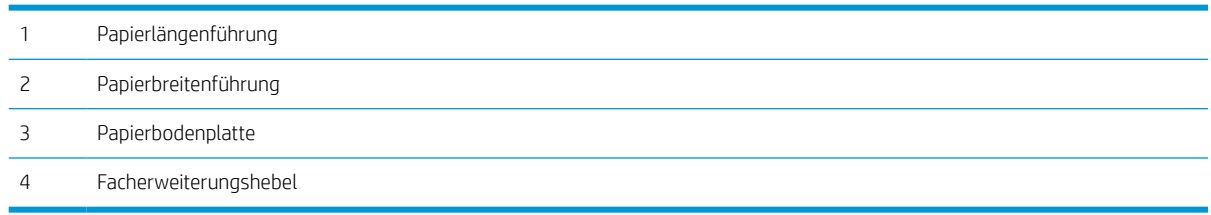
## Einlegen von Papier in das Fach

### Einführung

In den folgenden Abschnitten wird beschrieben, wie Papier in Fach 2, das optionale Fach 3 und das Mehrzweckfach 1 eingelegt und dafür vorbereitet wird.

- Vorbereiten des Papiers
- Fach 2/optionales Fach
- [Mehrzweckfach 1](#page-39-0)

### Vorbereiten des Papiers

- Verwenden Sie nur Druckmedien, die den für dieses Gerät spezifizierten Anforderungen entsprechen.
- Das Verwenden von Druckmedien, die den in diesem Benutzerhandbuch aufgeführten Spezifikationen nicht entsprechen, kann folgende Probleme verursachen:
	- Niedrige Druckqualität, Papierstaus, vorzeitiger Verschleiß des Geräts.
- Gewicht, Zusammensetzung, Oberflächenzustand und Feuchtigkeitsgehalt der Druckmedien können die Leistung und Druckqualität des Geräts beeinträchtigen.
- Einige Druckmedien erzeugen möglicherweise nicht das gewünschte Ergebnis, selbst wenn sie den in diesem Handbuch aufgeführten Spezifikationen entsprechen.

Dies kann an einer unsachgemäßen Handhabung der Druckmedien liegen, einer ungeeigneten Temperatur oder Luftfeuchtigkeit oder an anderen nicht steuerbaren Faktoren.

Das Verwenden von Druckmedien, die den in diesem Handbuch aufgeführten Spezifikationen nicht entsprechen, kann zu Fehlfunktionen des Geräts führen, die Reparaturen erforderlich machen.

Derartige Reparaturen fallen nicht unter die Garantievereinbarung.

- Verwenden Sie kein Fotopapier für Tintenstrahldrucker mit diesem Gerät. Dies kann zu einer Beschädigung des Geräts führen.
- Verwenden Sie keine zerknitterten, zerrissenen oder feuchten Druckmedien.
- $\triangle$  VORSICHT! Das Verwenden von entflammbaren Medien oder Fremdkörper im Drucker können zu einer Überhitzung des Geräts führen und in seltenen Fällen Brände verursachen.

### Fach 2/optionales Fach

 $\mathbb{B}^n$  HINWEIS: Modelle mit optionalen Fächern benötigen eine CarePack-Installation, die je nach Land/Region oder Modell variieren kann.

1. Ziehen Sie das Papierfach heraus.

- 
- **1 3 2**
	-

2. Drücken Sie die Papierbreitenführung- und den Papierlängenführungshebel zusammen, und schieben Sie die Führungen zu der am Boden des Fachs angebrachten Markierung, die dem eingelegten Papierformat entspricht.

3. Biegen oder fächern Sie die Kanten des Papierstapels auf, um die Blätter vor dem Einlegen des Papiers voneinander zu trennen.

- 4. Drücken Sie die Papierbreitenführungen und die Papierlängenführung nach dem Einlegen von Papier in das Fach zusammen, und schieben Sie sie in die richtige Position.
	- Drücken Sie die Papierbreitenführung nicht so dicht an das Papier heran, dass es sich wölbt.
	- Wenn Sie die Papierbreitenführung nicht anpassen, kann dies zu Papierstaus führen.

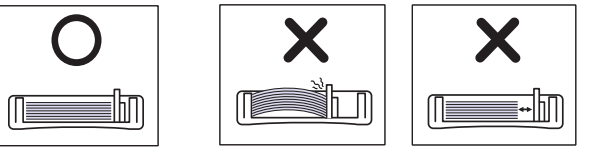

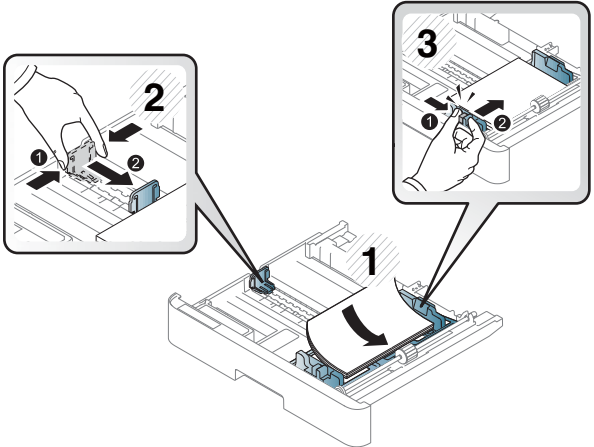

Verwenden Sie kein Papier, das sich an der Vorderkante kräuselt. Dies kann zu einem Papierstau führen, oder das Papier kann zerknittern.

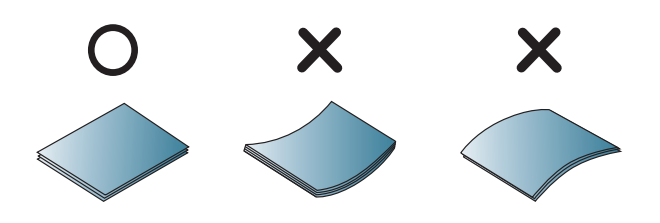

5. Setzen Sie das Fach wieder in das Gerät ein.

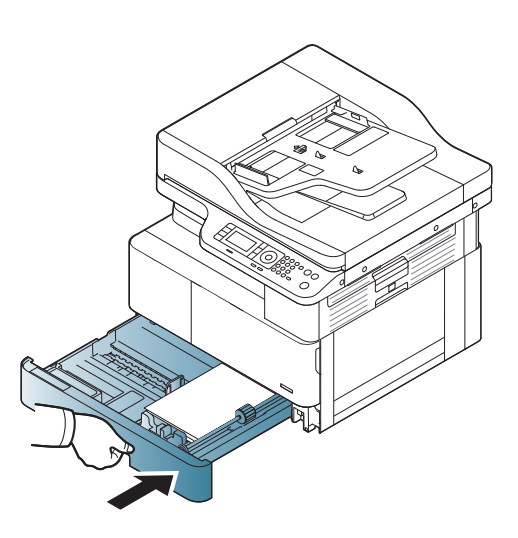

6. Wenn Sie ein Dokument drucken, legen Sie den Papiertyp und das Papierformat für Fach 2/das optionale Fach fest.

> ACHTUNG: Um Papierstaus zu vermeiden, drücken Sie beim Nachlegen von Papier immer die Zufuhrplatte von Fach 2 bzw. dem optionalen Fach herunter.

### <span id="page-39-0"></span>Mehrzweckfach 1

Das Mehrzweckfach ist zum Drucken von speziellen Formaten und Arten von Druckmaterial wie z. B. Post- und Grußkarten ausgelegt.

- 1. Ergreifen Sie den Griff des Mehrzweckfachs, und ziehen Sie ihn nach unten, um das Fach zu öffnen. Ziehen Sie dann die Papierverlängerung des Mehrzweckfachs heraus.
- 

2. Legen Sie das Papier ein.

- 3. Drücken Sie die Papierbreitenführungen des Mehrzweckfachs zusammen, und stellen Sie sie auf die Breite des Papiers ein. Schieben Sie die Führungen nicht zu fest an das Papier. Andernfalls kann es zu einem Papierstau kommen, oder das Papier könnte schief eingezogen werden.
- 

4. Wenn Sie ein Dokument drucken, legen Sie den Papiertyp und das Papierformat für das Mehrzweckfach fest.

ACHTUNG: Um Papierstaus zu vermeiden, drücken Sie beim Nachlegen von Papier immer die Zufuhrplatte von Fach 1 herunter.

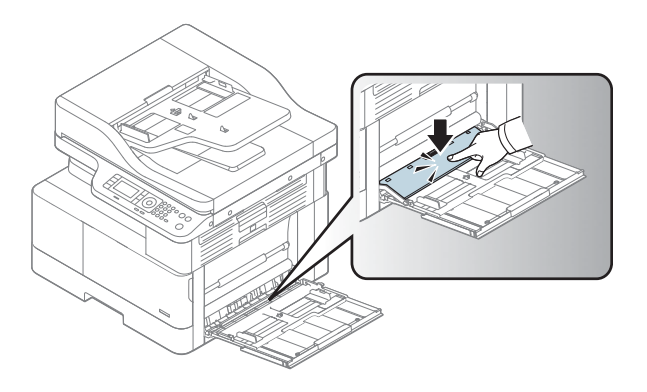

## Drucken auf speziellen Druckmedien

Die auf dem Gerät und im Treiber vorgenommenen Druckeinstellungen müssen übereinstimmen, damit ohne Papierkonflikt gedruckt werden kann.

Wenn Ihr Gerät mit einem Anzeigebildschirm ausgestattet ist, können Sie die Einstellung auch über die Taste "Menü" auf dem Bedienfeld festlegen.

Legen Sie dann den Papiertyp im Fenster Druckeinstellungen > Registerkarte Papier > Papiertyp fest.

### <sup>第</sup> HINWEIS:

- Bei Verwendung von speziellen Druckmedien empfiehlt es sich, jeweils nur ein Blatt zuzuführen.
- Die Abbildungen in diesem Benutzerhandbuch können je nach Option oder Modell von Ihrem Gerät abweichen. Überprüfen Sie Ihren Gerätetyp.

### Karton/Benutzerdefinierte Papierformate

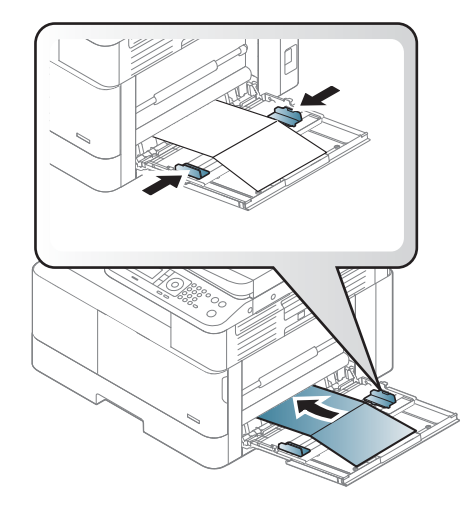

Stellen Sie in der Softwareanwendung die Randbreite auf mindestens 6,4 mm ab Materialkante ein.

### Vorgedrucktes Papier

Legen Sie vorgedrucktes Papier mit der bedruckten Seite nach oben und einer glatten Kante an der Vorderseite ein. Wenn Probleme mit dem Papiereinzug auftreten, drehen Sie das Papier um. Beachten Sie, dass die Druckqualität nicht gewährleistet ist.

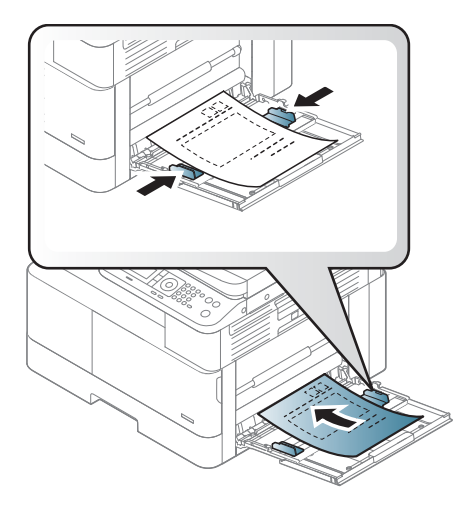

- Das Papier muss mit hitzebeständiger Tinte gedruckt sein, die nicht schmilzt, verdampft oder gefährliche Stoffe abgibt, wenn sie 0,1 Sekunde lang der Fixiertemperatur des Geräts (ca. 170 °C) ausgesetzt ist.
- Die Tinte auf vorbedrucktem Papier darf nicht brennbar sein und darf keine Schäden an den Druckwalzen verursachen.
- Stellen Sie vor dem Einlegen von vorgedrucktem Papier sicher, dass die Tinte auf dem Papier trocken ist. Beim Fixieren kann sich feuchte Druckfarbe vom Vordruck lösen und dadurch die Druckqualität mindern.

## Einstellen von Papierformat und Papiersorte

Die auf dem Gerät und im Treiber vorgenommenen Druckeinstellungen müssen übereinstimmen, damit ohne Papierkonflikt gedruckt werden kann.

Legen Sie im Druckertreiber oder in der Anwendung den Papiertyp im Fenster Druckoptionen > Eigenschaften > Registerkarte Papier > Typ fest.

**27 HINWEIS:** Bei einigen Modellen müssen Sie möglicherweise auf OK drücken, um zu den untergeordneten Menüs zu navigieren.

Legen Sie nach dem Einlegen von Papier in das Papierfach mit Hilfe der Bedienfeldtasten das Papierformat und den Papiertyp fest.

- 1. Wählen Sie auf dem Bedienfeld "Menü" ( > Systemkonfiguration > Papier-Setup > Papierformat bzw. Papiertyp aus.
- 2. Wählen Sie das Fach und die gewünschte Option aus.
- 3. Drücken Sie OK, um die Auswahl zu speichern.
- 4. Wählen Sie rechts neben "Menü" die Schaltfläche "Zurück" , um zum Papier-Setup-Bildschirm zurückzukehren. Wählen Sie dann gegebenenfalls den Papiertyp aus.
- 5. Drücken Sie die Taste "Stopp/Löschen"  $(\times)$ , um in den Bereitschaftsmodus zurückzukehren.

**HINWEIS:** Wenn Sie Sonderformate, z. B. Rechnungspapier", verwenden möchten, wählen Sie die Registerkarte Papier > Format > Bearbeiten... aus, und legen Sie die Einstellungen für benutzerdefiniertes Papierformat in den Druckeinstellungen fest.

## Einlegen von Vorlagen

### Einführung

In den folgenden Abschnitten wird beschrieben, wie Vorlagen zum Kopieren vorbereitet und über das Vorlagenglas oder den Vorlageneinzug eingelegt werden.

- Vorbereiten von Vorlagen
- Einlegen von Vorlagen

### Vorbereiten von Vorlagen

- Legen Sie keine Dokumente ein, die kleiner als 125 x 101,6 mm oder größer als 297 x 914 mm sind.
- Um Papierstaus, niedrige Druckqualitäten und Gerätefehlfunktionen zu vermeiden, legen Sie keine Dokumente ein, die auf den folgenden Papiertypen gedruckt sind:
	- Kohlepapier oder Papier mit Kohle-Rückseite
	- Beschichtetes Papier
	- Transparentpapier oder anderes dünnes Papier
	- Zerknittertes Papier
	- Gewelltes oder gerolltes Papier
	- Zerrissenes Papier
- Entfernen Sie vor dem Einlegen alle Heft- und Büroklammern von den Dokumenten.
- Stellen Sie vor dem Einlegen sicher, dass Klebstoff, Tinte oder Korrekturflüssigkeit auf den Dokumenten vollständig getrocknet ist.
- Legen Sie keine Vorlagen mit unterschiedlichem Format oder Gewicht ein.
- Legen Sie keine Broschüren, Druckschriften, Folien oder Dokumente mit anderen ungewöhnlichen Eigenschaften ein.

### Einlegen von Vorlagen

Sie können Vorlagen zum Kopieren oder Scannen über das Vorlagenglas oder den automatischen Vorlageneinzug einlegen.

**EY** HINWEIS: Die Abbildungen in diesem Benutzerhandbuch können je nach Option oder Modell von Ihrem Gerät abweichen. Überprüfen Sie Ihren Gerätetyp.

#### Über das Vorlagenglas

Sie können Vorlagen über das Vorlagenglas kopieren oder scannen. Insbesondere bei farbigen Bildern oder Bildern mit Graustufen erzielen Sie damit beim Scannen die beste Qualität. Stellen Sie sicher, dass sich keine Vorlagen im Vorlageneinzug befinden. Wenn eine Vorlage im Vorlageneinzug erkannt wird, wird diese vorrangig vor einer Vorlage auf dem Vorlagenglas verwendet.

1. Heben Sie die Scannerabdeckung an, und öffnen Sie sie.

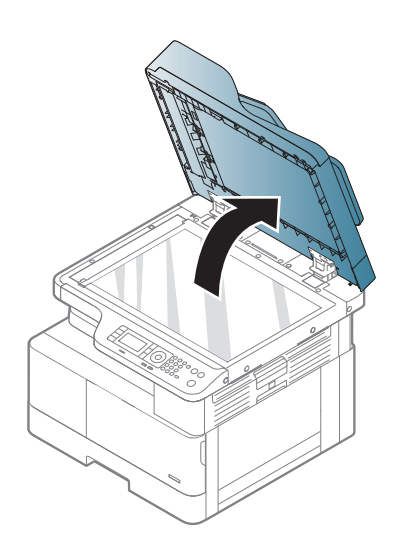

2. Legen Sie die Vorlage mit der Druckseite nach unten auf das Vorlagenglas. Richten Sie die Vorlage an der Ausrichtungsführung an der oberen linken Ecke des Vorlagenglases aus.

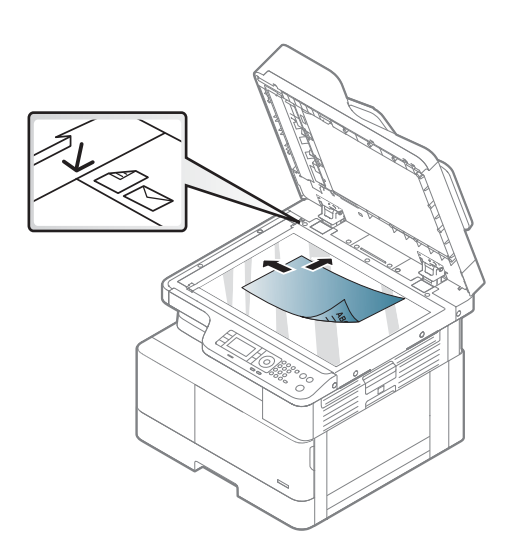

3. Klappen Sie die Scannerabdeckung zu.

#### HINWEIS:

- Eine offene Scannerabdeckung während des Kopiervorgangs kann die Kopierqualität beeinträchtigen und zu einem höheren Tonerverbrauch führen.
- Staub auf dem Vorlagenglas kann schwarze Flecken auf dem Ausdruck verursachen. Halten Sie das Vorlagenglas daher stets sauber.
- Wenn Sie eine Seite aus einem Buch oder Magazins kopieren, heben Sie die Scannerabdeckung an, bis die Scharniere vom Anschlag ergriffen werden, und schließen Sie dann die Abdeckung. Wenn das Buch oder Magazin dicker als 30 mm ist, starten Sie den Kopiervorgang bei geöffneter Abdeckung.

#### ACHTUNG:

- Achten Sie darauf, dass Sie das Vorlagenglas nicht zerbrechen. Sie könnten sich dabei verletzen.
- Schauen Sie beim Kopieren oder Scannen nicht direkt in das Licht im Scanner. Das Licht ist schädlich für die Augen.

#### Im Vorlageneinzug

Wenn Sie den automatischen Vorlageneinzug (ADF) verwenden, können Sie pro Job bis zu 100 Blatt Papier (80 g/m2) einlegen.

- 1. Biegen oder fächern Sie die Kanten des Papierstapels auf, um die Blätter vor dem Einlegen der Vorlagen voneinander zu trennen.
- 2. Legen Sie die Vorlage mit der bedruckten Seite nach oben in das Zufuhrfach des Vorlageneinzugs. Stellen Sie sicher, dass die Unterseite des Vorlagenstapels mit dem Papierformat übereinstimmt, das auf dem Papiereinzug markiert ist.

3. Passen Sie die Papierbreitenführungen des Vorlageneinzugs dem Papierformat an.

> <sup>2</sup> HINWEIS: Staub auf dem Glas des Vorlageneinzugs kann schwarze Linien auf dem Ausdruck verursachen. Halten Sie das Glas daher stets sauber.

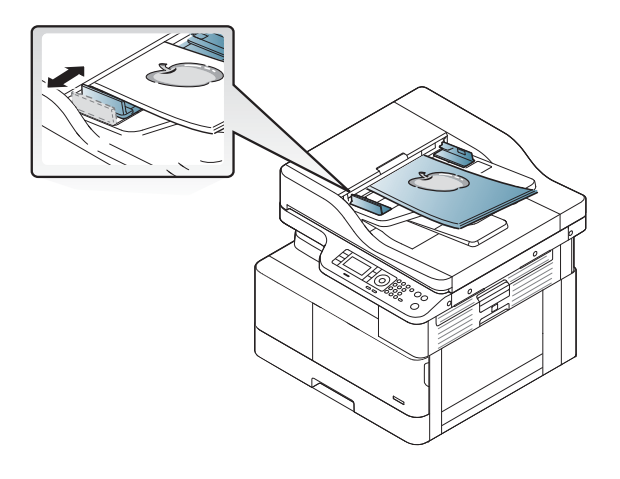

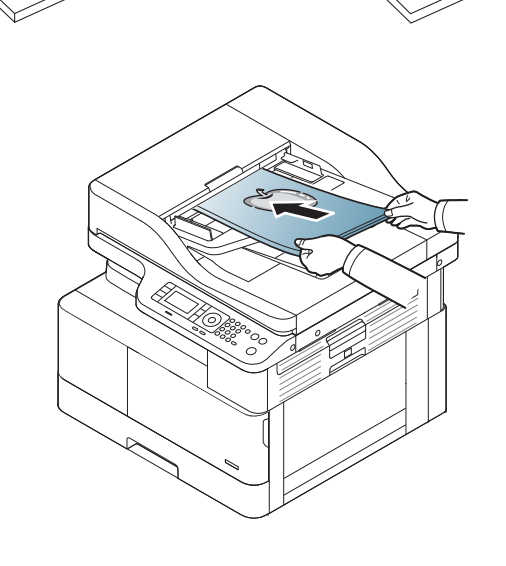

## Spezifikationen für Druckmedien

Die folgende Tabelle beschreibt die vom Drucker unterstützten Eigenschaften der Druckmedien. Dazu gehören Medientyp, Format, Abmessungen, Gewicht und Fachkapazität für die angegebenen Druckmedien.

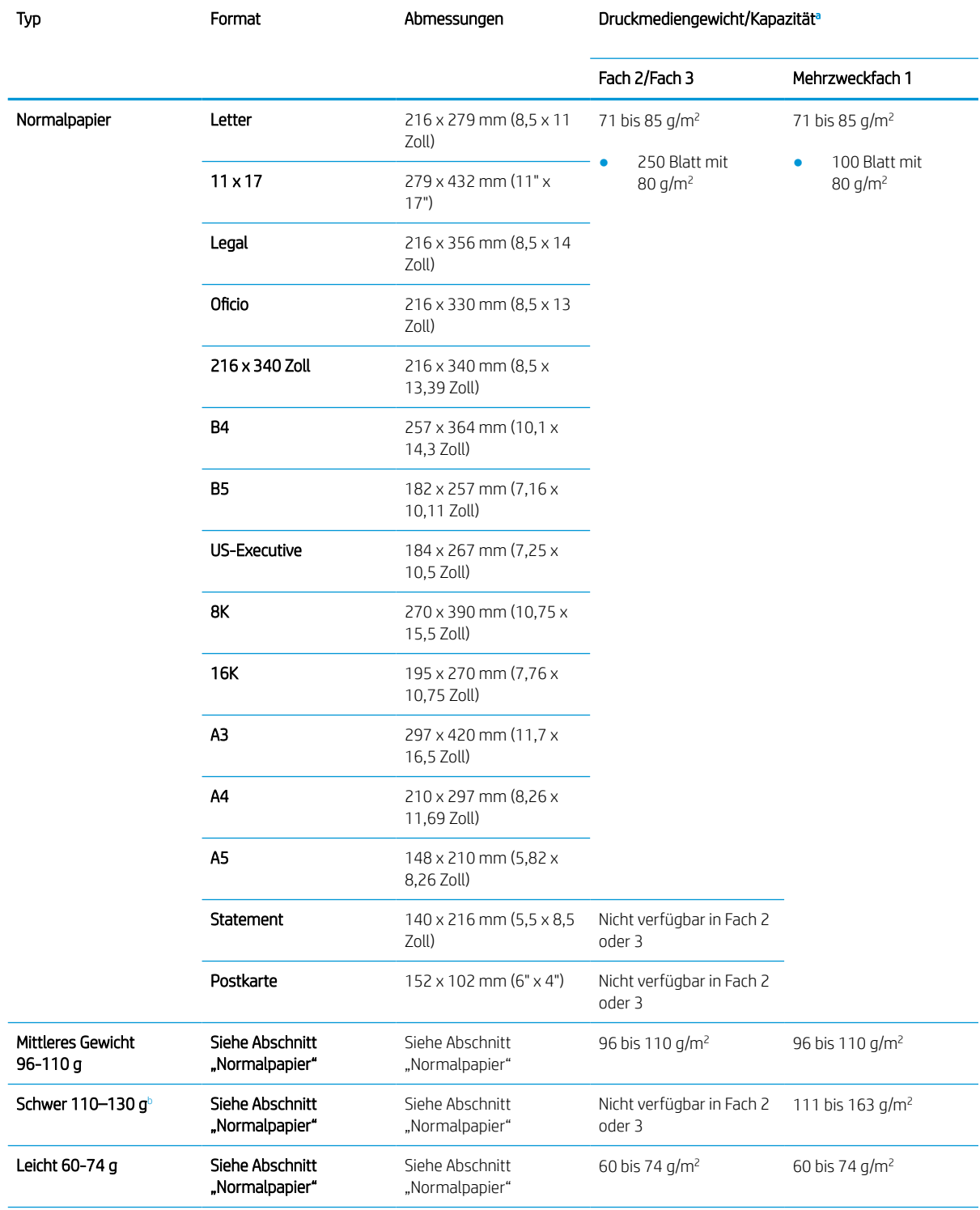

<span id="page-49-0"></span>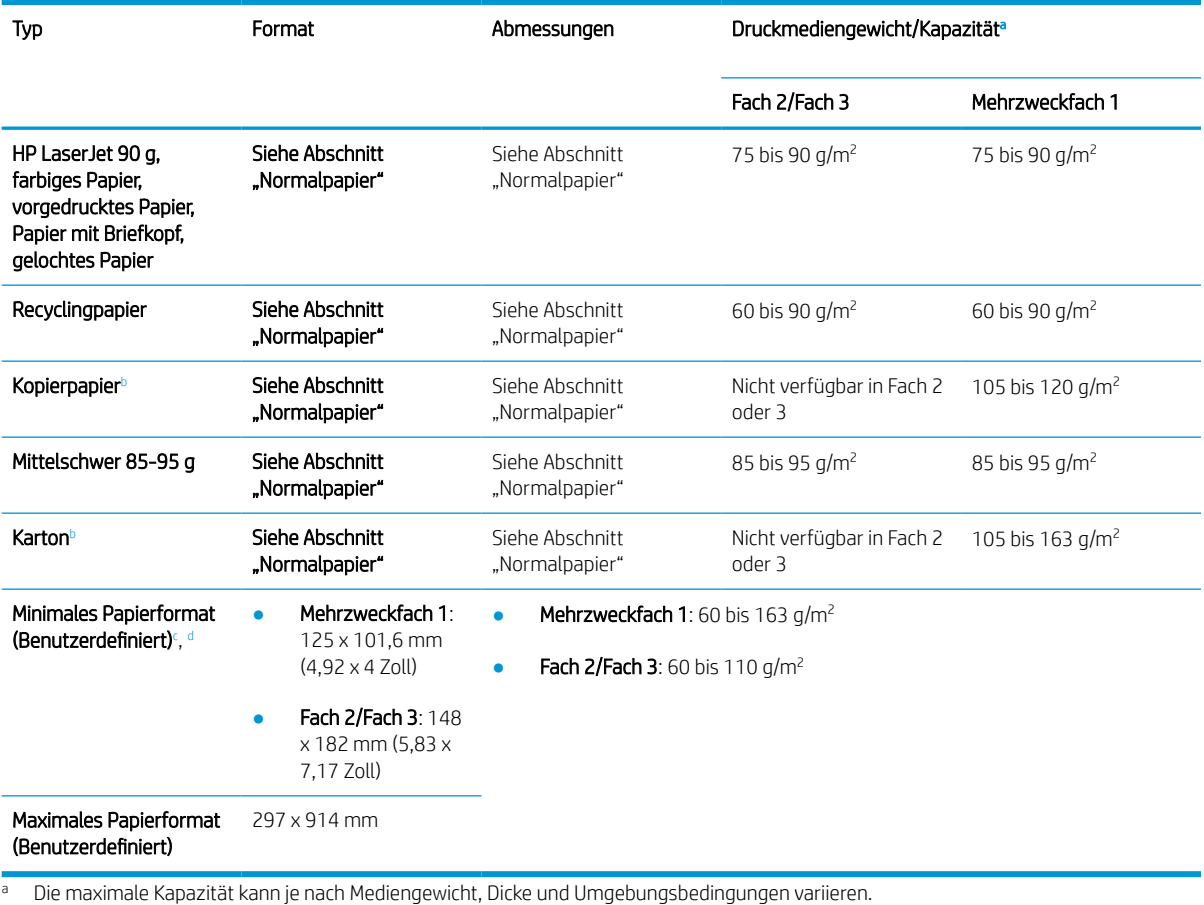

<sup>b</sup> Der Drucker unterstützt keinen Duplexdruck für schweres Papier, Kopierpapier und Karton.

<sup>c</sup> Die in Mehrzweckfach 1 verfügbaren Papiersorten: Normal, mittleres Gewicht 96–110 g, schwer 110–130 g, leicht 60–74 g, HP LaserJet 90 g, farbig, vorgedruckt, recycelt, Kopierpapier, mittelschwer 85–95 g, Briefkopf, vorgelocht, Karton

<sup>d</sup> Die in Fach 2 verfügbaren Papiersorten: Normal, mittleres Gewicht 96–110 g, leicht 60–74 g, HP LaserJet 90 g, farbig, vorgedruckt, recycelt, mittelschwer 85–95 g, Briefkopf, vorgelocht

# 4 Druckerinstallation

- [Konfiguration der Produkthardware und Softwareinstallation](#page-51-0)
- [Anweisungen zur Installation der Software](#page-52-0)

## <span id="page-51-0"></span>Konfiguration der Produkthardware und Softwareinstallation

Grundlegende Konfigurationsanleitungen finden Sie in der im Lieferumfang des Druckers enthaltenen Installations-Kurzanleitung. Weitere Anleitungen finden Sie auf der Kundendienst-Webseite von HP.

Gehen Sie für die HP Kompletthilfe für den Drucker zu [www.hp.com/support/ljM438MFP,](http://www.hp.com/support/ljM438MFP) [www.hp.com/support/](http://www.hp.com/support/ljM440MFP) [ljM440MFP](http://www.hp.com/support/ljM440MFP), [www.hp.com/support/ljM442MFP](http://www.hp.com/support/ljM442MFP), [www.hp.com/support/ljM443MFP](http://www.hp.com/support/ljM443MFP). Suchen Sie den folgenden Support:

- Installieren und Konfigurieren
- Lernen und Verwenden
- Lösen von Problemen
- Herunterladen von Software- und Firmware-Aktualisierungen
- Beitritt zu Support-Foren
- Suchen nach Garantie- und Zulassungsinformationen

## <span id="page-52-0"></span>Anweisungen zur Installation der Software

#### Das vollständige Software-Installationsprogramm ist für die folgenden Betriebssysteme verfügbar:

- Windows XP (32 Bit und 64 Bit)
- Windows Vista (32 Bit und 64 Bit)
- Windows 7 (32 Bit und 64 Bit)
- Windows 8 (32 Bit und 64 Bit)
- Windows 8.1 (32 Bit und 64 Bit)
- Windows 10 (32 Bit und 64 Bit)

Server-Betriebssystemplattformen unterstützen die Installation des HP LaserJet MFP M438, M440, M442, M443-Druckertreibers nur über den Druckerinstallations-Assistenten.

Andere unterstützte HP LaserJet MFP M438, M440, M442, M443-Druckertreiber, die als Download auf hp.com verfügbar sind:

- HP UPD PCL6
- HP UPD PostScript-Treiber

#### Installieren der Software

- 1. Laden Sie die vollständige Softwarelösung für HP LaserJet MFP M438, M440, M442, M443 unter [www.hp.com/support/ljM438MFP,](http://www.hp.com/support/ljM438MFP) [www.hp.com/support/ljM440MFP](http://www.hp.com/support/ljM440MFP), [www.hp.com/support/ljM442MFP](http://www.hp.com/support/ljM442MFP), [www.hp.com/support/ljM443MFP](http://www.hp.com/support/ljM443MFP) herunter.
- 2. Befolgen Sie zum Installieren und Konfigurieren der Gerätesoftware die Anweisungen auf dem Bildschirm.

# 5 Drucken

In diesem Kapitel werden allgemeine Druckaufgaben erläutert.

- [Druckeinrichtung über das Bedienfeld](#page-55-0)
- [Überblick über Druckaufträge eines Universal Print Driver \(UPD\) und eines separaten Hostdruckertreibers](#page-56-0)
- [Drucken sicherer Dokumente über das Bedienfeld](#page-57-0)

**EX** HINWEIS: Unterstützte optionale Geräten und Funktionen können je nach Modell variieren.

Weitere Informationen zu Druckertreibern finden Sie unter [www.hp.com/support/ljM438MFP,](http://www.hp.com/support/ljM438MFP) [www.hp.com/](http://www.hp.com/support/ljM440MFP) [support/ljM440MFP](http://www.hp.com/support/ljM440MFP), [www.hp.com/support/ljM442MFP](http://www.hp.com/support/ljM442MFP), [www.hp.com/support/ljM443MFP](http://www.hp.com/support/ljM443MFP).

## <span id="page-55-0"></span>Druckeinrichtung über das Bedienfeld

Die folgenden Informationen beschreiben die Druckeinrichtungsfunktionen, die über das Bedienfeld verfügbar sind. Diese Funktionen steuern die Darstellung der gedruckten Seiten.

**EX** HINWEIS: Je nach Option oder Modell werden einige Menüs möglicherweise nicht auf dem Bildschirm angezeigt. Ist dies der Fall, sind die betreffenden Menüs nicht auf Ihrem Gerät verfügbar.

So ändern Sie die Menüoptionen:

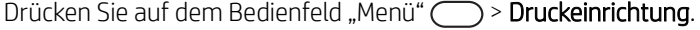

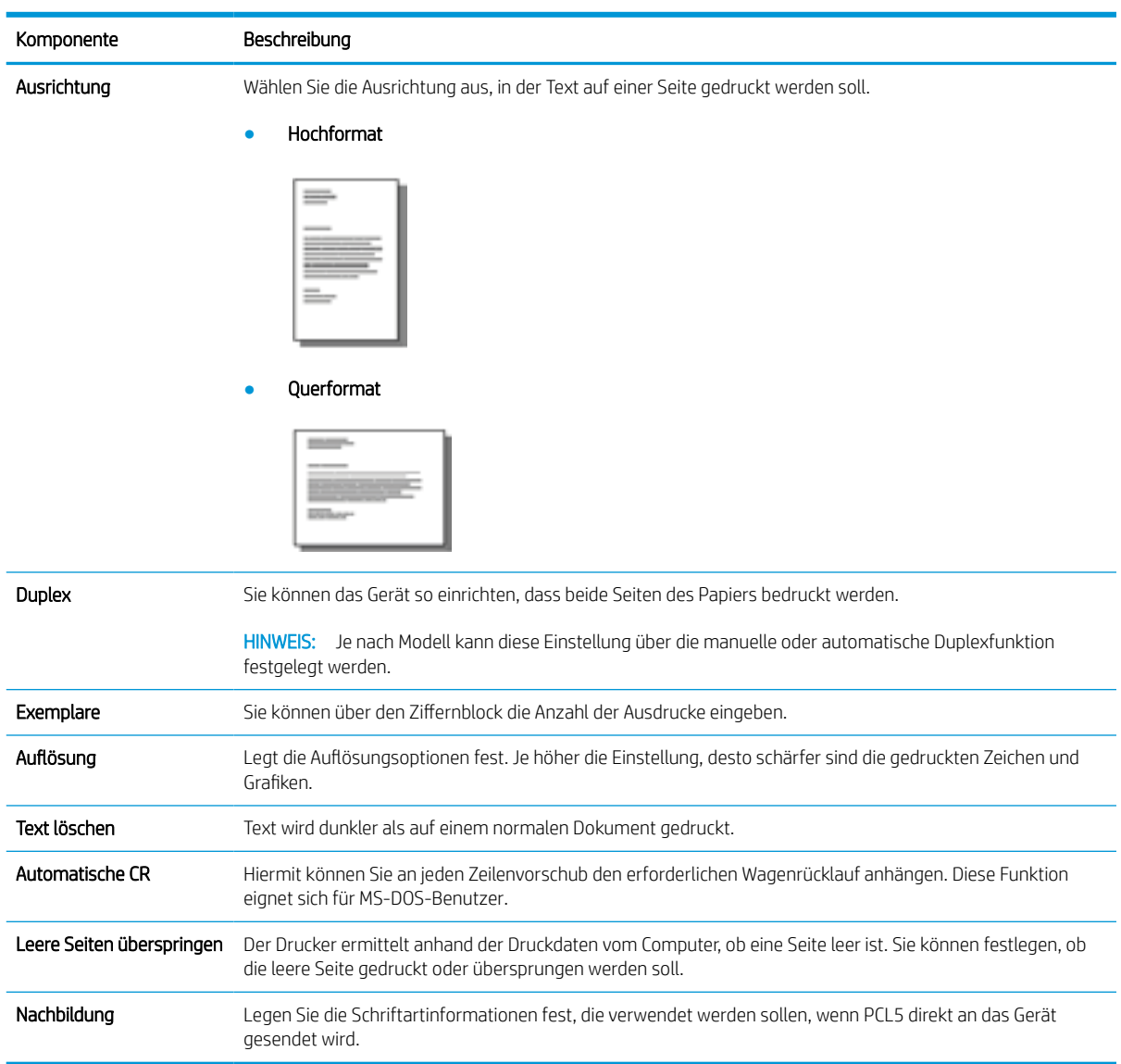

## <span id="page-56-0"></span>Überblick über Druckaufträge eines Universal Print Driver (UPD) und eines separaten Hostdruckertreibers

Die folgende Tabelle enthält eine kurze Beschreibung der Druckaufträge eines HP UPD und eines separaten Druckertreibers.

#### Tabelle 5-1 Auswahl von Druckaufträgen für den normalen und vertraulichen Druck

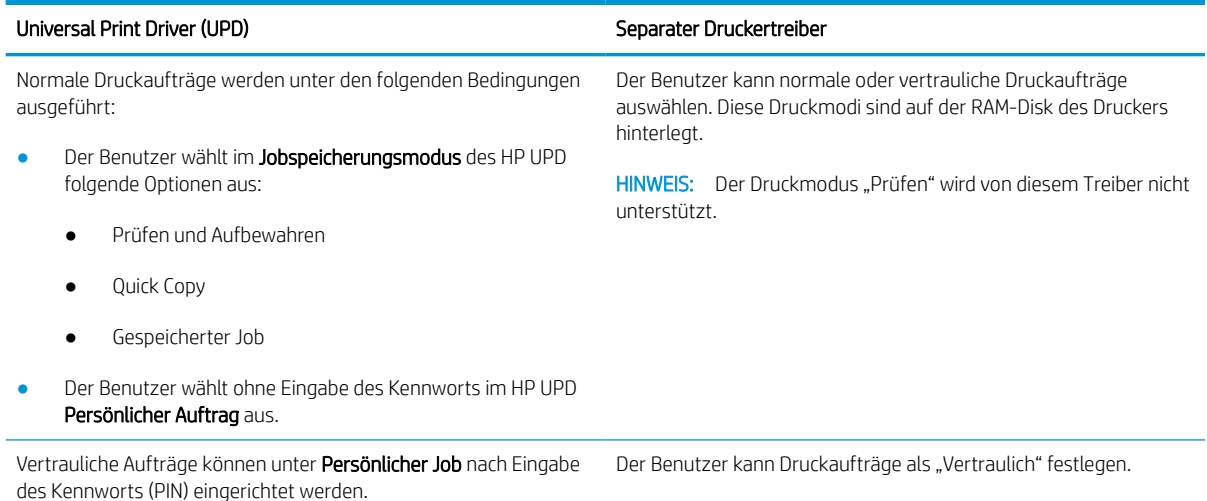

## <span id="page-57-0"></span>Drucken sicherer Dokumente über das Bedienfeld

Der PIN-Druck (vertraulicher Druck per RAM-Disk) ist eine einfache Methode zum Sichern von Druckaufträgen am Drucker, bis der Endbenutzer zum Aufrufen des privaten Auftrags die richtige PIN eingibt. Diese Methode funktioniert bei der im Druckertreiber aktivierten Jobspeicherung. Private Druckaufträge werden auf der RAM-Disk gespeichert. Jeder Druckauftrag erhält einen Jobnamen, Benutzernamen und eine PIN. Bevor der Endbenutzer den Auftrag drucken kann, muss er über diese Informationen verfügen.

- 1. Stellen Sie sicher, dass das Gerät mit einem Computer verbunden und eingeschaltet ist.
- 2. Wählen Sie auf dem HP UPD Persönlicher Job, und geben Sie PIN und Benutzernamen ein.
	- a. Wählen Sie den Drucker über das Windows-Betriebssystem aus, klicken Sie auf Druckeinstellungen, und wählen Sie dann die Registerkarte Jobspeicherung aus.
	- b. Stellen Sie sicher, dass PIN für Drucken in der Dropdown-Liste Job privat/sicher machen ausgewählt ist, und wählen Sie dann den Benutzernamen aus.

Der Drucker speichert diesen Auftrag auf der RAM-Disk.

**EM** HINWEIS: Wenn die RAM-Disk voll ist, wird auf dem Bedienfeld die Meldung "Speicher voll" angezeigt.

Die maximale Anzahl vertraulicher Druckaufträge beträgt 100. Sind auf dem Drucker 100 Jobs gespeichert, wird nach Entfernen des ältesten Druckauftrags ein neuer Auftrag gespeichert.

- c. Klicken Sie auf die Taste Übernehmen.
- 3. Wählen auf dem Bedienfeld Gesichertes Jobmenü aus.

Auf dem Bedienfeld wird eine Liste der sicheren Druckaufträge angezeigt.

- **HINWEIS:** Sendet ein Benutzer mehrere vertrauliche Aufträge, wird der Benutzername nur einmal auf dem Drucker angezeigt.
- 4. Wählen Sie das zu druckende Dokument aus.
- 5. Geben Sie das Kennwort ein, das Sie für den Druckertreiber festgelegt haben.
- 6. Jetzt können Sie das Dokument drucken oder löschen.

# 6 Kopieren

In diesem Kapitel werden allgemeine Kopieraufgaben erläutert.

- [Kopierfunktionen auf dem Bedienfeld](#page-59-0)
- [Einfache Kopiervorgänge](#page-63-0)
- [Ändern der Einstellungen für jede Kopie](#page-64-0)
- [Kopieren von Ausweisen](#page-66-0)

## <span id="page-59-0"></span>Kopierfunktionen auf dem Bedienfeld

## Kopierfunktion

In den folgenden Abschnitten wird beschrieben, wie die Kopier- und Kopiereinrichtungsfunktionen auf dem Bedienfeld verwendet werden. Diese Funktionen steuern die Darstellung der erzeugten Kopien.

**EY** HINWEIS: Je nach Option oder Modell werden einige Menüs möglicherweise nicht auf dem Bildschirm angezeigt. Ist dies der Fall, sind die betreffenden Menüs nicht auf Ihrem Gerät verfügbar.

So ändern Sie die Menüoptionen:

Drücken Sie auf dem Bedienfeld "Kopieren" > Menü > Kopierfunktion.

Oder drücken Sie auf dem Bedienfeld "Menü" ( > Kopierfunktion.

#### Tabelle 6-1 Kopierfunktion

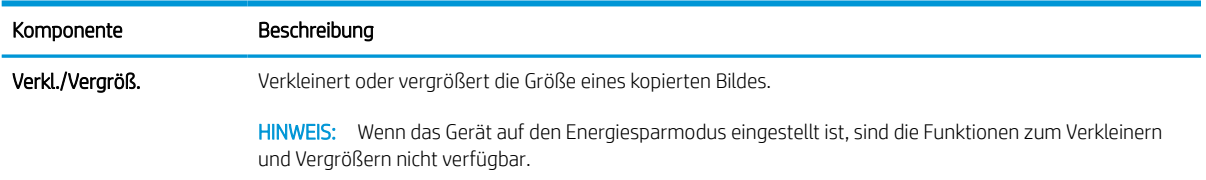

#### Tabelle 6-1 Kopierfunktion (Fortsetzung)

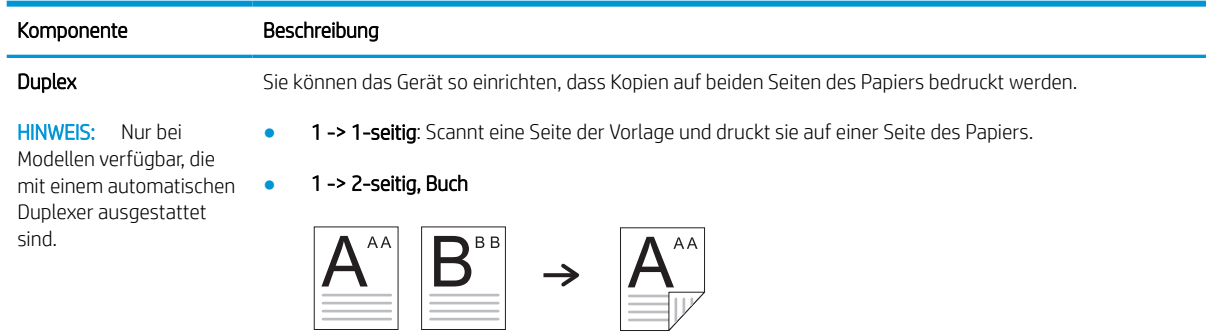

● 1 -> 2-seitig, Kalender

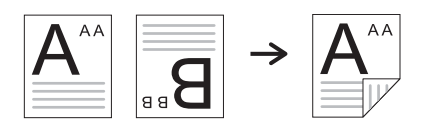

● 2 -> 1-seitig, Buch

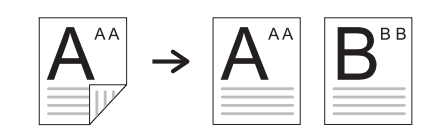

● 2 -> 1-seitig, Kalender

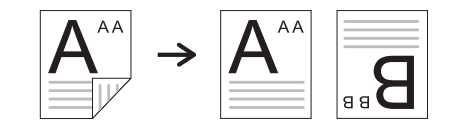

● 2 -> 2-seitig, Buch -> Buch

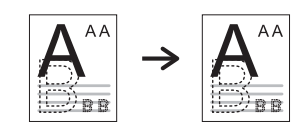

● 2 -> 2-seitig, Kalender -> Kalender

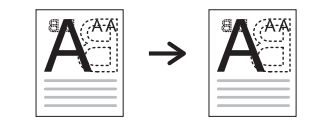

● 2 -> 2-seitig, Buch -> Kalender

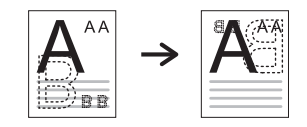

● 2 -> 2-seitig, Kalender -> Buch

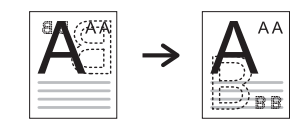

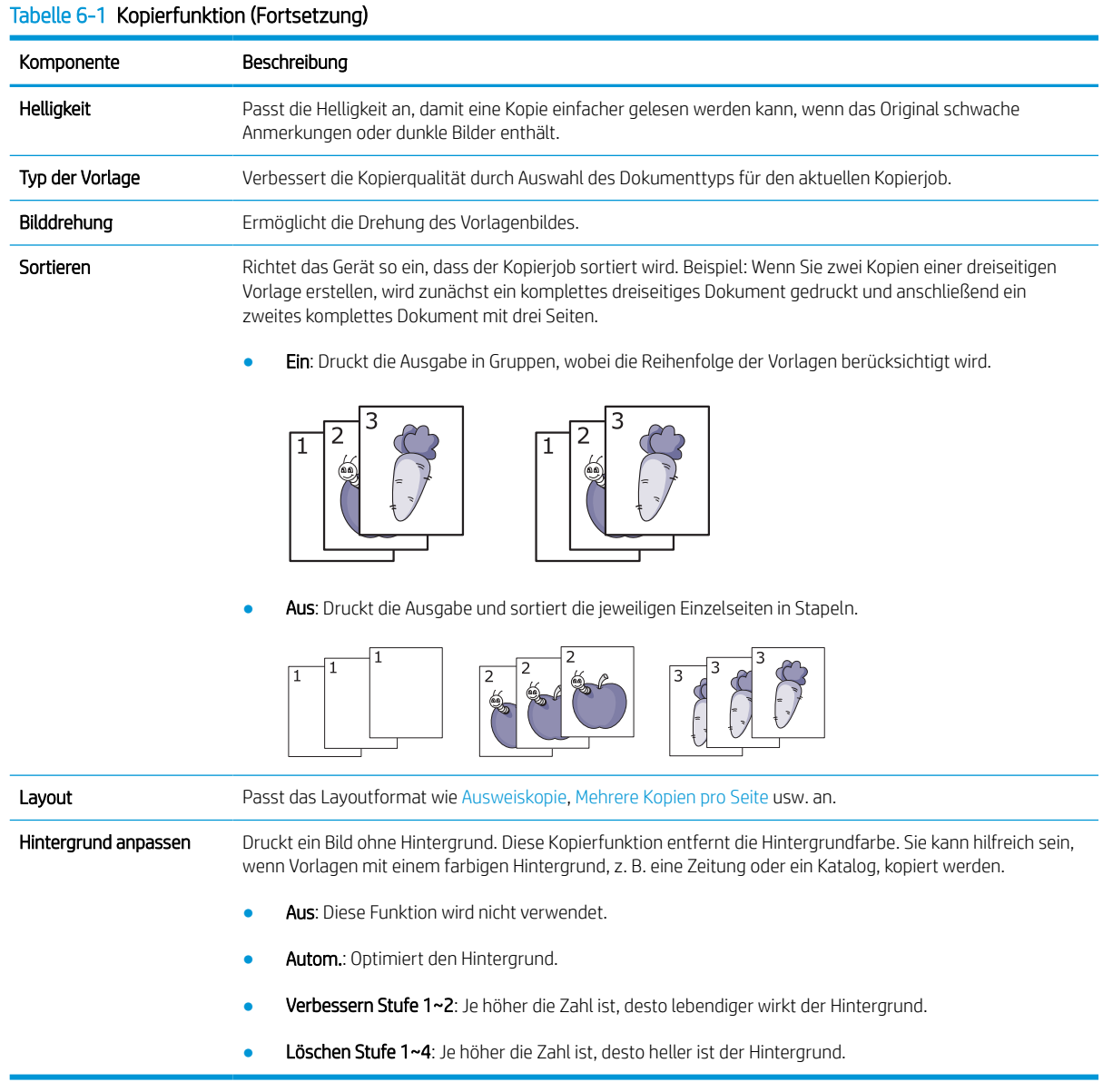

### Kopiereinrichtung

**EX** HINWEIS: Je nach Option oder Modell werden einige Menüs möglicherweise nicht auf dem Bildschirm angezeigt. Ist dies der Fall, sind die betreffenden Menüs nicht auf Ihrem Gerät verfügbar.

So ändern Sie die Menüoptionen:

Drücken Sie auf dem Bedienfeld "Kopieren" > Menü > Kopiereinrichtung.

Oder drücken Sie auf dem Bedienfeld "Menü" 
Sopiereinrichtung.

#### Tabelle 6-2 Kopiereinrichtung

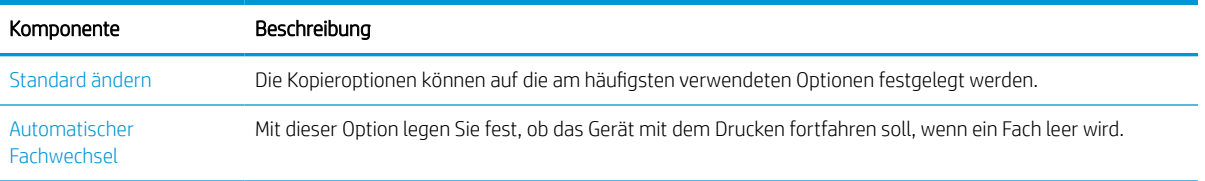

## <span id="page-63-0"></span>Einfache Kopiervorgänge

1. Wählen Sie auf dem Bedienfeld "Kopieren" = > Menü 
→ Kopierfunktion aus.

Oder wählen Sie auf dem Bedienfeld "Menü" (>> Kopierfunktion aus.

- 2. Legen Sie ein einzelnes Dokument mit der bedruckten Seite nach unten auf das Vorlagenglas, oder legen Sie die Dokumente mit der bedruckten Seite nach oben in den Vorlageneinzug ein.
- 3. Sie können die Kopiereinstellungen, einschließlich Verkleinern/Vergrößern. Helligkeit, Typ der Vorlage und mehr, über die Tasten des Bedienfelds anpassen.
- 4. Geben Sie gegebenenfalls die Anzahl von Kopien mit Hilfe der Pfeiltasten oder über den Ziffernblock ein.
- **5.** Drücken Sie "Start"  $\textcircled{2}$

**B** HINWEIS: Wenn Sie den Kopierjob während des Kopiervorgangs abbrechen müssen, drücken Sie die Taste "Stopp/Löschen"  $(\hspace{-1mm}\langle \times\rangle\hspace{-1mm}\rangle)$ . Der Kopiervorgang wird daraufhin angehalten.

## <span id="page-64-0"></span>Ändern der Einstellungen für jede Kopie

Ihr Gerät stellt Standardeinstellungen für das Kopieren bereit, so dass Sie schnell und einfach eine Kopie erstellen können.

#### **EX** HINWEIS:

Wenn Sie beim Festlegen der Kopieroptionen zweimal die Taste "Stopp/Löschen"  $(\times)$  drücken, werden alle

Optionen, die Sie für der aktuellen Job festgelegt haben, storniert und auf ihren Standardstatus zurückgesetzt. Andernfalls werden sie automatisch auf den Standardstatus zurückgesetzt, nachdem das Gerät den gerade bearbeiteten Kopiervorgang abgeschlossen hat.

- Je nach Modell kann der Zugriff auf Menüs variieren.
- Bei einigen Modellen müssen Sie möglicherweise auf OK drücken, um zu den untergeordneten Menüs zu navigieren.

### **Helligkeit**

Wenn Ihre Vorlage schwache Anmerkungen oder dunkle Bildern aufweist, können Sie die Helligkeit anpassen, um eine leichter lesbare Kopie zu erstellen.

1. Wählen Sie auf dem Bedienfeld "Kopieren" > Menü > Kopierfunktion > Helligkeit aus.

Oder drücken Sie auf dem Bedienfeld auf "Helligkeit"  $\bigcirc$ 

2. Wählen Sie die gewünschte Option aus, und drücken Sie OK.

Beispiel: Die Einstellung + 5 ist die hellste und -5 die dunkelste Einstellung.

3. Drücken Sie die Taste "Stopp/Löschen"  $(\times)$ , um in den Bereitschaftsmodus zurückzukehren.

### Typ der Vorlage

Mit dieser Einstellung können Sie die Kopierqualität verbessern, indem Sie das Dokument für den aktuellen Kopierjob auswählen.

1. Wählen Sie auf dem Bedienfeld "Kopieren"  $\equiv$  > Menü  $\equiv$  > Kopierfunktion > Typ des Originals aus.

Oder wählen Sie auf dem Bedienfeld "Menü" (>> Kopierfunktion >Typ des Originals aus.

- 2. Wählen Sie die gewünschte Option aus, und drücken Sie OK.
	- Text: Verwenden Sie diese Option für Vorlagen, die überwiegend Text enthalten.
	- Text/Foto: Verwenden Sie diese Option für Vorlagen, die eine Mischung aus Text und Fotos enthalten.

**HINWEIS:** Wenn der Text auf dem Ausdruck verschwommen ist, wählen Sie Text aus, damit der Text im Ausdruck deutlicher wird.

- Foto: Verwenden Sie diese Option, wenn es sich bei den Vorlagen um Fotos handelt.
- Plan: Verwenden Sie diese Option, wenn es sich bei den Voralgen um Landkarten handelt.
- 3. Drücken Sie die Taste "Stopp/Löschen"  $(\times)$ , um in den Bereitschaftsmodus zurückzukehren.

## Verkleinerte oder vergrößerte Kopie

Beim Kopieren über den Vorlageneinzug oder das Vorlagenglas können Sie die Größe eines kopierten Bildes um 25 % bis 400 % verkleinern bzw. vergrößern.

#### <sup>第</sup>HINWEIS:

- Je nach Modell oder optionalen Komponenten ist diese Funktion möglicherweise nicht verfügbar.
- Wenn das Gerät auf den Energiesparmodus eingestellt ist, sind die Funktionen zum Verkleinern und Vergrößern nicht verfügbar.

#### So wählen Sie aus vordefinierten Kopierformaten aus

1. Wählen Sie auf dem Bedienfeld "Kopieren" > Menü > Kopierfunktion > Verkleinern/Vergrößern aus.

Wählen Sie auf dem Bedienfeld "Menü"  $\bigcirc$  > Kopierfunktion > Verkleinern/Vergrößern  $\Pi$  aus.

- 2. Wählen Sie die gewünschte Option aus, und drücken Sie OK.
- 3. Drücken Sie die Taste "Stopp/Löschen"  $(\times)$ , um in den Bereitschaftsmodus zurückzukehren.

#### So legen Sie die Kopiergröße durch direkte Eingabe der Skalierung fest

1. Wählen Sie auf dem Bedienfeld "Kopieren" $\equiv$  > Menü >  $\equiv$  > Kopierfunktion > Verkleinern/Vergrößern > Benutzerdefiniert aus.

Oder wählen Sie auf dem Bedienfeld "Menü" (>> Kopierfunktion > Verkleinern/Vergrößern > Benutzerdefiniert aus.

- 2. Geben Sie die gewünschte Kopiergröße über den Ziffernblock ein.
- 3. Drücken Sie OK, um die Auswahl zu speichern.
- 4. Drücken Sie die Taste "Stopp/Löschen"  $(\times)$ , um in den Bereitschaftsmodus zurückzukehren.
- $\mathbb{B}^n$  HINWEIS: Wenn Sie eine verkleinerte Kopie erstellen, erschienen möglicherweise schwarze Linien am unteren Rand der Kopie.

## <span id="page-66-0"></span>Kopieren von Ausweisen

Ihr Gerät kann beidseitig bedruckte Vorlagen auf eine Blattseite drucken.

Das Gerät druckt eine Seite der Vorlage auf der oberen Hälfte des Papiers und die andere Seite auf die untere Hälfte, ohne die Größe der Vorlage zu reduzieren. Diese Funktion eignet sich zum Kopieren kleiner Vorlagen wie z. B. Visitenkarten.

#### <sup>第</sup> HINWEIS:

- Diese Funktion kann nur verwendet werden, wenn die Vorlage auf das Vorlagenglas gelegt wird.
- Wenn das Gerät auf den Energiesparmodus eingestellt ist, ist diese Funktion nicht verfügbar.

Das Verfahren kann je nach Modell unterschiedlich sein.

1. Drücken Sie auf dem Bedienfeld "Ausweiskopie"  $\boxed{a}$ .

Oder wählen Sie auf dem Bedienfeld ("Menü") > Kopierfunktion > Layout > Ausweiskopie aus.

2. Legen Sie wie unten gezeigt eine Vorlage mit der Vorderseite nach unten entsprechend der Pfeilmarkierungen auf das Vorlagenglas. Schließen Sie dann die Scannerabdeckung.

**EY HINWEIS:** Um ein besseres Bild zu erhalten, drücken Sie leicht auf die geschlossene Scannerabdeckung.

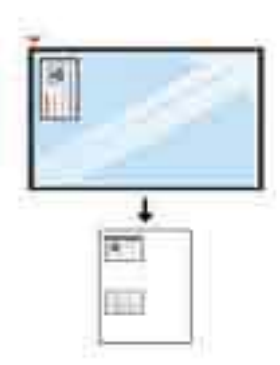

- 3. Auf dem Bildschirm wird die Meldung Vorderseite platzieren, [Start] drücken angezeigt.
- 4. Drücken Sie "Start"  $\bigcirc$

Ihr Gerät beginnt mit dem Scannen der Vorderseite und zeigt dann die Meldung Rückseite platzieren, [Start] drücken an.

5. Drehen Sie die Vorlage um, und legen Sie sie entsprechend der Pfeilmarkierungen wie unten gezeigt auf das Vorlagenglas. Schließen Sie dann die Scannerabdeckung.

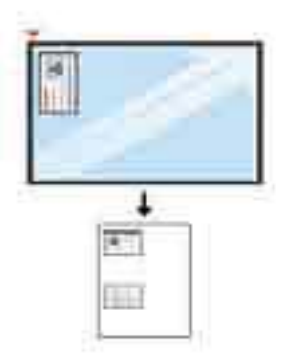

6. Drücken Sie die Taste "Start"  $\bigcirc$ 

Abbildung 6-1 Vorder- und Rückseite des Ausweises

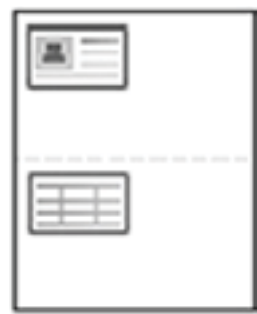

### **EX** HINWEIS:

- Wenn Sie die Taste "Start"  $\textcircled{1}$ nicht drücken, wird nur die Vorderseite kopiert.
- Wenn die Vorlage größer ist als der Druckbereich, werden einige Teile möglicherweise nicht gedruckt.

# 7 Scannen

In diesem Kapitel wird das normale und übliche Verfahren zum Scannen von Vorlagen erläutert.

**HINWEIS:** Scan- und Druckaufträge können nicht gleichzeitig ausgeführt werden.

- [Scannen über das Gerät](#page-69-0)
- [Scannen über einen Computer](#page-71-0)
- [Senden gescannter Bilder an verschiedene Ziele](#page-75-0)

## <span id="page-69-0"></span>Scannen über das Gerät

### Einführung

In den folgenden Abschnitten wird beschrieben, wie die Menüoptionen für "Scannen" über das Bedienfeld eingerichtet und Dokumente gescannt werden.

### **Scanfunktion**

**HINWEIS:** Je nach Option oder Modell werden einige Menüs möglicherweise nicht auf dem Bildschirm angezeigt. Ist dies der Fall, sind die betreffenden Menüs nicht auf Ihrem Gerät verfügbar.

HINWEIS: Die Taste Scannen nach funktioniert nur, wenn die HP Scan-Software auf dem PC installiert ist.

So ändern Sie die Menüoptionen:

Drücken Sie auf dem Bedienfeld "Scannen" [i] > Scannen nach PC.

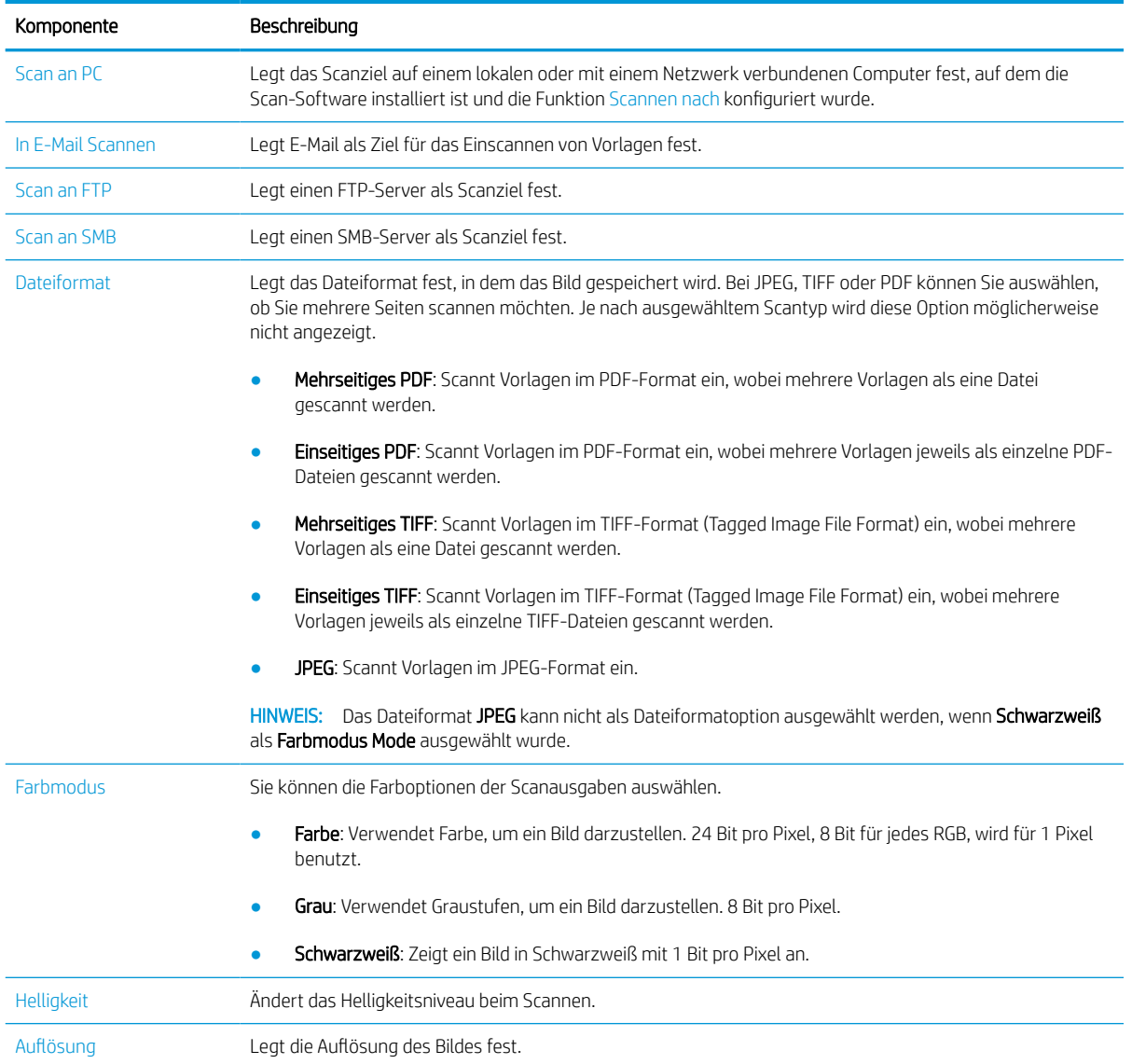

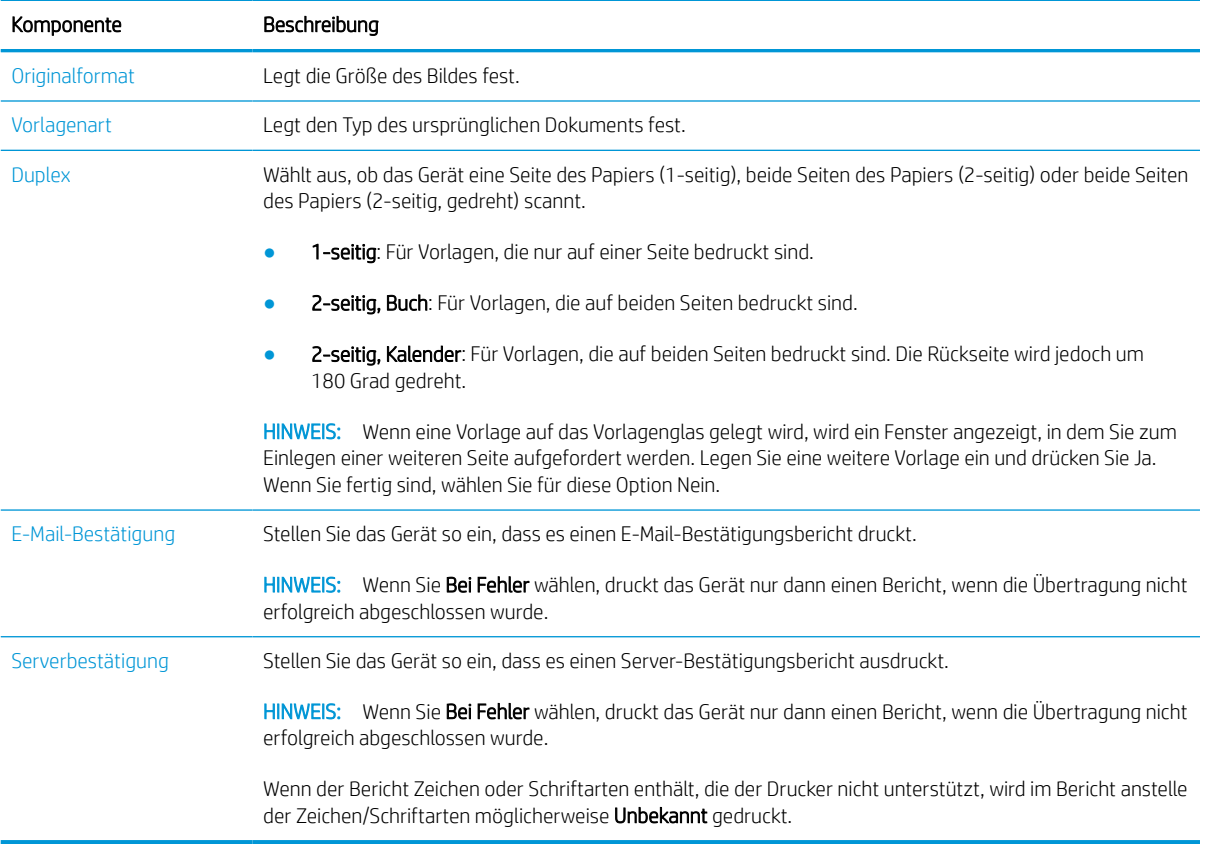

## <span id="page-71-0"></span>Scannen über einen Computer

### Einführung

Die folgenden Themen beschreiben verschiedene Verfahren zum Scannen von Dokumenten auf dem Scanner und Senden an einen Computer.

HINWEIS: Die maximale Auflösung, die erzielt werden kann, hängt von verschiedenen Faktoren ab, z. B. Geschwindigkeit des Computers, freier Speicherplatz, verfügbarer Speicher, die Größe des gescannten Bildes und die Einstellungen für die Bittiefe. Deshalb können Sie möglicherweise je nach System und Scanvorlage nicht mit bestimmten Auflösungen scannen, insbesondere wenn Sie eine erweiterte DPI-Auflösung verwenden.

- Scannen nach PC
- [Scannen über die HP Scan-Software](#page-72-0)
- [Scannen über Bildbearbeitungsprogramm](#page-72-0)
- [Scannen unter Verwendung des WIA-Treibers](#page-73-0)
- [Scannen über WSD](#page-73-0)

### Scannen nach PC

Die HP LaserJet MFP M438, M440, M442, M443 vollständige Softwareinstallation umfasst die HP Scan-Anwendung. Die HP Scan-Anwendung aktiviert die Taste Scannen nach auf dem Bedienfeld des Druckers.

Die HP Scan-Anwendung enthält das Dienstprogramm Scannen nach PC – Einrichtung. Damit werden die Scaneinstellungen konfiguriert, die verwendet werden, wenn Scanvorgänge über die Taste Scannen nach auf dem Bedienfeld des Druckers ausgeführt werden.

#### Konfigurieren der Scaneinstellungen mit dem Dienstprogramm Scannen nach PC – Einrichtung

- 1. Öffnen Sie das Dienstprogramm Scannen nach PC Einrichtung:
	- a. Klicken Sie in der linken unteren Ecke des Bildschirms mit der rechten Maustaste auf das Windows-Symbol.
	- b. Wählen Sie Alle Programme aus.
	- c. Wählen Sie den Ordner HP oder HP LaserJet-Drucker aus.
	- d. Wählen Sie die Anwendung HP MPF Scannen nach PC aus.
- 2. Wählen Sie Ihren Drucker aus der Liste im Dienstprogramm Scannen nach PC Einrichtung aus, und klicken Sie dann auf die Schaltfläche Eigenschaften. Die folgenden Einstellungen sind verfügbar:
	- Profilname: Dies ist der Name, der auf dem Bedienfeld des Druckers angezeigt wird, um das Profil zu identifizieren und auszuwählen.
	- Scaneinstellungen

**Farbmodus** 

Auflösung
Originalformat

Duplex

Einstellungen speichern

**Speicherort** 

Dateiformat

#### Aktion nach dem Speichern

3. Klicken Sie auf OK, um die Einstellungen zu speichern.

#### Scannen nach PC

- 1. Legen Sie ein einzelnes Dokument mit der bedruckten Seite nach unten auf das Vorlagenglas, oder legen Sie die Dokumente mit der bedruckten Seite nach oben in den Vorlageneinzug ein.
- 2. Berühren Sie auf dem Bedienfeld Scannen nach PC.
- 3. Wählen Sie Ihre registrierte Computer-ID aus, und geben Sie das Kennwort ein, falls erforderlich.
- 4. Wählen Sie die gewünschte Option aus, und berühren Sie anschließend OK.
- 5. Der Scanvorgang wird gestartet.
- **FF** HINWEIS: Die gescannten Bilder werden unter folgendem Pfad gespeichert: C: \Benutzer \Benutzername\Eigene Dokumente\Scan. Je nach Betriebssystem oder verwendeter Anwendung können die Scans auch in einem anderen Ordner gespeichert werden.

### Scannen über die HP Scan-Software

Die vollständige Softwarelösung unter hp.com enthält eine TWAIN-kompatible Scan-Anwendung.

- 1. Öffnen Sie die HP Scan-Anwendung
	- a. Klicken Sie auf die Schaltfläche Start.
	- b. Klicken Sie auf Alle Programme.
	- c. Klicken Sie auf HP oder HP LaserJet-Drucker.
	- d. Klicken Sie auf HP MFP Scan.
- 2. Verwenden Sie die Funktionen Schnellscan, Erweitertes Scannen oder Konfiguration zum Scannen von Dokumenten oder Ändern der Scaneinstellungen.

### Scannen über Bildbearbeitungsprogramm

Sie können Dokumente in Bildbearbeitungssoftware wie Adobe Photoshop scannen und importieren, wenn die Software TWAIN-kompatibel ist. Führen Sie die Schritte unten aus, um mit TWAIN-kompatibler Software zu scannen:

- 1. Stellen Sie sicher, dass das Gerät mit einem Computer verbunden und eingeschaltet ist.
- 2. Legen Sie ein einzelnes Dokument mit der bedruckten Seite nach unten auf das Vorlagenglas, oder legen Sie die Dokumente mit der bedruckten Seite nach oben in den Vorlageneinzug ein.
- 3. Öffnen Sie eine Anwendung, z. B. Adobe Photoshop.
- 4. Klicken Sie auf Datei > Importieren, und wählen Sie das Scannergerät aus.
- 5. Legen Sie die gewünschten Scanoptionen fest.
- 6. Scannen und speichern Sie das gescannte Bild.

### Scannen unter Verwendung des WIA-Treibers

Ihr Gerät unterstützt den WIA-Treiber (Windows Image Acquisition) zum Scannen von Bildern. WIA ist eine der Standardkomponenten im Lieferumfang von Microsoft Windows und funktioniert mit Digitalkameras und Scannern. Im Gegensatz zu TWAIN-Treibern können Sie mit Hilfe eines WIA-Treibers ohne zusätzliche Software Dokumente scannen und Bilder anpassen:

- 1. Stellen Sie sicher, dass das Gerät mit einem Computer verbunden und eingeschaltet ist.
- 2. Legen Sie ein einzelnes Dokument mit der bedruckten Seite nach unten auf das Vorlagenglas, oder legen Sie die Dokumente mit der bedruckten Seite nach oben in den Vorlageneinzug ein.
- 3. Öffnen Sie eine WIA-kompatible Anwendung, z. B. Microsoft Paint, und führen Sie die folgenden Schritte aus:
	- a. Wählen Sie Datei aus.
	- b. Wählen Sie Von Scanner oder Kamera aus.
	- c. Wählen Sie M438/M440/M442/M443 Scan.
- 4. Wählen Sie im WIA-Scan-Bildschirm als Papierquelle die Option Flachbett oder Vorlageneinzug aus.
	- **EX** HINWEIS: Wenn der Vorlageneinzug als Papierquelle verwendet wird, müssen Sie den Dateityp und das Papierformat im Menü Einstellungen konfigurieren.
- 5. Klicken Sie auf Scannen.

### Scannen über WSD

Scannt die Vorlagen und speichert die gescannten Daten auf einem angeschlossenen Computer, wenn der Computer die Funktion WSD (Webservice für Gerät) unterstützt. Um die WSD-Funktion verwenden zu können, müssen Sie den WSD-Druckertreiber auf Ihrem Computer installieren. Unter Windows können Sie den WSD-Treiber durch Auswahl von Systemsteuerung > Geräte und Drucker > Drucker hinzufügen installieren. Klicken Sie im Assistenten auf Netzwerkdrucker hinzufügen.

WICHTIG: Um die WSD-Funktion verwenden zu können, muss auf dem Computer Netzwerkerkennung und Datei- und Druckerfreigabe aktiviert sein.

#### **I HINWEIS:**

- Damit WSD funktioniert, muss auf dem Computer Geräteerkennung und Datei- und Druckerfreigabe aktiviert sein.
- Auf Geräten, die die Netzwerkschnittstelle nicht unterstützen, kann diese Funktion nicht verwendet werden.
- Die WSD-Funktion kann nur unter Windows Vista® oder einer neueren Version auf einem WSD-kompatiblen Computer verwendet werden.
- Die folgenden Installationsschritte basieren auf einem Windows-Computer.

#### Installieren eines WSD-Druckertreibers

- 1. Wählen Sie Start > Systemsteuerung > Geräte und Drucker > Drucker hinzufügen aus.
- 2. Klicken Sie im Assistenten auf Einen Netzwerk-, Drahtlos- oder Bluetoothdrucker hinzufügen.
- 3. Wählen Sie in der Druckerliste den gewünschten Drucker aus, und klicken Sie anschließend auf Weiter.

#### <sup>第</sup> HINWEIS:

- Die IP-Adresse für den WSD-Drucker lautet: http://IP-Adresse/ws/ (Beispiel: http:// 111.111.111.111/ws/).
- Wenn kein WSD-Drucker in der Liste angezeigt wird, klicken Sie unter Gerätetyp auf Der gewünschte Drucker ist nicht aufgeführt > Drucker unter Verwendung einer TCP/IP-Adresse oder eines Hostnamens hinzufügen, und wählen Sie Webdienstegerät aus. Geben Sie dann die IP-Adresse des Druckers ein.
- 4. Befolgen Sie die Anweisungen im Installationsbildschirm.

#### Scannen über die WSD-Funktion

- 1. Stellen Sie sicher, dass das Gerät mit einem Computer verbunden und eingeschaltet ist.
- 2. Legen Sie ein einzelnes Dokument mit der bedruckten Seite nach unten auf das Vorlagenglas, oder legen Sie die Dokumente mit der bedruckten Seite nach oben in den Vorlageneinzug ein.
- 3. Wählen Sie auf dem Bedienfeld "Scannen" $\boxed{\boxed{\cdot}}$  > Scannen nach WSD aus.
- **EY** HINWEIS: Wenn die Meldung Nicht verfügbar angezeigt wird, überprüfen Sie den Portanschluss. Oder stellen Sie sicher, dass der Druckertreiber für WSD richtig installiert ist.
- 4. Wählen Sie unter Zielliste den Namen Ihres Computers aus.
- 5. Wählen Sie die gewünschte Option aus, und drücken Sie OK.
- 6. Der Scanvorgang wird gestartet.

### Senden gescannter Bilder an verschiedene Ziele

Die folgenden Themen enthalten Informationen zum Einrichten und Senden gescannter Bilder per E-Mail oder über den FTP/SMB-Server.

■ HINWEIS: M438n unterstützt nicht die Funktion "Scannen in E-Mail" und FTP/SMB-Serverfunktionen. Drückt der Benutzer auf die Schaltfläche "Adressbuch", wird auf dem Gerät die Meldung Funktion wird nicht unterstützt angezeigt.

- **Einrichten eines E-Mail-Accounts**
- Scannen und Senden einer E-Mail
- Einrichten eines FTP-/SMB-Servers
- [Scannen und senden an einen FTP/SMB-Server](#page-76-0)

### Einrichten eines E-Mail-Accounts

- 1. Um Zugriff auf den integrierten Webserver zu erhalten, öffnen Sie einen Webbrowser, und geben Sie im Browserfenster die IP-Adresse Ihres Druckers ein. Anweisungen finden Sie unter [Zugriff auf die](#page-85-0)  [Einstellungen über den integrierten HP Webserver \(EWS\) auf Seite 78.](#page-85-0)
- 2. Richten Sie in den Netzwerkeinstellungen Netzwerkparameter, SMTP- und E-Mail-Einstellungen ein. Anweisungen finden Sie unter [Einrichten eines E-Mail-Kontos auf Seite 79.](#page-86-0)

### Scannen und Senden einer E-Mail

**M HINWEIS:** Um ein Bild zu scannen und als E-Mail-Anhang zu senden, stellen Sie sicher, dass die Netzwerkeinstellungen im integrierten Webserver konfiguriert sind.

Stellen Sie sicher, dass das Netzwerkkabel am Gerät angeschlossen ist.

- 1. Legen Sie ein einzelnes Dokument mit der bedruckten Seite nach unten auf das Vorlagenglas oder mehrere Dokumente mit der bedruckten Seite nach oben in den Vorlageneinzug ein.
- 2. Wählen Sie auf dem Bedienfeld "Scannen" > Scannen in E-Mail aus.
- 3. Wählen Sie die entsprechende Scanoption aus, und drücken Sie dann OK.
- 4. Geben Sie die E-Mail-Adressen vom Adressaten und vom Absender ein.
- 5. Geben Sie einen E-Mail-Betreff ein, und drücken Sie dann OK.
- 6. Drücken Sie "Start"  $\left(\diamondsuit\right)$
- 7. Das Gerät beginnt mit dem Scannen und sendet anschließend die E-Mail.

### Einrichten eines FTP-/SMB-Servers

**EX** HINWEIS: Um ein Bild zu scannen und an einen Zielserver zu senden, stellen Sie sicher, dass die Netzwerkeinstellungen im integrierten Webserver konfiguriert sind.

Stellen Sie sicher, dass das Netzwerkkabel am Gerät angeschlossen ist.

- <span id="page-76-0"></span>1. Um Zugriff auf den integrierten Webserver zu erhalten, öffnen Sie einen Webbrowser, und geben Sie im Browserfenster die IP-Adresse Ihres Druckers ein. Anweisungen finden Sie unter Zugriff auf die [Einstellungen über den integrierten HP Webserver \(EWS\) auf Seite 78.](#page-85-0)
- 2. Richten Sie die Netzwerkparameter in den Netzwerkeinstellungen ein. Anweisungen finden Sie unter [Einrichten eines Zielservers auf Seite 79](#page-86-0).

### Scannen und senden an einen FTP/SMB-Server

- 1. Stellen Sie sicher, dass Ihr Gerät mit einem Netzwerk verbunden ist.
- 2. Legen Sie ein einzelnes Dokument mit der bedruckten Seite nach unten auf das Vorlagenglas oder mehrere Dokumente mit der bedruckten Seite nach oben in den Vorlageneinzug ein.
- 3. Wählen Sie auf dem Bedienfeld "Scannen" $\boxed{\prod_{i}}$  > Scannen nach FTP oder Scannen nach SMB aus.
- 4. Wählen Sie einen Server und die gewünschten Scaneinstellungen aus, und drücken Sie OK.
- 5. Drücken Sie "Start"  $\left(\diamondsuit\right)$ .
- 6. Das Gerät beginnt mit dem Scannen und sendet anschließend das gescannte Bild zum angegebenen Server.

# 8 System- und andere Einstellungen

- [Geräte-Setup](#page-79-0)
- [Papier-Setup](#page-81-0)
- [Bericht](#page-82-0)
- [Wartung](#page-83-0)
- [Netzwerkeinrichtung](#page-84-0)
- [Zugriff auf die Einstellungen über den integrierten HP Webserver \(EWS\)](#page-85-0)

# <span id="page-79-0"></span>Geräte-Setup

**HINWEIS:** Je nach Option oder Modell werden einige Menüs möglicherweise nicht auf dem Bildschirm angezeigt. Ist dies der Fall, sind die betreffenden Menüs nicht auf Ihrem Gerät verfügbar.

So ändern Sie die Menüoptionen:

Drücken Sie auf dem Bedienfeld "Menü" (Substemkonfiguration > Geräte-Setup.

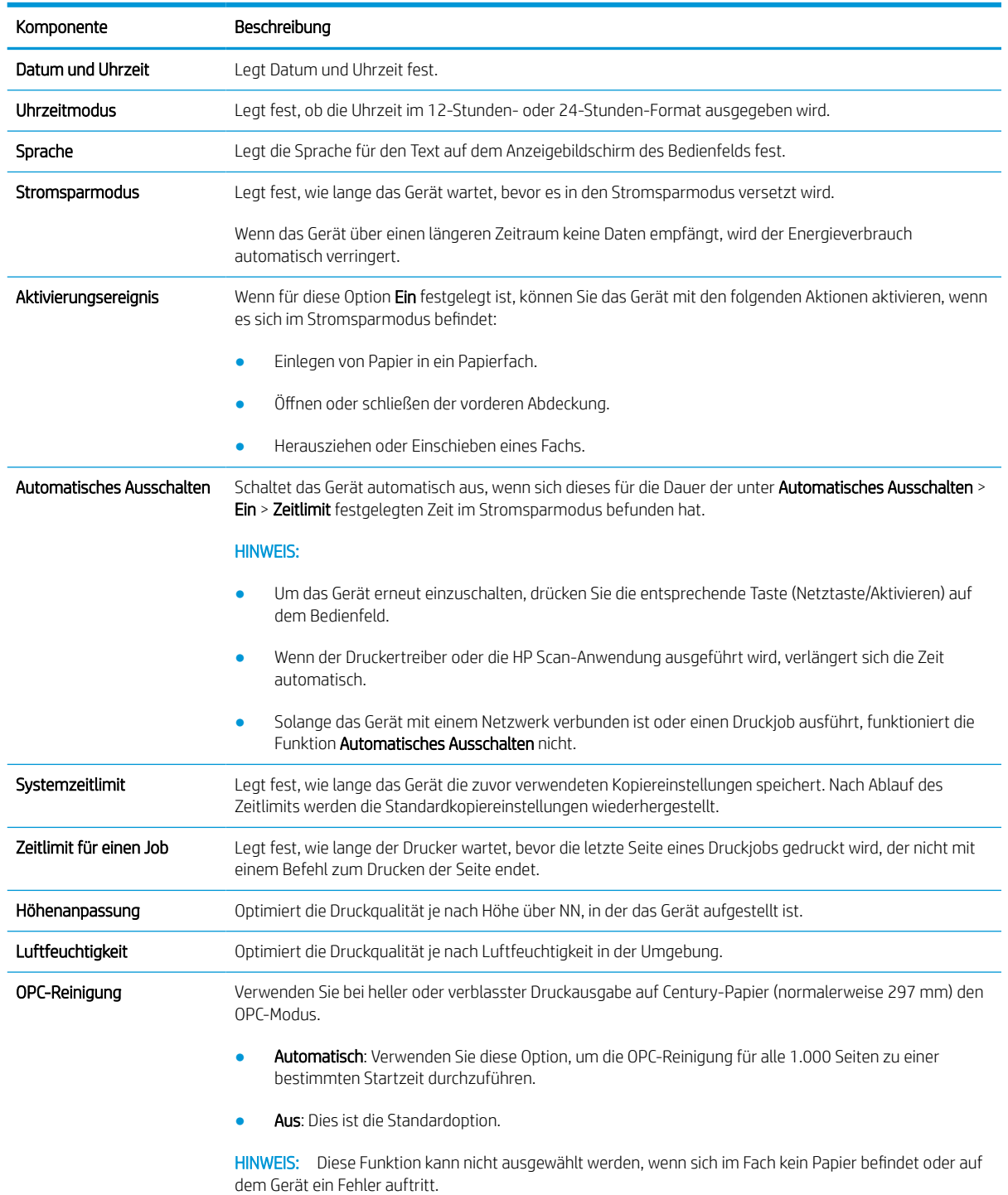

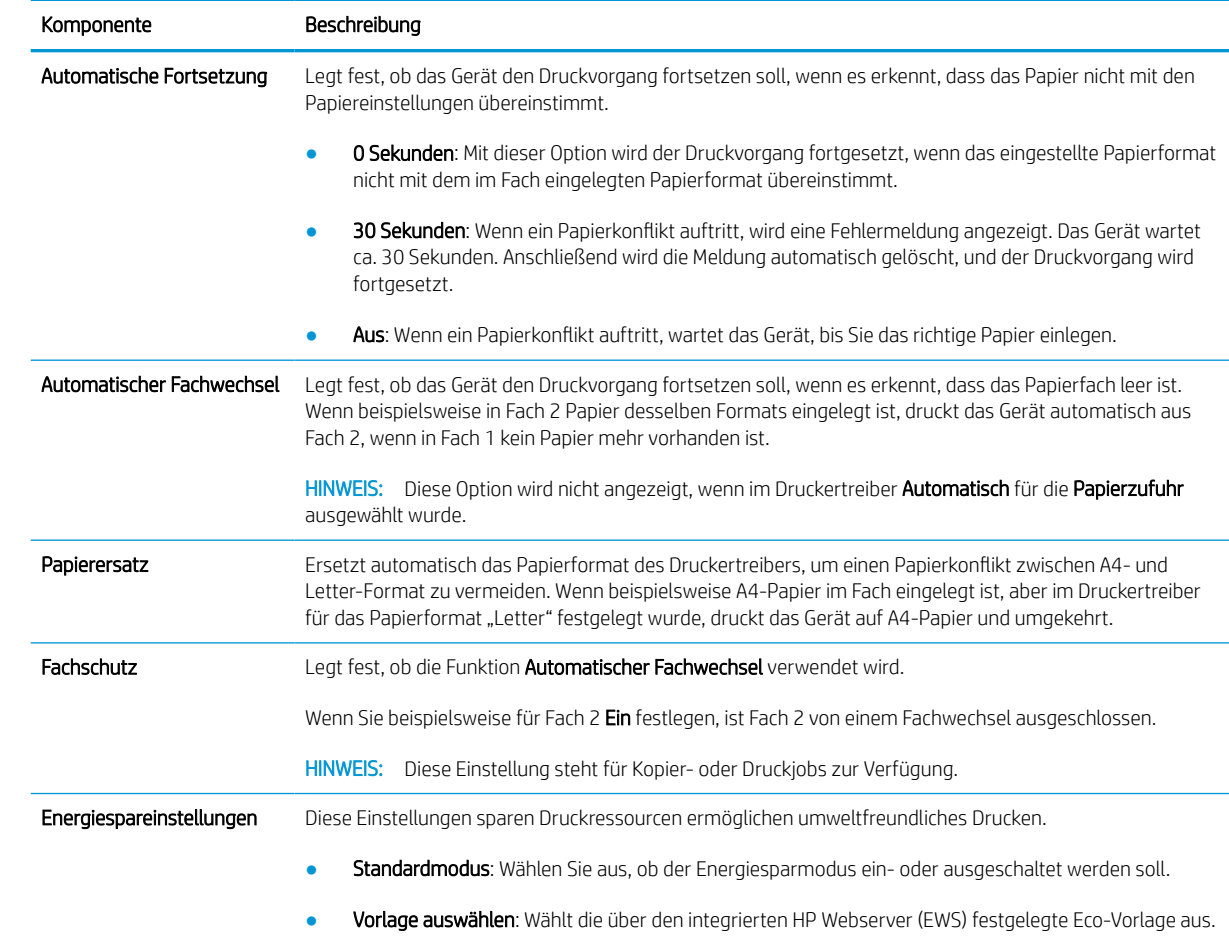

# <span id="page-81-0"></span>Papier-Setup

**HINWEIS:** Je nach Option oder Modell werden einige Menüs möglicherweise nicht auf dem Bildschirm angezeigt. Ist dies der Fall, sind die betreffenden Menüs nicht auf Ihrem Gerät verfügbar.

So ändern Sie die Menüoptionen:

Drücken Sie auf dem Bedienfeld "Menü" (Substamkonfiguration > Papier-Setup.

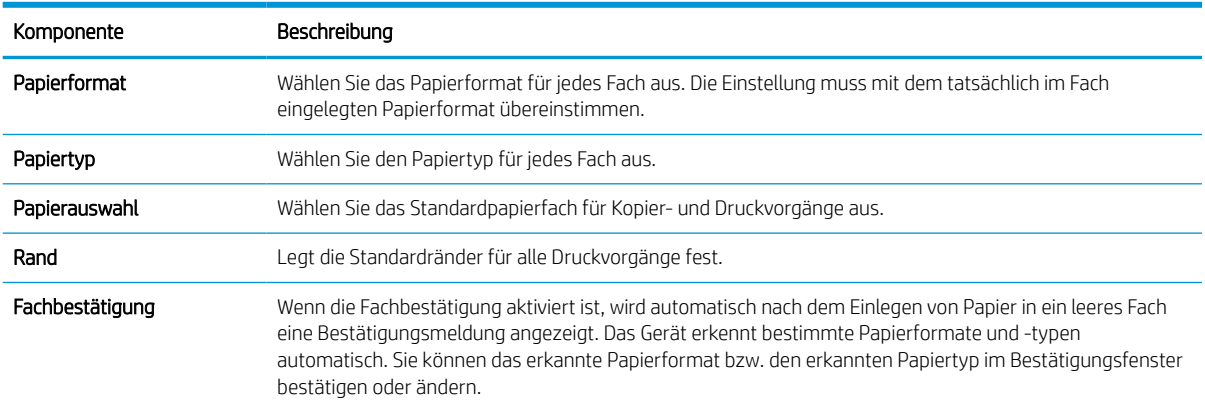

# <span id="page-82-0"></span>Bericht

**EX HINWEIS:** Je nach Option oder Modell werden einige Menüs möglicherweise nicht auf dem Bildschirm angezeigt. Ist dies der Fall, sind die betreffenden Menüs nicht auf Ihrem Gerät verfügbar.

So ändern Sie die Menüoptionen:

Drücken Sie auf dem Bedienfeld "Menü" > Systemkonfiguration > Bericht.

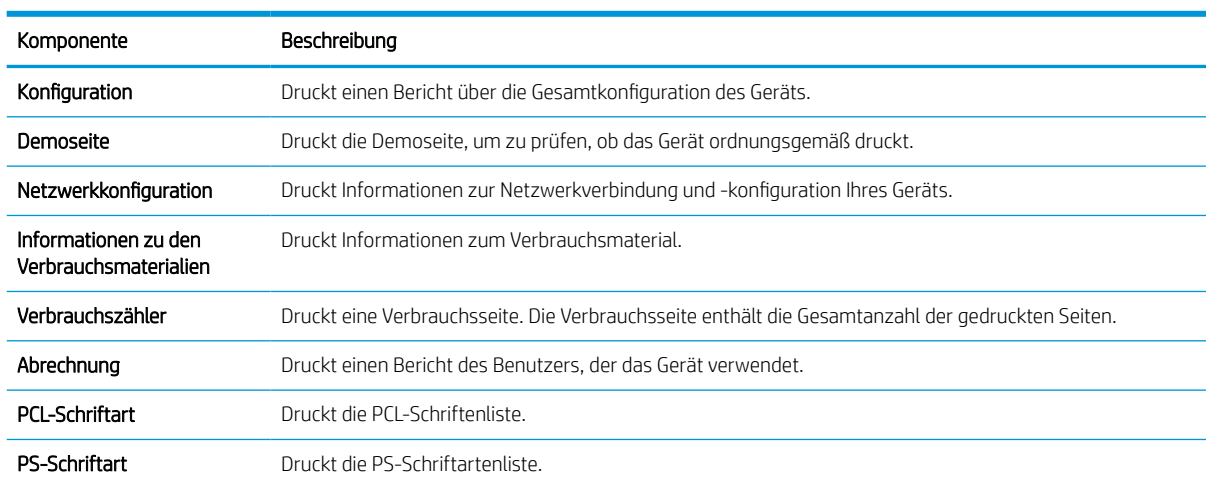

# <span id="page-83-0"></span>**Wartung**

**HINWEIS:** Je nach Option oder Modell werden einige Menüs möglicherweise nicht auf dem Bildschirm angezeigt. Ist dies der Fall, sind die betreffenden Menüs nicht auf Ihrem Gerät verfügbar.

So ändern Sie die Menüoptionen:

Drücken Sie auf dem Bedienfeld "Menü" (Substemkonfiguration > Wartung.

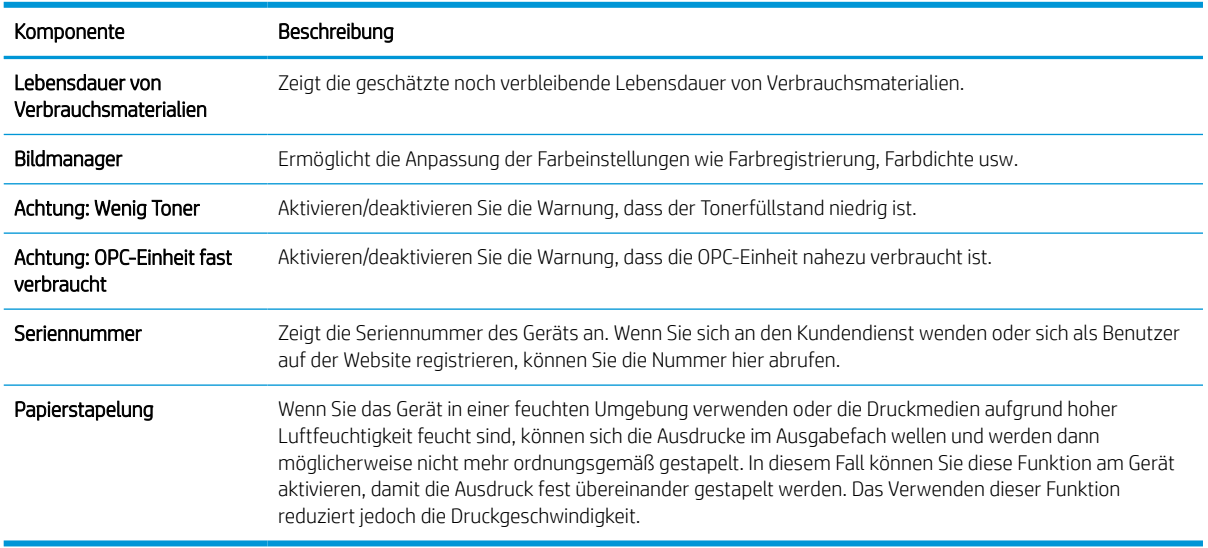

# <span id="page-84-0"></span>Netzwerkeinrichtung

**EX** HINWEIS: Je nach Option oder Modell werden einige Menüs möglicherweise nicht auf dem Bildschirm angezeigt. Ist dies der Fall, sind die betreffenden Menüs nicht auf Ihrem Gerät verfügbar.

So ändern Sie die Menüoptionen:

Drücken Sie auf dem Bedienfeld "Menü"  $\bigcirc$  > Netzwerk.

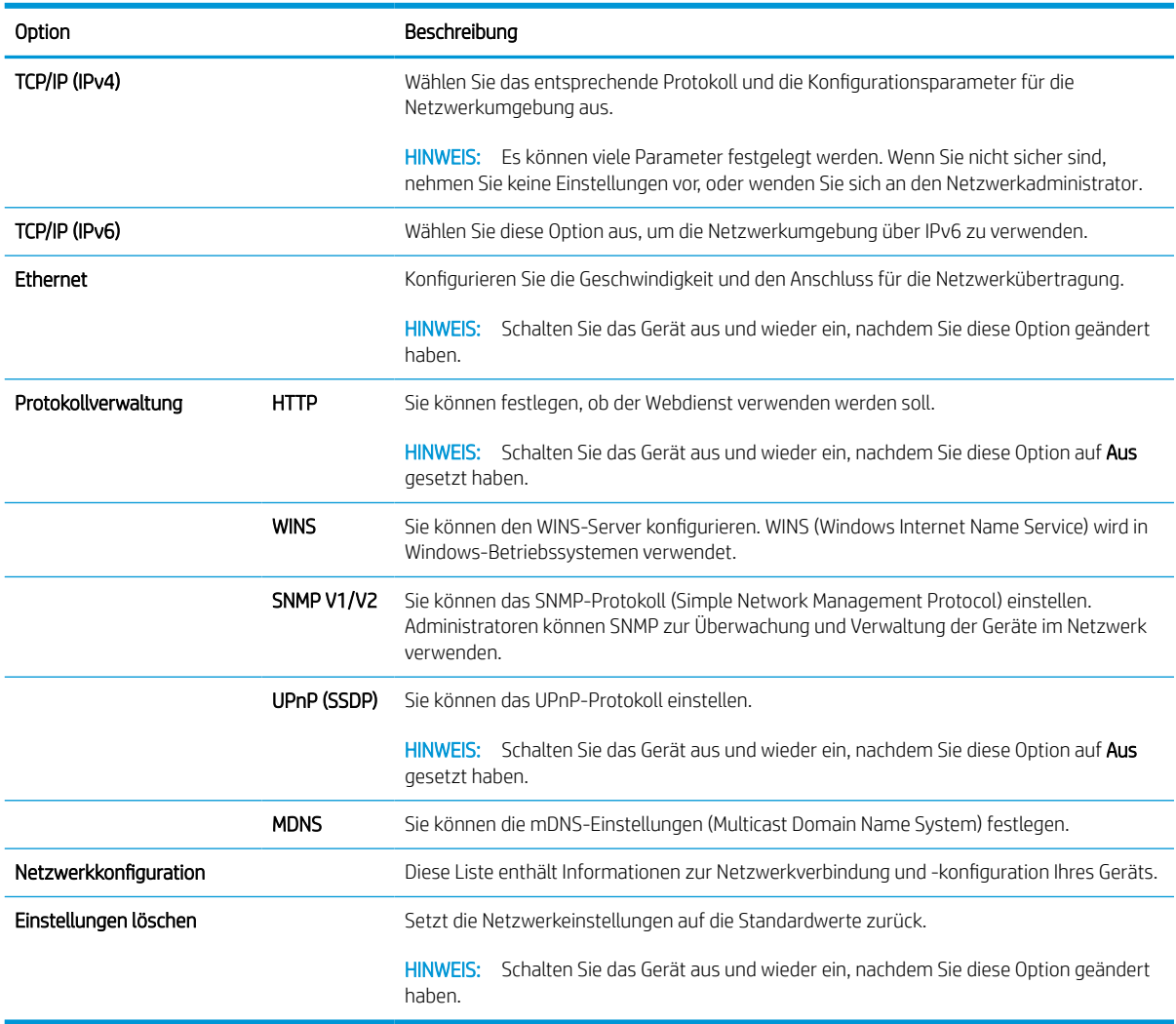

### <span id="page-85-0"></span>Zugriff auf die Einstellungen über den integrierten HP Webserver (EWS)

Für mit dem Netzwerk verbundene MFPs steht ein integrierter HP Webserver (EWS) zur Verfügung, über den die Druckereinstellungen angezeigt und geändert werden können.

Weitere Informationen zum integrierten Webserver finden Sie unter [http://support.hp.com.](http://support.hp.com)

#### Zugriff auf den EWS

Führen Sie die folgende Schritte aus, um den EWS zu öffnen:

- 1. Drucken Sie eine Konfigurationsseite, um die IP-Adresse oder den Hostnamen des Druckers zu ermitteln.
- 2. Öffnen Sie einen Webbrowser. Geben Sie die IP-Adresse oder den Hostnamen in die Adresszeile genau so ein, wie sie bzw. er auf der Konfigurationsseite angezeigt wird. Drücken Sie auf der Computertastatur die Eingabetaste. Der integrierte HP Webserver wird geöffnet.

#### https://10.10.XXXXX/

Wenn beim Versuch, den integrierten Webserver zu öffnen, im Webbrowser die Nachricht Es besteht ein Problem mit dem Sicherheitszertifikat des EWS angezeigt wird, klicken Sie auf Laden dieser Website fortsetzen (nicht empfohlen).

#### Ändern der Einstellungen im integrierten HP Webserver

Der integrierte HP Webserver (EWS) zeigt die Druckereinstellungen standardmäßig in einer schreibgeschützten Ansicht an. Benutzer müssen sich beim integrierten HP Webserver anmelden, um die Einstellungen zu ändern. Führen Sie folgende Schritte aus, um sich beim EWS anzumelden:

- 1. Klicken Sie in der rechten oberen Ecke der EWS-Seite auf Anmelden.
- 2. Typ admin sowohl für die ID als auch für das Kennwort.

<sup>学</sup> HINWEIS: Es wird empfohlen, dass der Administrator zunächst ID und Kennwort einrichtet und Benutzer für die Anmeldung auf dem EWS die richtige ID und das richtige Kennwort eingeben.

#### Accounts im ESW einrichten und verwalten

Die Funktion Auftragsabrechnung wird im EWS aktiviert. Sie können Konten verwalten und Benutzern durch Eingabe einer ID und eines Kennworts Zugang ermöglichen.

**HINWEIS:** Scan nach WSD unterstützt keine **Auftragsabrechnung**, wenn diese Funktion aktiviert ist, da Windows ID/Kennwort der Auftragsabrechnung für diese Aufträge nicht unterstützt.

Die UPD-Treiberaufträge werden abgebrochen, wenn die Option Standardabrechnung ausgewählt ist oder der Kontomodus auf "An" eingestellt ist.

Führen Sie die folgenden Schritte aus, um die Option Auftragsabrechnung zu aktivieren:

**EY** HINWEIS: Wenn Sie Laden dieser Website fortsetzen (nicht empfohlen) auswählen, hat dies keine negativen Auswirkungen für Ihren Computer, wenn Sie im EWS für den HP Drucker navigieren.

- <span id="page-86-0"></span>1. Greifen Sie auf den integrierten Webserver zu, und klicken Sie dann auf die Schaltfläche Anmelden oben rechts auf der EWS-Seite.
- 2. Geben Sie die richtige ID und das richtige Kennwort ein, um sich auf dem integrierten Webserver anzumelden.
- 3. Klicken Sie im integrierten Webserver auf die Registerkarte Sicherheit.
- 4. Wählen Sie im linken Navigationsbereich Abrechnung aus, und klicken Sie dann auf Rechnungsmethoden.
- 5. Wählen Sie die Option Standardabrechnung aus.

Für die Auftragsabrechnung gibt es zwei Möglichkeiten:

- Keine Abrechnung: Wenn diese Option ausgewählt ist, ist die Funktion "Auftragsabrechnung" deaktiviert.
- Standardabrechnung: Wenn diese Option ausgewählt ist, kann der Benutzer entweder den Modus "ID/ Kennwort" oder "Nur ID" auswählen.
- 6. Klicken Sie auf Hinzufügen, um eine Abrechnungs-ID hinzuzufügen.

**W** HINWEIS: Die Funktion "Standardabrechnung" unterstützt bis zu 200 Benutzer.

#### Einrichten eines E-Mail-Kontos

**EX** HINWEIS: Stellen Sie sicher, dass der Drucker mit dem Netzwerk verbunden ist.

Sie können auf dem integrierten Webserver ein Adressbuch einrichten und im Adressbuch 200 einzelne Kontakte und 200 Gruppen verwalten.

Führen Sie diese Schritte aus, um ein E-Mail-Konto einzurichten:

- 1. Greifen Sie auf den integrierten Webserver zu, und klicken Sie dann auf die Schaltfläche Anmelden oben rechts auf der EWS-Seite.
- 2. Geben Sie die richtige ID und das richtige Kennwort ein, um sich auf dem integrierten Webserver anzumelden.
- 3. Klicken Sie auf die Registerkarte Einstellungen, und wählen Sie Netzwerkeinstellungen > SMTP aus.
- 4. Geben Sie die IP-Adresse in Dezimaldarstellung mit Punkten oder als Hostname ein.
- 5. Geben Sie die Serverportnummer ein (zwischen 1 und 65535).
- 6. Aktivieren Sie das Kontrollkästchen neben SMTP erfordert Authentifizierung, um festzulegen, dass eine Authentifizierung erforderlich ist.
- 7. Geben Sie den Anmeldenamen und das Passwort für den SMTP-Server ein.
- 8. Klicken Sie auf Übernehmen.

#### Einrichten eines Zielservers

**EX** HINWEIS: Stellen Sie sicher, dass der Drucker mit dem Netzwerk verbunden ist.

Führen Sie diese Schritte aus, um ein E-Mail-Konto einzurichten:

- 1. Greifen Sie auf den integrierten Webserver zu, und klicken Sie dann auf die Schaltfläche Anmelden oben rechts auf der EWS-Seite.
- 2. Geben Sie die richtige ID und das richtige Kennwort ein, um sich auf dem integrierten Webserver anzumelden.
- 3. Klicken Sie auf die Registerkarte Adressbuch, und wählen Sie dann Einzelperson > Hinzufügen aus.
- 4. Aktivieren Sie das Kontrollkästchen neben FTP hinzufügen oder SMB hinzufügen.
- 5. Geben Sie die IP-Adresse in Dezimaldarstellung mit Punkten oder als Hostname ein.
- 6. Geben Sie die Serverportnummer ein (zwischen 1 und 65535).
- 7. Aktivieren Sie das Kontrollkästchen neben Anonym, um dem Server Zugriff auf nicht autorisierte Personen zu ermöglichen.
- 8. Geben Sie den Anmeldenamen und das Passwort ein.
- 9. Wenn Ihr Server mit einer bestimmten Domäne verbunden ist, geben Sie den Domänennamen ein. Geben Sie andernfalls einfach den Computernamen ein, der beim SMB-Server registriert ist.
- 10. Geben Sie den Pfad ein, unter dem das gescannte Bild gespeichert werden soll.
	- **EX** HINWEIS: Der Ordner, in dem gescannte Abbilder gespeichert werden sollen, muss sich im Stammordner (Root) befinden.

Der Ordner muss freigegeben sein. Gegebenenfalls die Freigabe festlegen.

Ihr Benutzername muss über Berechtigungen zum Lesen und Schreiben des Ordners verfügen.

11. Klicken Sie auf Übernehmen.

# 9 Wartung

Dieses Kapitel enthält Informationen zum Erwerb von Verbrauchsmaterialien, Zubehör und Wartungsteilen, die für Ihr Gerät erhältlich sind.

- [Bestellen von Verbrauchsmaterialien und Zubehör](#page-89-0)
- [Verfügbare Verbrauchsmaterialien](#page-90-0)
- [Verfügbares Zubehör](#page-91-0)
- [Verfügbare Wartungsteile](#page-92-0)
- [Aufbewahren der Verbrauchsmaterialien](#page-93-0)
- [Neuverteilen des Toners](#page-95-0)
- [Einsetzen der Tonerpatrone](#page-98-0)
- [Einsetzen der Bildtrommeleinheit](#page-101-0)
- [Überprüfen der Lebensdauer von Verbrauchsmaterialien](#page-108-0)
- [Einstellen des Warnhinweises über einen niedrigen Tonerfüllstand](#page-109-0)
- [Reinigen des Geräts](#page-110-0)
- [Aktualisieren der Firmware](#page-115-0)

# <span id="page-89-0"></span>Bestellen von Verbrauchsmaterialien und Zubehör

**EY** HINWEIS: Das verfügbare Zubehör kann je nach Land/Region variieren. Fordern Sie eine Liste der verfügbaren Verbrauchsmaterialien und Wartungsteile bei Ihrem Händler an.

# <span id="page-90-0"></span>Verfügbare Verbrauchsmaterialien

Wenn die Verbrauchsmaterialien aufgebraucht sind, können Sie für Ihr Gerät die folgenden Verbrauchsmaterialien bestellen:

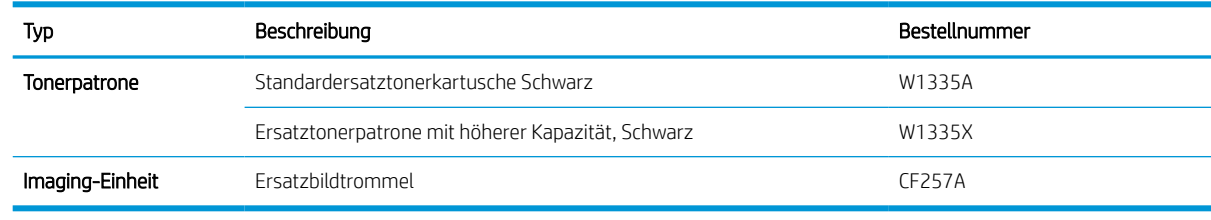

**EY** HINWEIS: Die Lebensdauer der Tonerpatrone kann je nach verwendeter Option, Prozentsatz des Bildbereichs und Jobmodus unterschiedlich sein.

A VORSICHT! Neue Tonerpatronen oder andere Verbrauchsmaterialien müssen in dem Land/der Region gekauft werden, in dem das Gerät erworben wurde. Andernfalls sind die neuen Tonerpatronen und anderen Verbrauchsmaterialien nicht mit Ihrem Gerät kompatibel, da die Beschaffenheit der Tonerpatronen und anderen Verbrauchsmaterialien entsprechend der jeweils geltenden Bestimmungen je nach Land/Region unterschiedlich ist.

A ACHTUNG: HP empfiehlt, keine nicht von HP hergestellten Tonerpatronen zu verwenden, z. B. nachgefüllte oder überarbeitete Patronen. HP kann keine Qualitätsgarantie für Tonerpatronen übernehmen, die keine HP Originaltonerpatronen sind. Serviceleistungen oder Reparaturen, die infolge der Verwendung von Tonerpatronen erforderlich werden, die nicht von HP stammen, fallen nicht unter die Gerätegarantie.

# <span id="page-91-0"></span>Verfügbares Zubehör

Sie können Zubehör erwerben, mit dem Sie die Leistung und Kapazität Ihres Geräts erhöhen können. Diese Art von Zubehör muss von dem qualifizierten, autorisierten HP Serviceanbieter, Händler oder Einzelhändler installiert werden, bei dem Sie das Gerät erworben haben. Wenden Sie sich für die Bestellung von Zubehör an einen von HP autorisierten Kundendienst oder Serviceanbieter.

**EX** HINWEIS: Je nach Modell oder Land/Region sind einige Funktionen und optionale Komponenten möglicherweise nicht verfügbar.

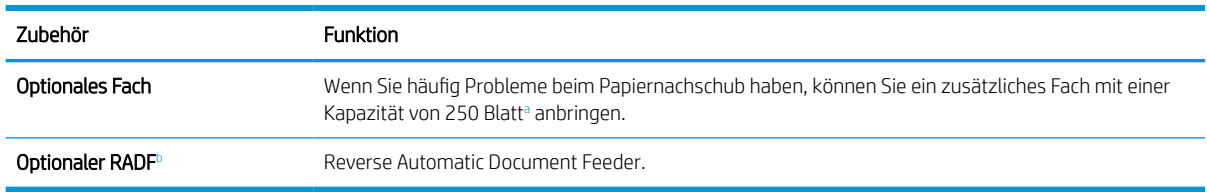

<sup>a</sup> Normalpapier 80 g/m<sup>2</sup>.

<sup>b</sup> Bei Modellen mit optionalem RADF ist eine CarePack-Installation erforderlich, die je nach Land/Region oder Modell variieren kann.

# <span id="page-92-0"></span>Verfügbare Wartungsteile

Um Wartungsteile zu erwerben, wenden Sie sich an den Anbieter, bei dem Sie das Gerät gekauft haben. Der Austausch von Wartungsteilen darf nur von dem autorisierten Serviceanbieter, Händler oder Einzelhändler vorgenommen werden, bei dem Sie das Gerät erworben haben. Die Garantie deckt nicht den Austausch von Wartungsteilen ab, deren "durchschnittlicher Ertrag" erreicht wurde.

Wartungsteile sollten in bestimmten Intervallen ersetzt werden, um Probleme bei der Druckqualität und der Papierzufuhr zu vermeiden, die durch verschlissene Teile entstehen (siehe Tabelle unten). Ihr Gerät sollte sich stets in einem einwandfreien, betriebsbereiten Zustand befinden. Die folgenden Wartungsteile sollten ersetzt werden, sobald sie aufgebraucht sind.

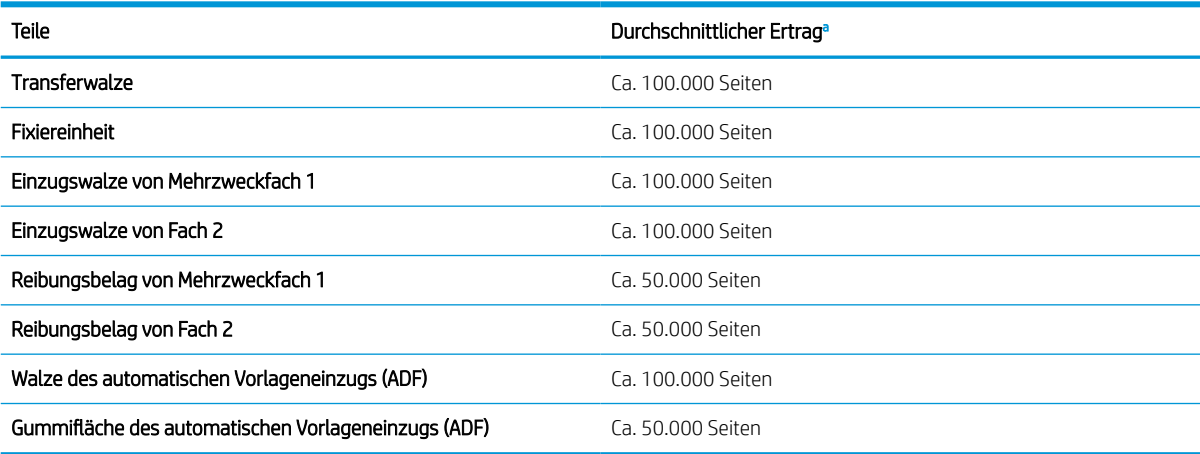

a Abhängig vom verwendeten Betriebssystem, Rechenleistung, Anwendungssoftware, Verbindungsmethode, Medien, Medienformat und Komplexität des Jobs.

# <span id="page-93-0"></span>Aufbewahren der Verbrauchsmaterialien

Verbrauchsmaterial enthält Komponenten, die empfindlich auf Licht, Temperatur und Luftfeuchtigkeit reagieren. HP empfiehlt, dass Benutzer die folgenden Empfehlung beachten, um eine optimale Leistung, höchste Qualität und längste Lebensdauer ihrer neuen HP Verbrauchsmaterialien zu gewährleisten.

Bewahren Sie das Verbrauchsmaterial in der gleichen Umgebung auf, in der der Drucker verwendet wird. Dies sollte eine Umgebung mit kontrollierten Temperatur- und Feuchtigkeitsbedingungen sein. Bewahren Sie das Verbrauchsmaterial in der ursprünglichen und ungeöffneten Verpackung auf, bis es installiert wird.

Wenn Sie das Verbrauchsmaterial aus dem Drucker entfernen, befolgen Sie die Anweisungen unten zum sicheren Lagern der Bildtrommeleinheit.

- Bewahren Sie die Patrone in der Schutzhülle aus der ursprünglichen Verpackung auf.
- Lagern Sie die Patrone flach (nicht hochkant), wobei die Seite nach oben zeigen soll, die auch im Gerät nach oben zeigt.
- Lagern Sie Verbrauchsmaterialien nicht unter folgenden Bedingungen:
	- Temperatur ist höher als 40 °C.
	- Die Luftfeuchtigkeit ist niedriger als 20 % oder höher als 80 %.
	- Die Umgebung weist extreme Schwankungen bei Luftfeuchtigkeit oder Temperatur auf.
	- Bei direkter Sonneneinstrahlung oder direktem Raumlicht.
	- An staubigen Stellen.
	- Über einen längeren Zeitraum im Auto.
	- In einer Umgebung, in der ätzende Gase vorhanden sind.
	- In einer Umgebung mit salzhaltiger Luft.

#### Handhabungshinweise für die Bildtrommeleinheit

- Das Öffnen der Verpackung der Bildtrommeleinheit vor ihrer Verwendung führt zu einer erheblichen Verkürzung ihrer Lagerfähigkeit und Betriebsdauer. Lagern Sie die Einheit nicht auf dem Boden.
- Wenn die Originalverpackung nicht verfügbar ist, decken Sie die obere Öffnung der Bildtrommeleinheit mit Papier ab, und bewahren Sie sie in einem dunklen Gehäuse auf.
- Berühren Sie nicht die Oberflächen der Fotoleitertrommel in der Bildtrommeleinheit.
- Setzen Sie die Bildtrommeleinheit keinen unnötigen Vibrationen oder Stößen aus.
- Drehen Sie die Trommel nie manuell, insbesondere nicht in entgegengesetzter Richtung. Dies kann zu internen Schäden oder Toneraustritt führen.

### Verwenden der Tonerpatrone

HP empfiehlt, keine Tonerpatronen von Fremdherstellern zu verwenden, egal ob es sich dabei um neue oder um überarbeitete Patronen handelt.

**EY** HINWEIS: Bei HP Druckern wirkt sich die Verwendung einer nicht von HP hergestellten Tonerpatrone bzw. einer nachgefüllten Tonerpatrone nicht auf die Gewährleistung und auch nicht auf einen HP Supportvertrag mit dem Kunden aus. Beruht der Produktfehler oder -schaden jedoch auf der Verwendung einer nicht von HP stammenden oder nachgefüllten Tonerpatrone, berechnet HP den Standardsatz an Zeit und Material, die für die Behebung dieses Fehlers oder Schadens erforderlich sind.

### Geschätzte Haltbarkeit der Tonerpatrone

Die Lebensdauer der Druckpatrone ist ein Näherungswert, der auf der durchschnittlichen Seitenzahl im Format A4/Letter mit ISO-Abdeckung basiert. Der erklärte Ergiebigkeitswert für die Patrone entspricht ISO/IEC 19798. Die tatsächliche Ergiebigkeit kann je nach gedruckten Bildern und anderen Faktoren variieren. Weitere Informationen erhalten Sie unter [http://www.hp.com/go/learnaboutsupplies.](http://www.hp.com/go/learnaboutsupplies)

## <span id="page-95-0"></span>Neuverteilen des Toners

1.

Wenn sich die Tonerpatrone dem Ende ihrer Lebensdauer nähert:

- Es kommt zu weißen Streifen oder einem hellen Druckbild, und/oder die Dichte variiert von Seite zu Seite.
- Die Status-LED blinkt rot. Möglicherweise wird auf dem Bildschirm eine Meldung angezeigt, in der über den niedrigen Tonerfüllstand informiert wird.
- Auf dem Computer wird ein Druckstatus-Programmfenster angezeigt, in dem darüber informiert wird, welche Patrone nur noch wenig Toner enthält.

In diesem Fall können Sie die Druckqualität vorübergehend verbessern, indem Sie den verbleibenden Toner in der Patrone neu verteilen. In einigen Fällen werden weiße Streifen oder ein helles Druckbild auch weiterhin auftreten, nachdem Sie den Toner neu verteilt haben.

- <sup>2</sup> HINWEIS: Die Abbildungen in diesem Benutzerhandbuch können je nach Option oder Modell von Ihrem Gerät abweichen. Überprüfen Sie Ihren Gerätetyp.
- ACHTUNG: Wenn Toner auf Kleidung gelangt, wischen Sie ihn mit einem trockenen Tuch ab, und waschen Sie die Kleidung mit kaltem Wasser. Durch heißes Wasser setzt sich der Toner im Gewebe fest.

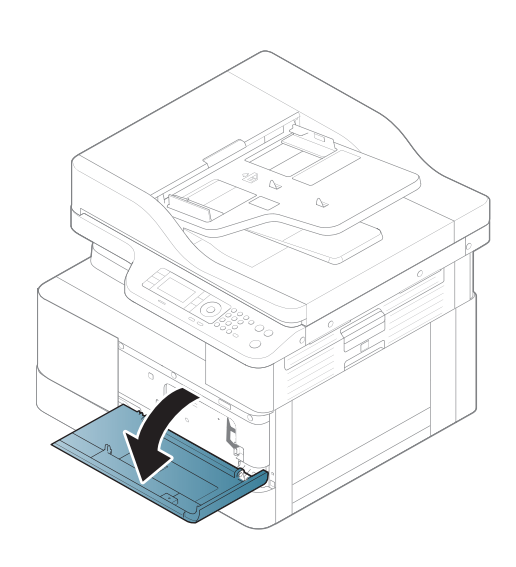

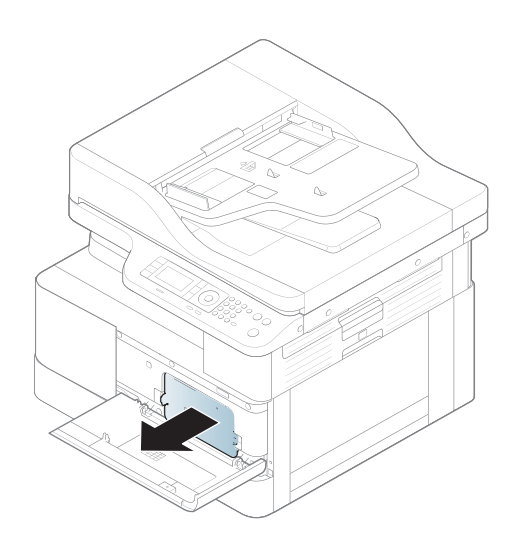

3.

2.

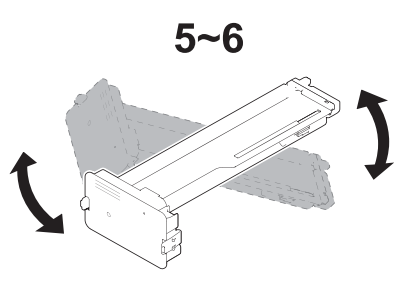

4.

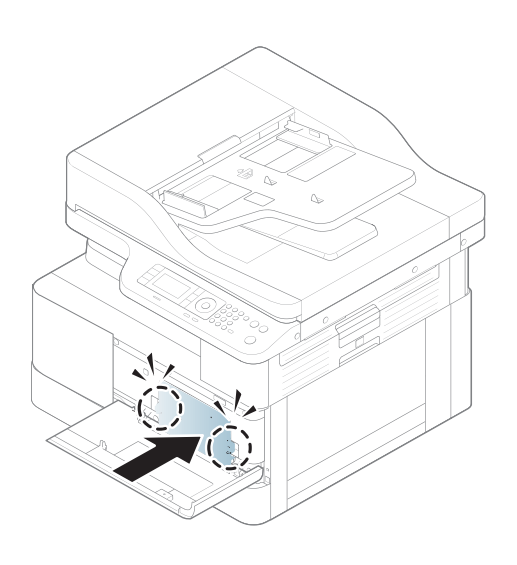

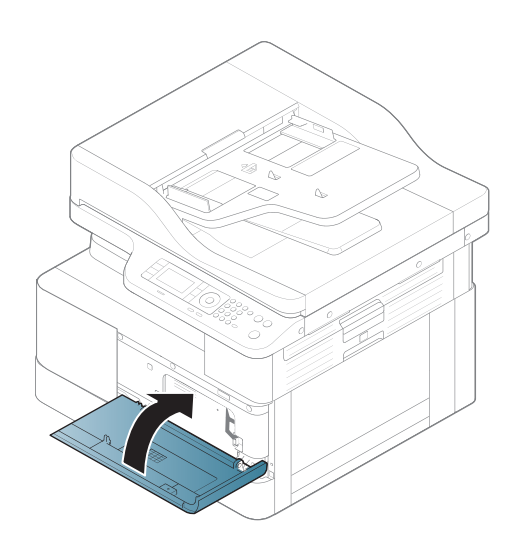

# <span id="page-98-0"></span>Einsetzen der Tonerpatrone

1. Nehmen Sie die Tonerpatrone aus der Verpackung.

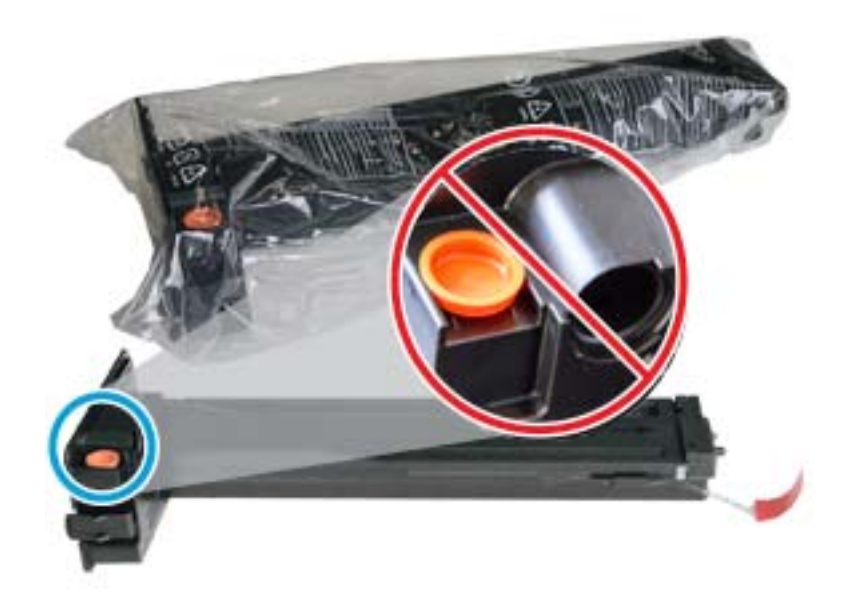

- **个 TIPP:** Entfernen Sie den orangefarbenen Stopfen nicht. Er wird für den Austausch der Tonerpatrone benötigt.
- 2. Halten Sie die Tonerpatrone wie gezeigt, und drehen Sie sie von einem Ende zum anderen, um den Toner in der Patrone neu zu verteilen.

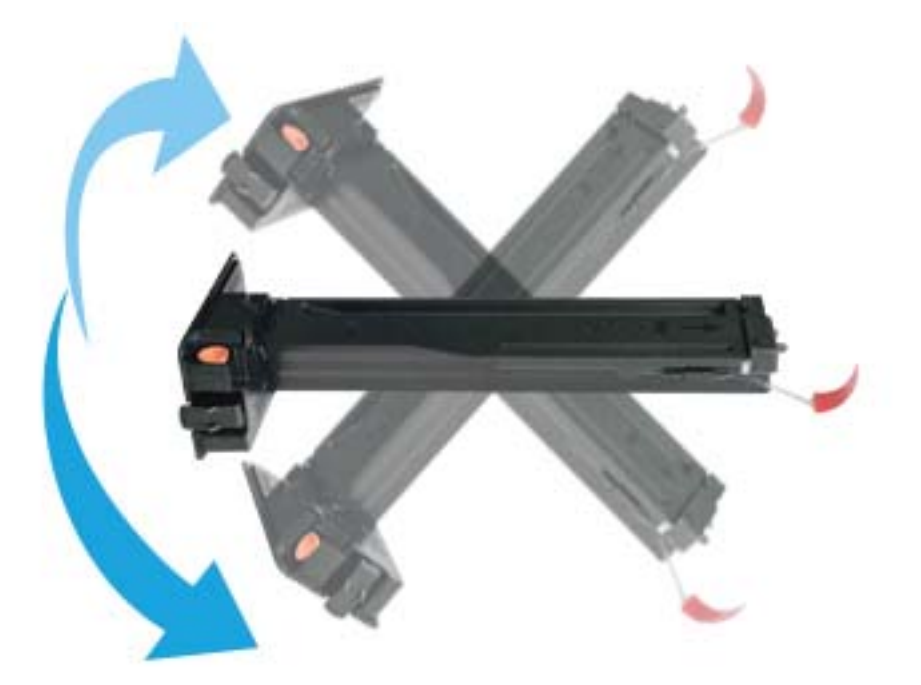

3. Ziehen Sie an der roten oder orangefarbenen Lasche, und entfernen Sie sie vollständig.

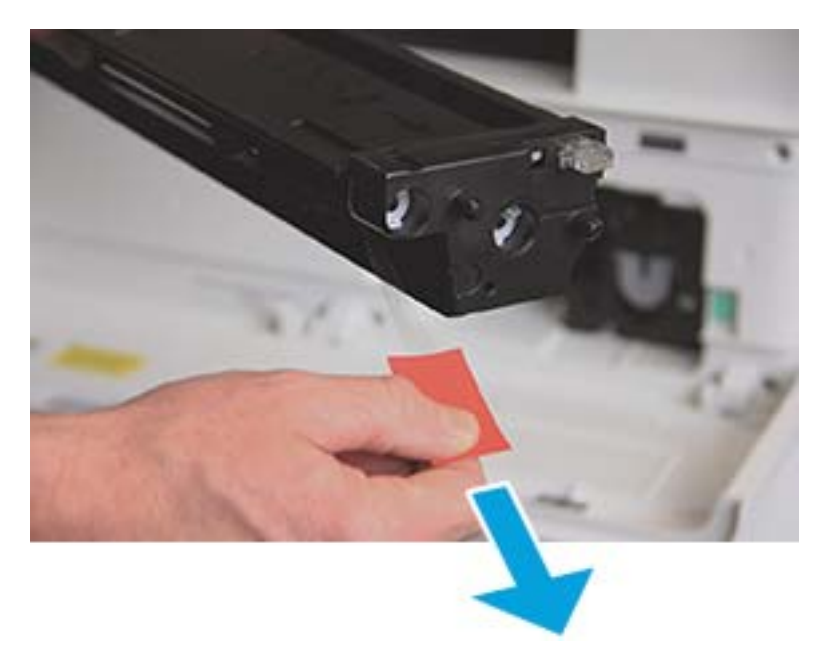

4. Richten Sie die Tonerpatrone an der Öffnung aus, und drücken Sie, bis die Tonerpatrone einrastet. Ein Klickgeräusch zeigt an, dass die Patrone eingerastet ist.

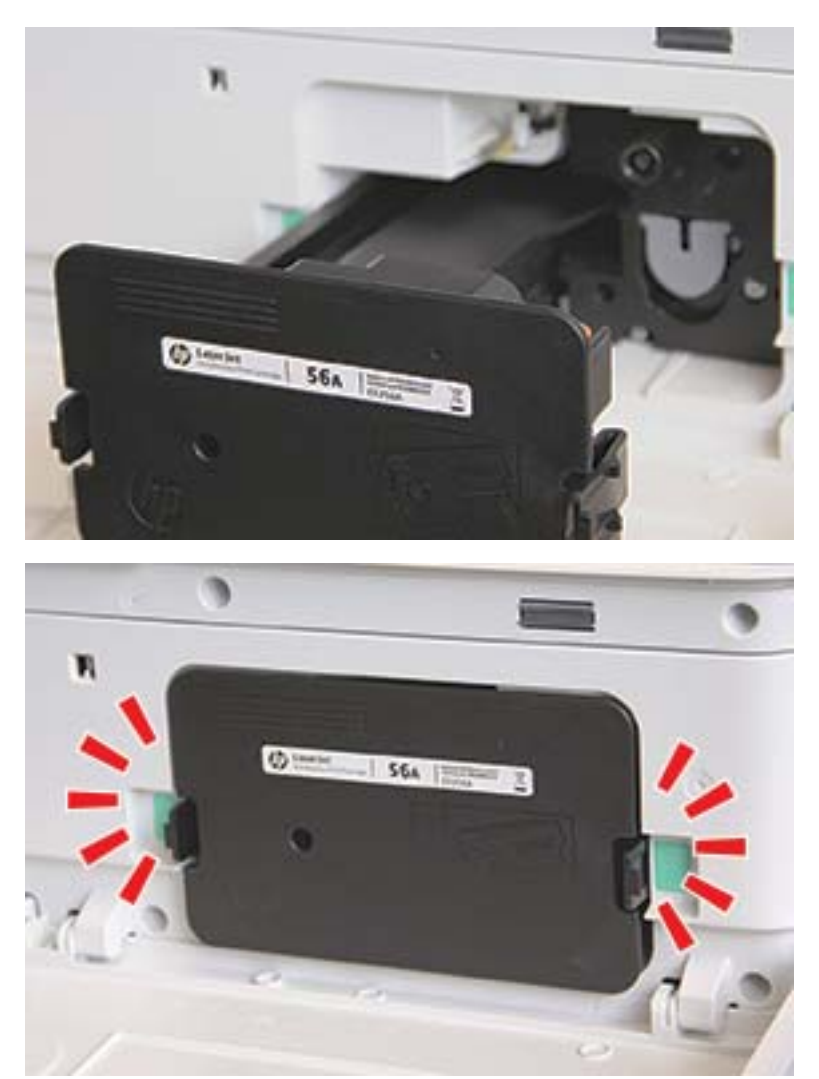

5. Schließen Sie die vordere und rechte Kappe.

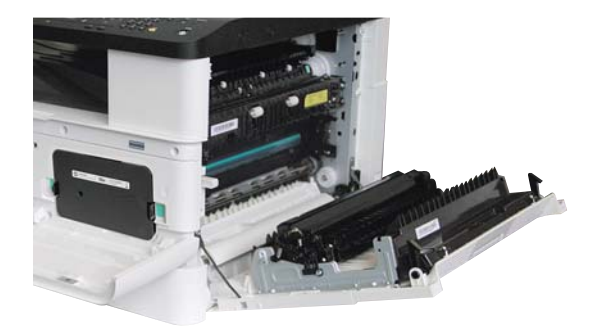

# <span id="page-101-0"></span>Einsetzen der Bildtrommeleinheit

A ACHTUNG: Lassen Sie vordere und rechte Klappe geöffnet, bis alle Installationsschritte abgeschlossen sind.

1. Nehmen Sie die Bildtrommeleinheit aus der Verpackung, und legen Sie sie auf einer sauberen und ebenen Oberfläche ab.

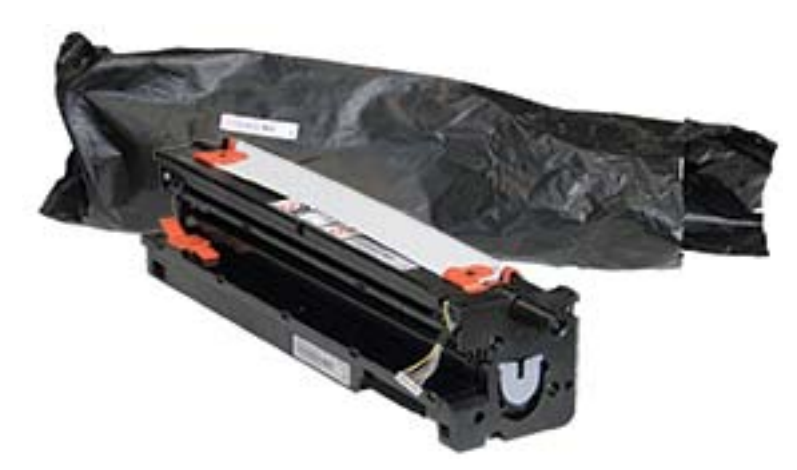

2. Lösen Sie die Klebestreifen von der Unterseite und den beiden Seiten.

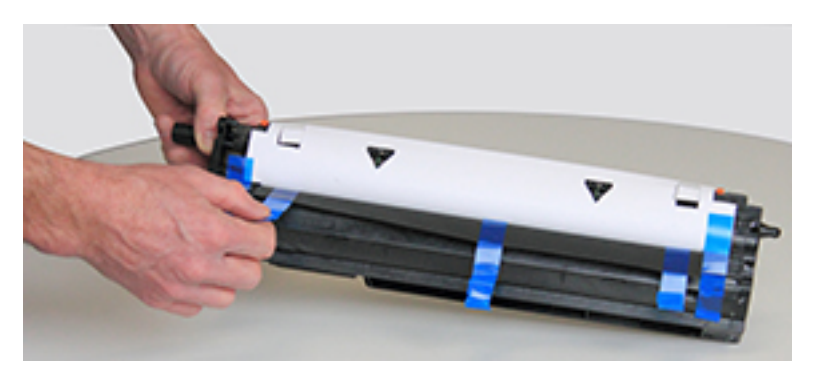

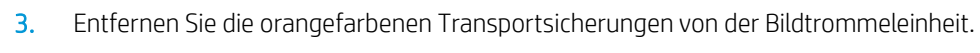

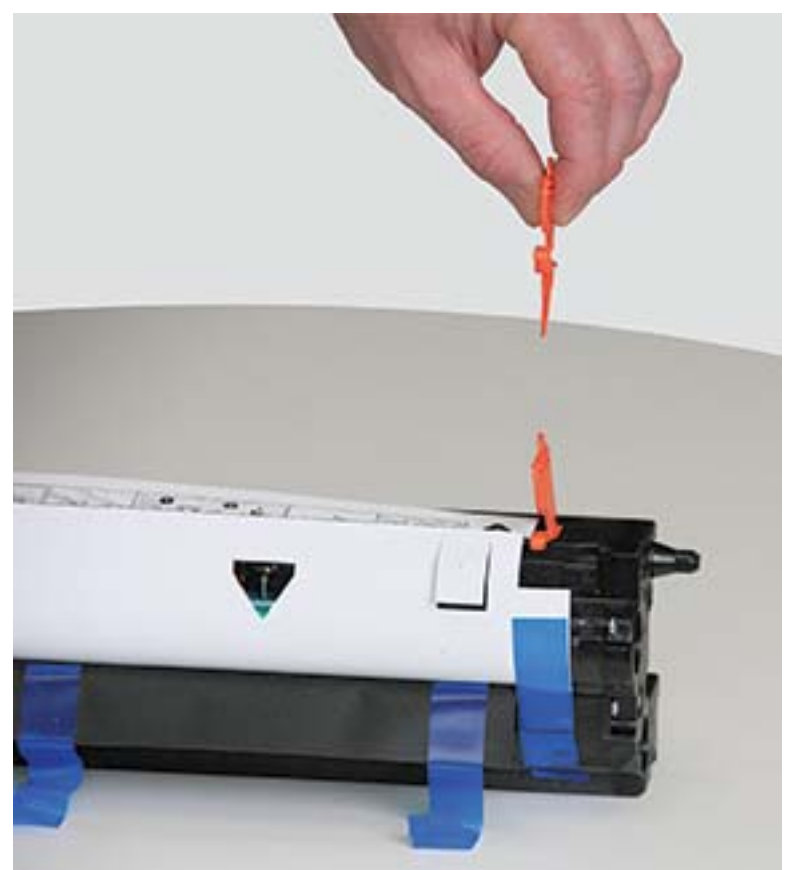

4. Entfernen Sie die übrigen Klebestreifen, und ziehen Sie die Schutzfolie von der Bildtrommeleinheit ab.

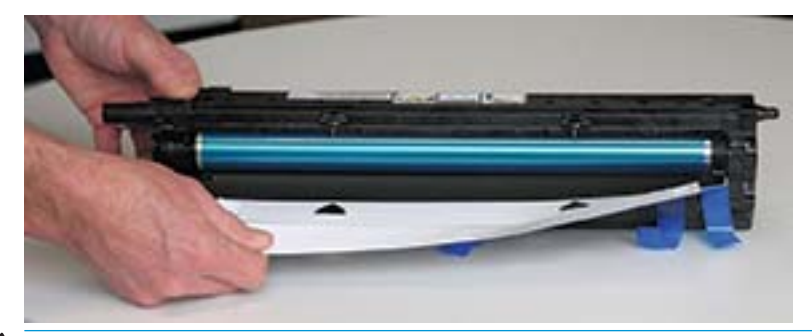

ACHTUNG: Vermeiden Sie jegliche Berührung der Bildtrommelwalzenoberfläche.

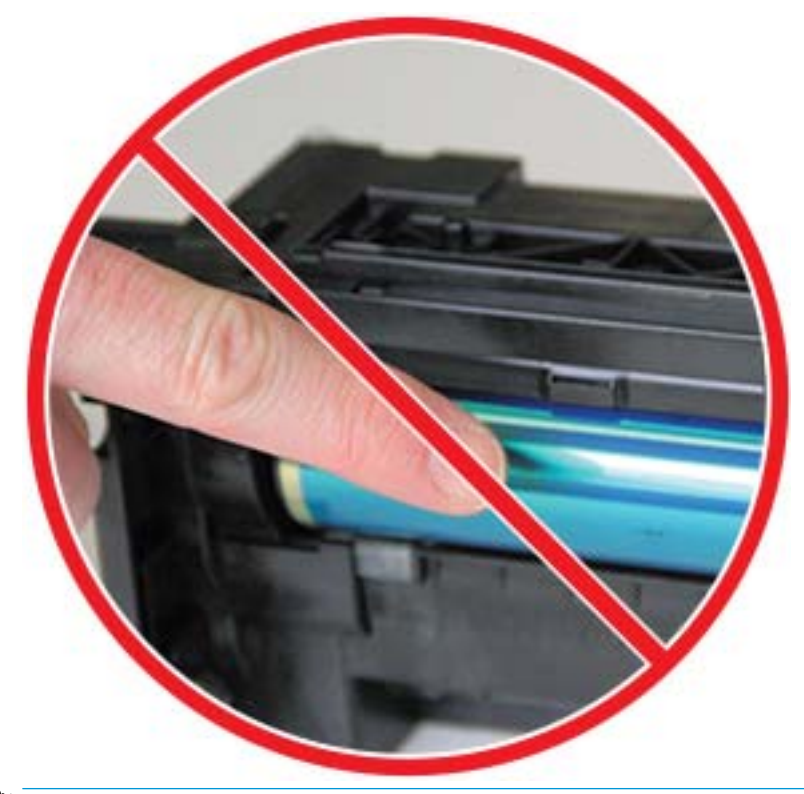

**EX HINWEIS:** Achten Sie darauf, dass die Bildtrommeleinheit nicht länger als ein paar Minuten dem Licht ausgesetzt ist.

5. Entfernen Sie den orangefarbenen Stopfen auf der Rückseite der Bildtrommeleinheit

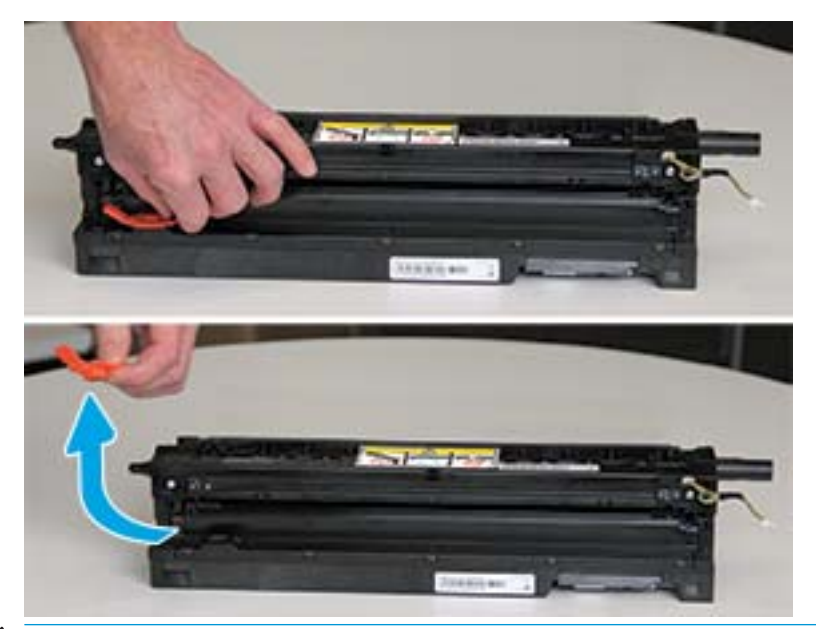

- ACHTUNG: Sobald Sie den Stopfen entfernt haben, muss die Bildtrommeleinheit immer eben gelagert werden. Wird die Bildtrommeleinheit gekippt, könnte Inhalt auslaufen.
- 6. Heben Sie bei vollständig geöffneter rechter und vorderer Klappe die Bildtrommeleinheit vorsichtig in die richtige Position, so dass die Unterseite der Einheit wie gezeigt an den angehobenen Ausrichtungsschienen im Inneren des Druckergehäuses ausgerichtet ist.

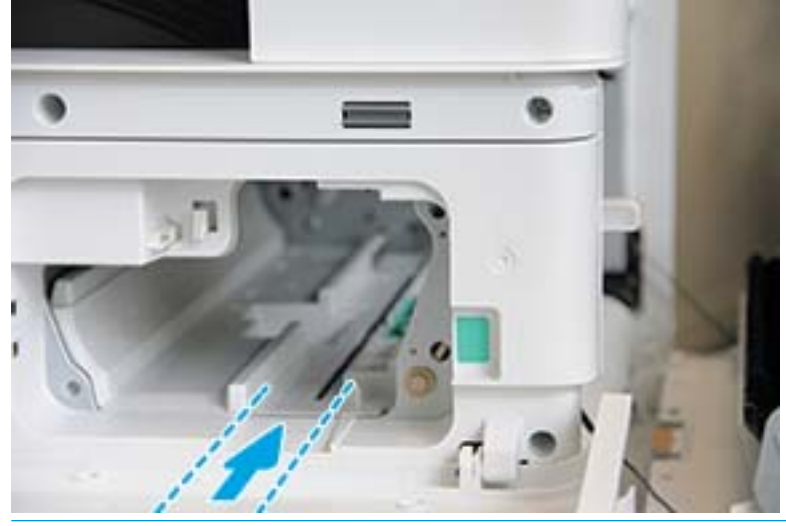

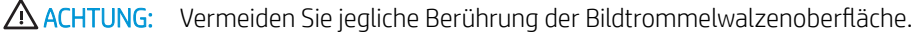

7. Setzen Sie die Bildtrommeleinheit ein, und stellen Sie sicher, dass sie richtig sitzt.

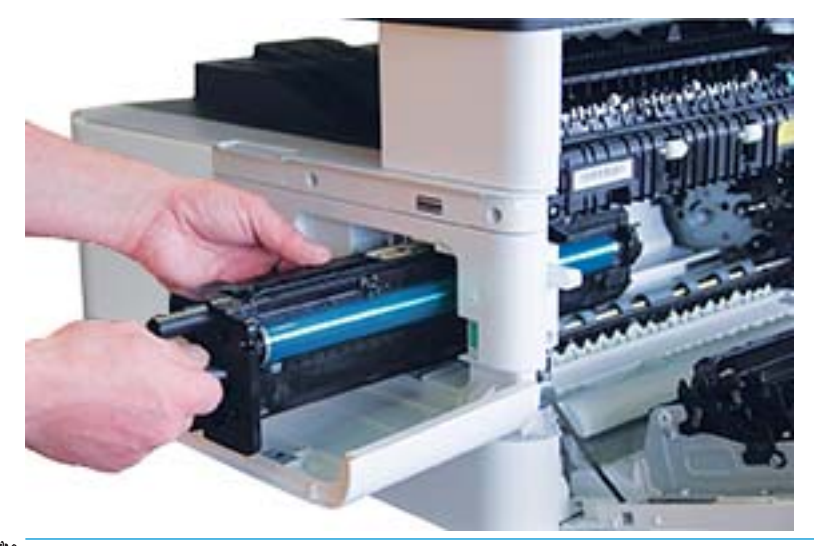

**HINWEIS:** Wenn die Bildtrommeleinheit klemmt oder sich nicht leicht in das Gehäuse einsetzen lässt, stellen Sie sicher, dass die rechte Klappe vollständig geöffnet ist, richten Sie die Bildtrommeleinheit erneut aus, und setzen Sie sie ein.

8. Schließen Sie das elektrischen Kabel wie gezeigt an, und führen Sie das Kabel wie gezeigt in die Halterung.

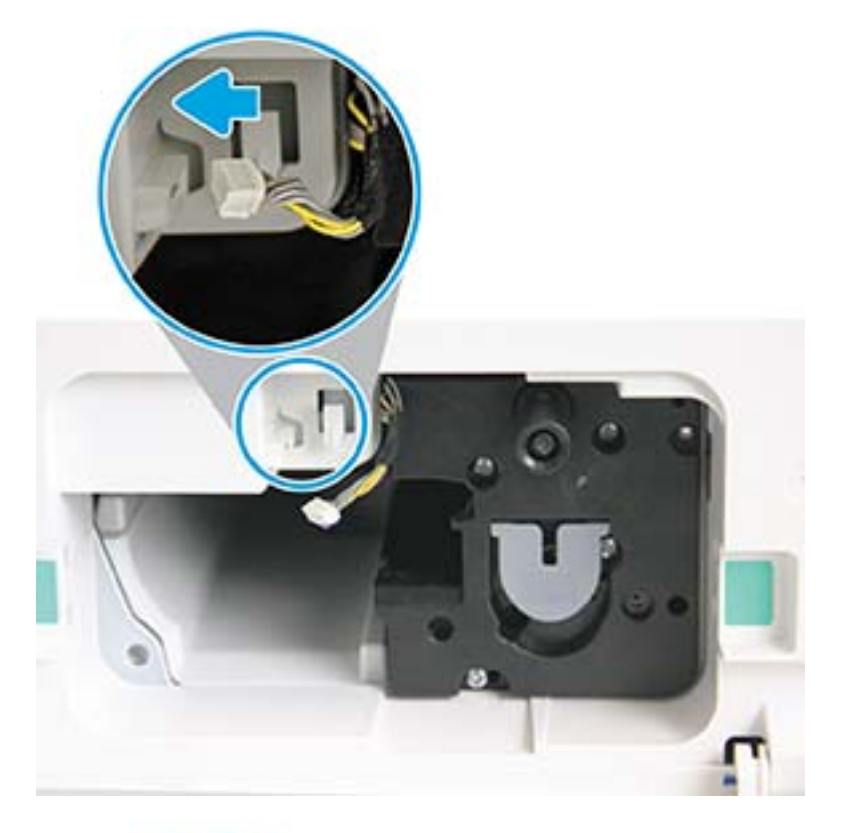

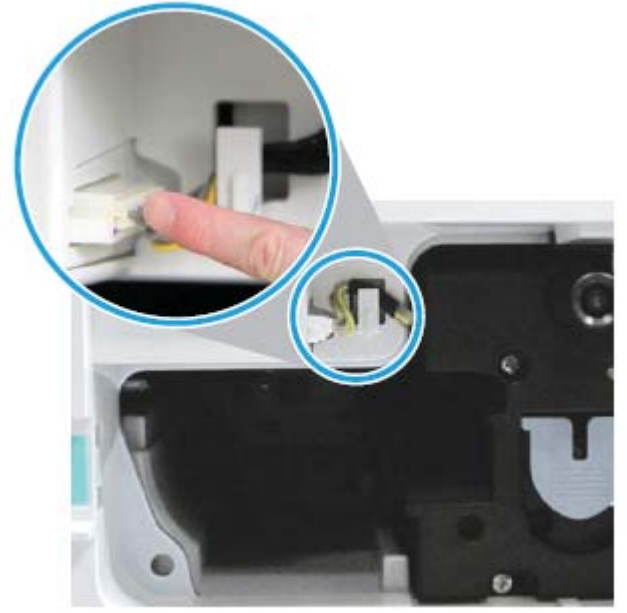

ACHTUNG: Vergewissern Sie sich, dass der Steckverbinder richtig in der Buchse steckt.

9. Befestigen Sie die beiden Schrauben wie gezeigt.

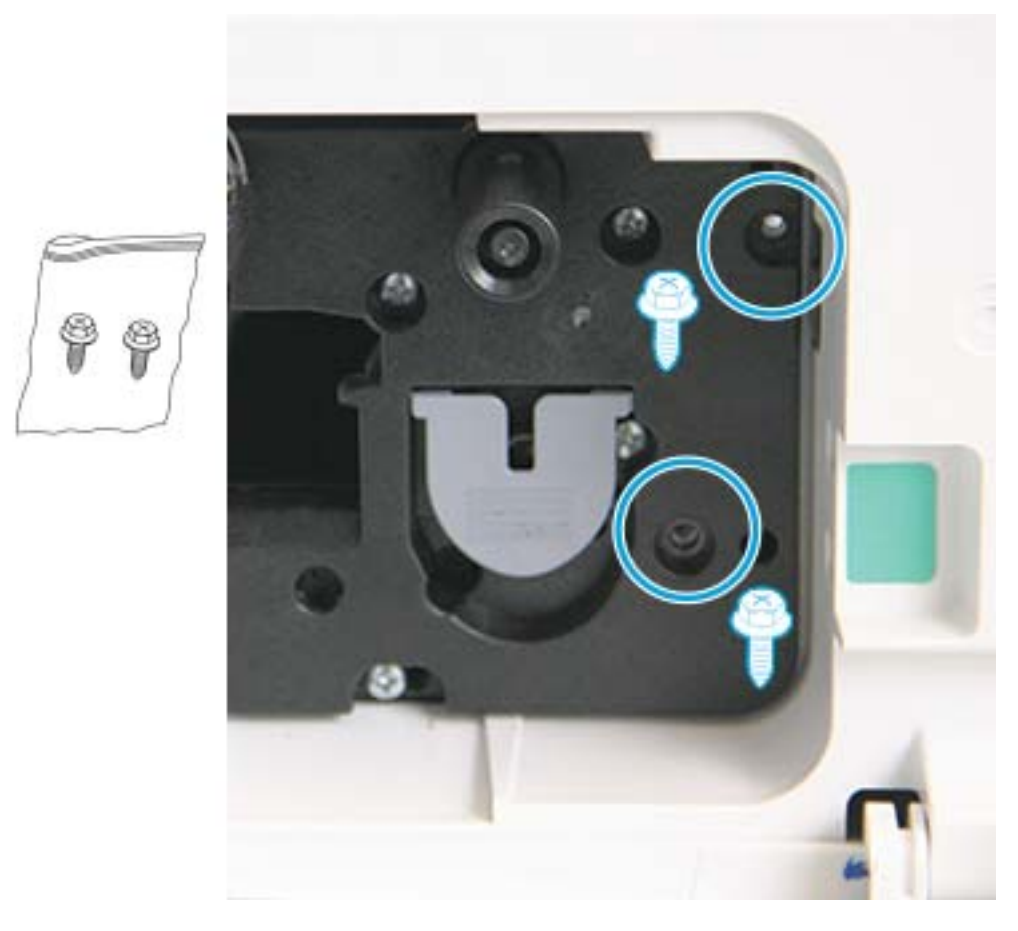

10. Stellen Sie sicher, dass der elektrische Steckverbinder angeschlossen und richtig eingesetzt ist. Stellen Sie sicher, dass die beiden Schrauben fest angebracht sind.

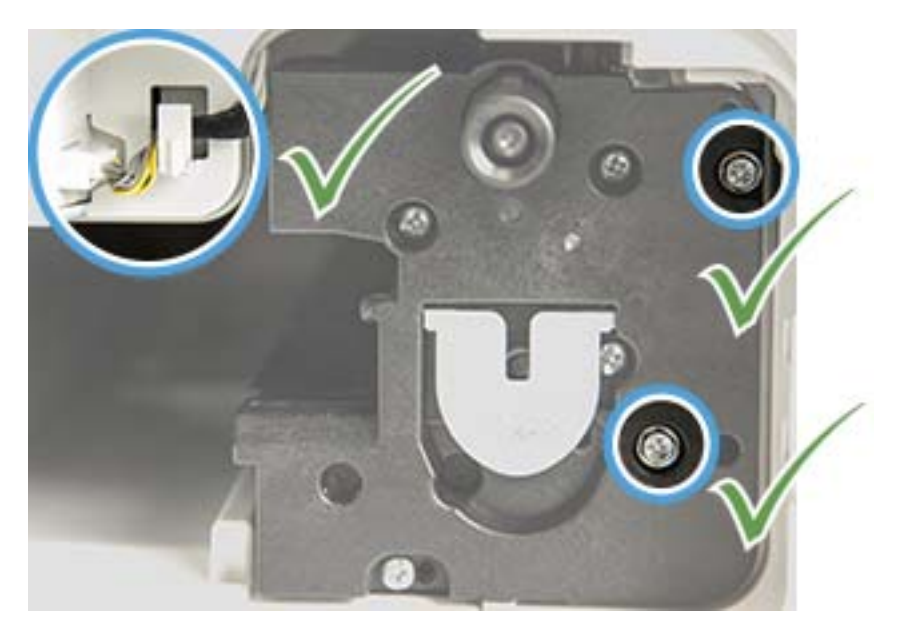
# Überprüfen der Lebensdauer von Verbrauchsmaterialien

Wenn häufig Papierstaus oder Druckprobleme auftreten, überprüfen Sie die Anzahl der Seiten, die das Gerät gedruckt oder gescannt hat. Ersetzen Sie gegebenenfalls verschlissene Teile.

### <sup>■</sup> HINWEIS:

- Je nach Option oder Modell werden einige Menüs möglicherweise nicht auf dem Bildschirm angezeigt. Ist dies der Fall, sind die betreffenden Menüs nicht auf Ihrem Gerät verfügbar.
- Bei einigen Modellen müssen Sie möglicherweise auf OK drücken, um zu den untergeordneten Menüs zu navigieren.
- 1. Wählen Sie auf dem Bedienfeld "Menü" > Systemkonfiguration > Wartung > Lebensdauer von Verbrauchsmaterialien aus.
- 2. Wählen Sie die gewünschte Option aus, und drücken Sie OK.
- 3. Drücken Sie die Taste "Stopp/Löschen"  $(\times)$ , um in den Bereitschaftsmodus zurückzukehren.

# Einstellen des Warnhinweises über einen niedrigen Tonerfüllstand

Wenn die Tonermenge in der Patrone niedrig ist, wird der Benutzer in einer Meldung oder mit Hilfe einer LED darüber informiert, dass die Tonerpatrone ausgewechselt werden muss. Sie können festlegen, ob die Meldung oder LED angezeigt werden soll.

**EX** HINWEIS: Bei einigen Modellen müssen Sie möglicherweise auf OK drücken, um zu den untergeordneten Menüs zu navigieren.

- 1. Wählen Sie auf dem Bedienfeld "Menü" > Systemkonfiguration > Wartung > Achtung: Wenig Toner aus.
- 2. Wählen Sie die gewünschte Option aus.
- 3. Drücken Sie OK, um die Auswahl zu speichern.

# Reinigen des Geräts

Wenn Probleme mit der Druckqualität auftreten oder das Gerät in einer staubigen Umgebung verwendet wird, müssen Sie Ihr Gerät regelmäßig reinigen. So können Sie optimale Druckbedingungen gewährleisten und das Gerät länger verwenden.

### $\Lambda$  ACHTUNG:

- Das Reinigen des Gerätegehäuses mit Reinigungsmitteln, die große Mengen Alkohol, Lösungsmittel und andere starke Substanzen enthalten, kann zu Verfärbungen oder Deformierungen des Gehäuses führen.
- Wenn das Gerät oder umgebende Bereiche mit Toner verschmutzt sind, wird die Reinigung mit einem mit Wasser angefeuchteten Tuch oder Lappen empfohlen. Wenn Sie einen Staubsauger verwenden, wird Toner in die Luft geblasen, was zu Gesundheitsschäden führen kann.

## Reinigen des Geräteäußeren

Reinigen Sie das Gerätegehäuse mit einem weichen und fusselfreien Tuch. Befeuchten Sie das Tuch leicht mit Wasser, aber achten Sie darauf, dass kein Wasser auf oder in das Gerät tropft.

### Reinigen des Geräteinneren

Bei einem Druckvorgang können sich Papier, Toner und Staubpartikel im Inneren des Geräts ansammeln. Diese Ansammlung kann zu Problemen mit der Druckqualität führen, z. B. zu Tonerflecken oder Verschmierungen. Wenn das Innere des Geräts gereinigt wird, werden diese Probleme eliminiert bzw. reduziert.

### A ACHTUNG:

- Um eine Beschädigung der Tonerpatrone zu vermeiden, setzen Sie sie niemals länger als einige Minuten dem Licht aus. Decken Sie sie gegebenenfalls mit einem Blatt Papier ab.
- Achten Sie darauf, den grünen Bereich der Tonerpatrone nicht zu berühren. Verwenden Sie den Griff an der Patrone, um eine Berührung dieses Bereichs zu vermeiden.
- Verwenden Sie einem trockenes, fusselfreies Tuch zum Reinigen des Geräteinneren. Achten Sie darauf, dass die Transferwalze oder andere Teile im Inneren nicht beschädigt werden. Verwenden Sie keine Lösungsmittel wie Benzol oder Verdünner. Andernfalls können Problemen mit der Druckqualität oder Geräteschäden auftreten.

### **EXPLAINMEIS:**

- Reinigen Sie das Gerät mit einem trockenen, fusselfreien Tuch.
- Schalten Sie den Drucker aus, und ziehen Sie das Netzkabel ab. Warten Sie, bis das Gerät abgekühlt ist.
- Die Abbildungen in diesem Benutzerhandbuch können je nach Option oder Modell von Ihrem Gerät abweichen. Überprüfen Sie Ihren Gerätetyp.

# Reinigen der Walze

### <sup>第</sup>HINWEIS:

- Schalten Sie den Drucker aus, und ziehen Sie das Netzkabel ab. Warten Sie, bis das Gerät abgekühlt ist.
- Die Abbildungen in diesem Benutzerhandbuch können je nach Option oder Modell von Ihrem Gerät abweichen. Überprüfen Sie Ihren Gerätetyp.

2.

1.

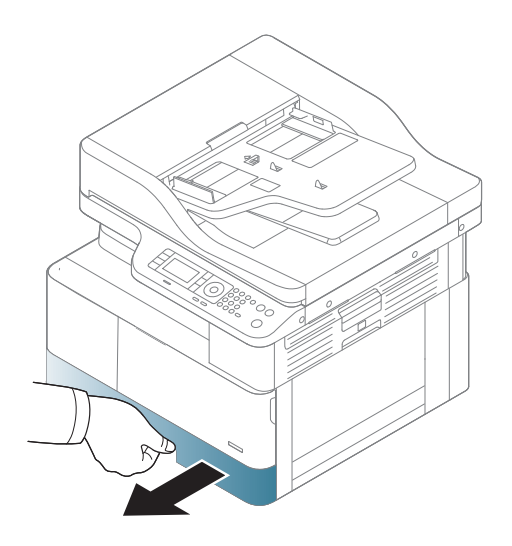

3.

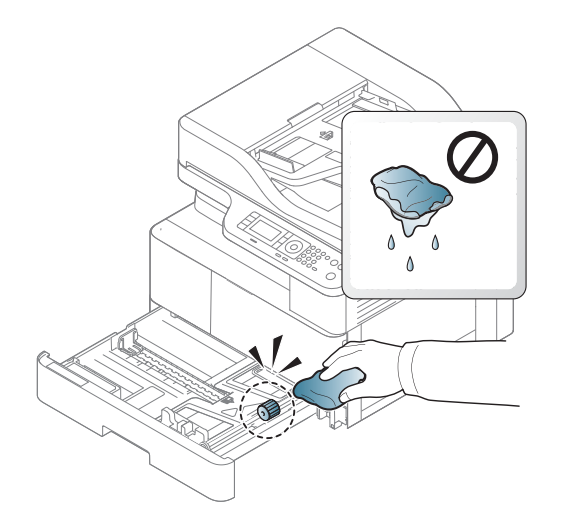

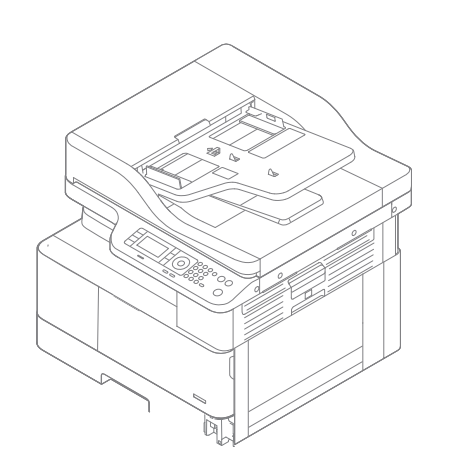

5.

4.

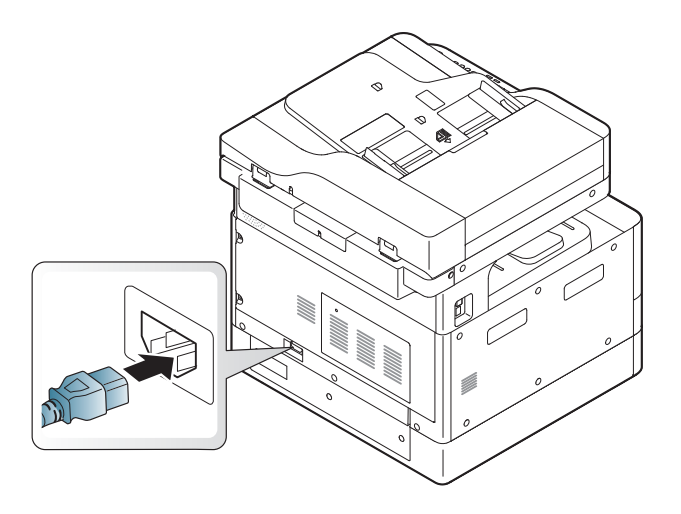

Nur Modelle M438nda, M440nda, M443nda

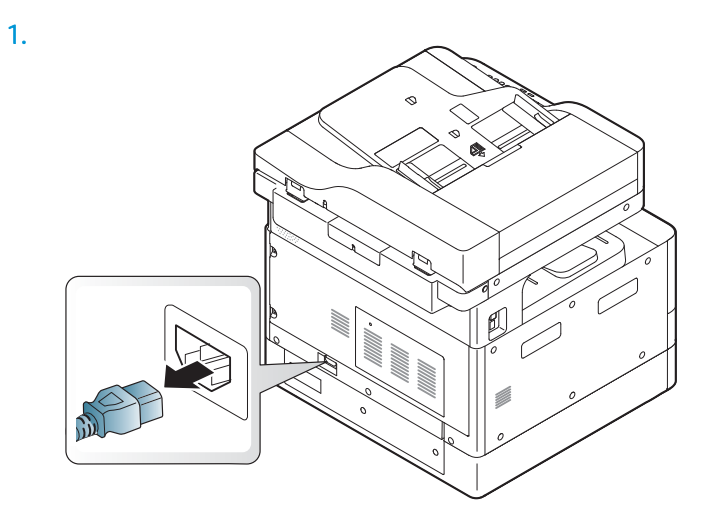

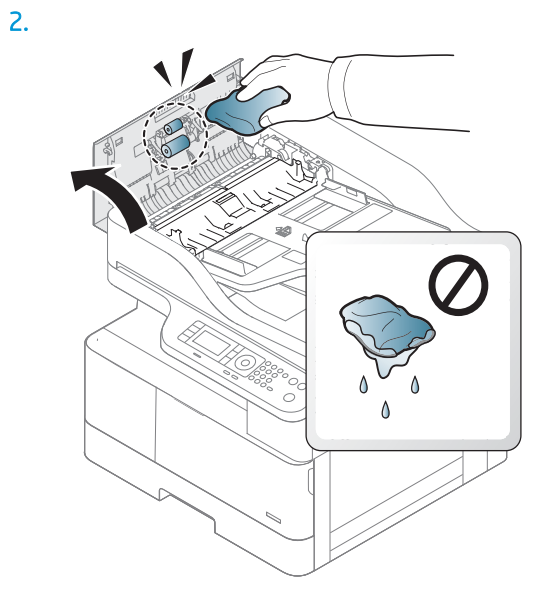

3.

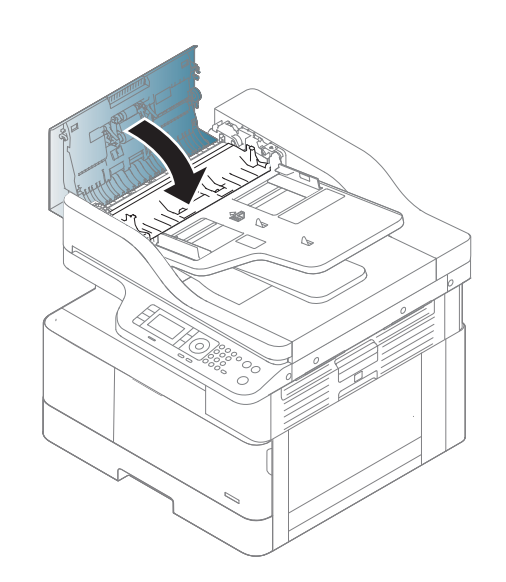

4.

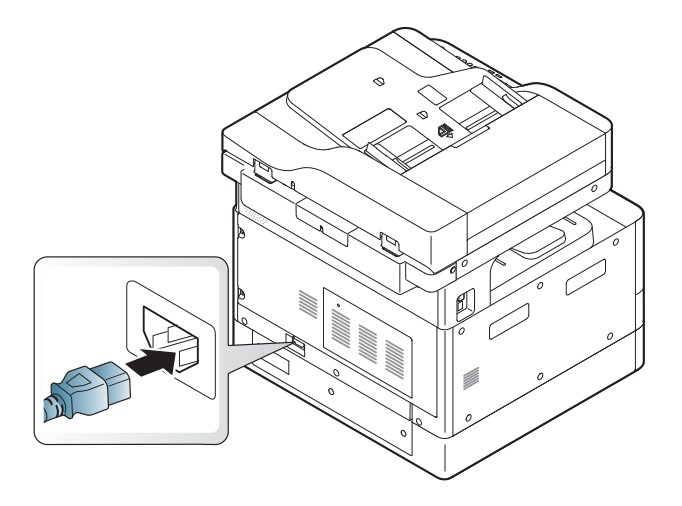

# Reinigen der Scannereinheit

Eine saubere Scannereinheit gewährleistet bestmögliche Kopien. Es wird empfohlen, die Scannereinheit je nach Bedarf am Anfang des Tages und während des Tages zu reinigen.

### <sup>第</sup>HINWEIS:

- Schalten Sie den Drucker aus, und ziehen Sie das Netzkabel ab. Warten Sie, bis das Gerät abgekühlt ist.
- Die Abbildungen in diesem Benutzerhandbuch können je nach Option oder Modell von Ihrem Gerät abweichen. Überprüfen des Gerätetyps
- 1. Befeuchten Sie ein weiches, fusselfreies Tuch oder Papiertuch mit Wasser.
- 2. Heben Sie die Scannerabdeckung an, und öffnen Sie sie.
- 3. Wischen Sie die Oberfläche des Scanners ab, bis sie sauber und trocken ist.

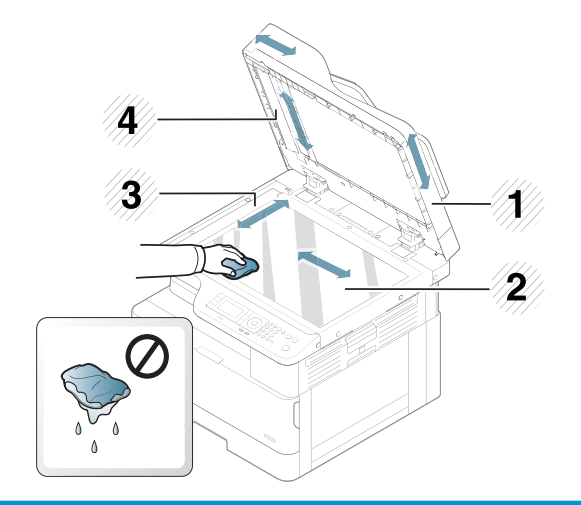

- 1 Scannerabdeckung
- 2 Vorlagenglas
- 3 Glas des Vorlageneinzugs
- 4 Weiße Leiste
- 4. Klappen Sie die Scannerabdeckung zu.

# Aktualisieren der Firmware

Die folgenden Schritte verdeutlichen, wie die Firmware auf den Drucker heruntergeladen und aktualisiert wird.

### Schritt 1: Laden Sie die Firmware von hp.com herunter:

- 1. Gehen Sie zu [www.hp.com/support](http://www.hp.com/support), wählen Sie Software und Treiber aus, geben Sie den Druckernamen in das Suchfeld ein, klicken Sie auf Suchen, und wählen Sie dann das Modell aus der Liste der Suchergebnisse aus.
- 2. Wenn das Betriebssystem nicht automatisch erkannt wird, wählen Sie es aus, oder ändern Sie es.
- 3. Suchen Sie im Abschnitt Firmware oder Firmware-System das Dienstprogramm für die Firmware-Aktualisierung.
- 4. Klicken Sie auf Herunterladen, und speichern Sie die Datei in einen Speicherort, z. B. auf den Desktop oder in Ihren Downloads-Ordner.
- 5. Öffnen Sie den Speicherort, in dem Sie die Firmware-Datei gespeichert haben, klicken Sie mit der rechten Maustaste auf die ZIP-Datei, und extrahieren Sie die Dateien.

## Schritt 2: Aktualisieren der Firmware

Führen Sie die entsprechenden Schritte für eine USB-Kabelverbindung oder eine drahtgebundene Netzwerkverbindung aus.

### Methode 1: Firmware-Aktualisierung für einen über USB angeschlossenen Drucker (Windows XP/Vista/7/8/8.1/10)

Verwenden Sie diese Methode zum Aktualisieren der Firmware, wenn der Drucker über ein USB-Kabel an den Computer angeschlossen ist.

 $\mathbb{R}$  HINWEIS: Um diese Methode verwenden zu können, muss ein Treiber oder die gesamte Softwarelösung installiert sein.

- 1. Stellen Sie sicher, dass der Drucker über ein USB-Kabel mit dem Computer verbunden ist und problemlos kopieren oder drucken kann.
- 2. Schalten Sie den Drucker aus.
- 3. Halten Sie die Taste "Stopp/Löschen" $\mathbb{R}$ auf dem Bedienfeld des Geräts gedrückt.
- 4. Schalten Sie den Drucker ein, halten die Taste "Stopp/Löschen" (X) gedrückt, bis auf der Bedienfeldanzeige die folgende Meldung angezeigt wird: Modus herunterladen, drücken Sie Stopp oder Abbrechen.
- 5. Drücken Sie die Taste "Stopp/Löschen" (x) erneut, um in den Notmodus überzugehen. Auf dem Bedienfeld wird **Wartebild** angezeigt.
- 6. Navigieren Sie auf Ihrem Computer zu dem Ordner mit den von HP.com heruntergeladenen Dateien.
- 7. Wählen Sie die Firmware-Datei \*.hd, und ziehen Sie sie per Drag-and-Drop auf die Datei usblist2.exe. Die Firmware-Aktualisierung wird automatisch auf dem Drucker gestartet.
- 8. Nach dem Abschluss wird der Drucker durch die Firmware-Aktualisierung automatisch neu gestartet.
- 9. Drucken Sie eine Konfigurationsseite, anhand der die installierte Firmware-Version nach der Aktualisierung geprüft werden kann.

#### Methode 2: Aktualisieren der Firmware für einen mit einem Netzwerk verbundenen Drucker

Verwenden Sie diese Methode zum Aktualisieren der Firmware, wenn der Drucker über ein drahtgebundenes Netzwerk mit dem Computer verbunden ist.

**EY HINWEIS:** Um diese Methode verwenden zu können, müssen Sie einen Computerbrowser verwenden, um den integrierten HP Webserver (EWS) zu öffnen.

- 1. Drucken Sie eine Konfigurationsseite, um die IP-Adresse oder den Hostnamen des Druckers zu ermitteln.
- 2. Öffnen Sie einen Webbrowser. Geben Sie die IP-Adresse oder den Hostnamen in die Adresszeile genau so ein, wie sie bzw. er auf der Konfigurationsseite angezeigt wird. Drücken Sie auf der Computertastatur die Eingabetaste. Der integrierte HP Webserver wird geöffnet.

#### https://10.10.XXXXX/

Wenn beim Versuch, den integrierten Webserver zu öffnen, im Webbrowser die Nachricht Es besteht ein Problem mit dem Sicherheitszertifikat der Website angezeigt wird, klicken Sie auf Laden dieser Website fortsetzen (nicht empfohlen).

- **E** HINWEIS: Wenn Sie Laden dieser Website fortsetzen (nicht empfohlen) auswählen, hat dies keine negativen Auswirkungen für Ihren Computer, wenn Sie im EWS für den HP Drucker navigieren.
- 3. Wählen Sie in der rechten oberen Ecke der EWS-Seite Anmelden aus.

Abbildung 9-1 EWS-Seite

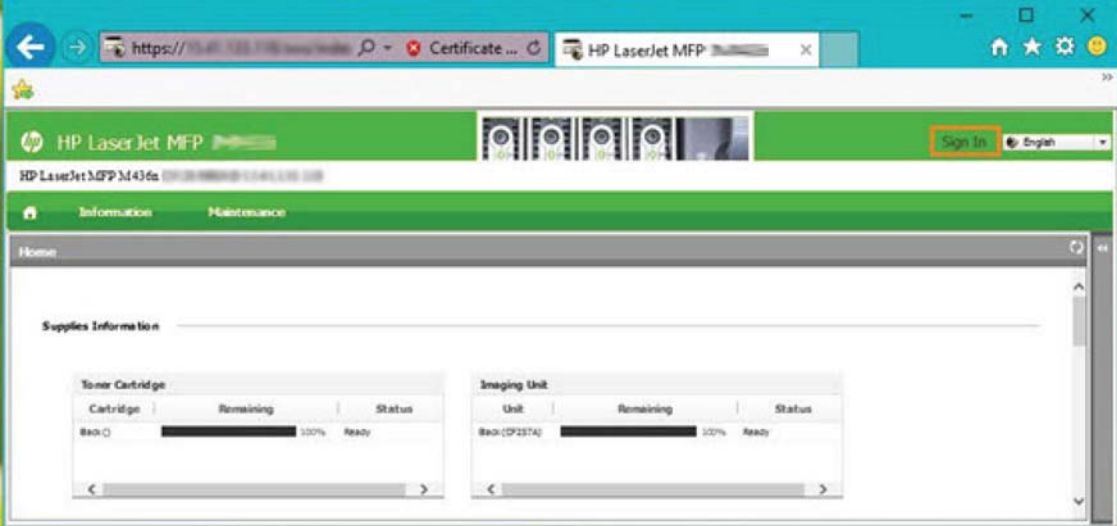

- 4. Geben Sie Ihren Benutzernamen und Ihr Kennwort ein.
- **EX HINWEIS:** Wenn Sie noch kein Kennwort für den integrierten HP Webserver erstellt haben, geben Sie die Standardanmeldeinformationen Admin für den Benutzernamen und das Kennwort ein.

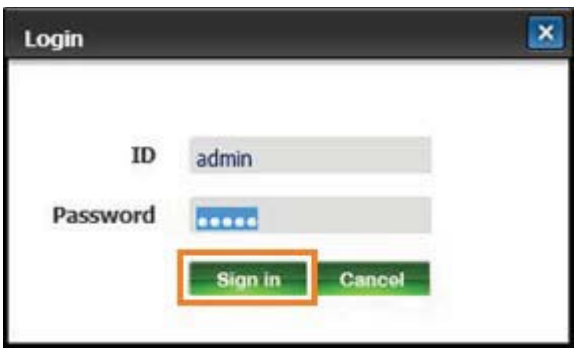

- 5. Wählen Sie die Registerkarte Wartung aus.
- 6. Wählen Sie die Schaltfläche Assistent aktualisieren aus.

**EX** HINWEIS: Wenn Sie nicht beim EWS angemeldet sind, ist diese Schaltfläche nicht verfügbar.

- 7. Wählen Sie Durchsuchen aus, und navigieren Sie zum Speicherort, in den Sie die Dateien extrahiert haben.
- 8. Markieren Sie die Firmware-Datei, und klicken Sie auf Öffnen.
- 9. Wählen Sie Weiter aus, und warten Sie, bis der Assistent die Firmware überprüft hat.
- 10. Wenn Sie dazu aufgefordert werden, überprüfen Sie die Firmware-Version, wählen Sie Weiter aus, und warten Sie, bis die Firmware auf den Drucker geladen wurde.

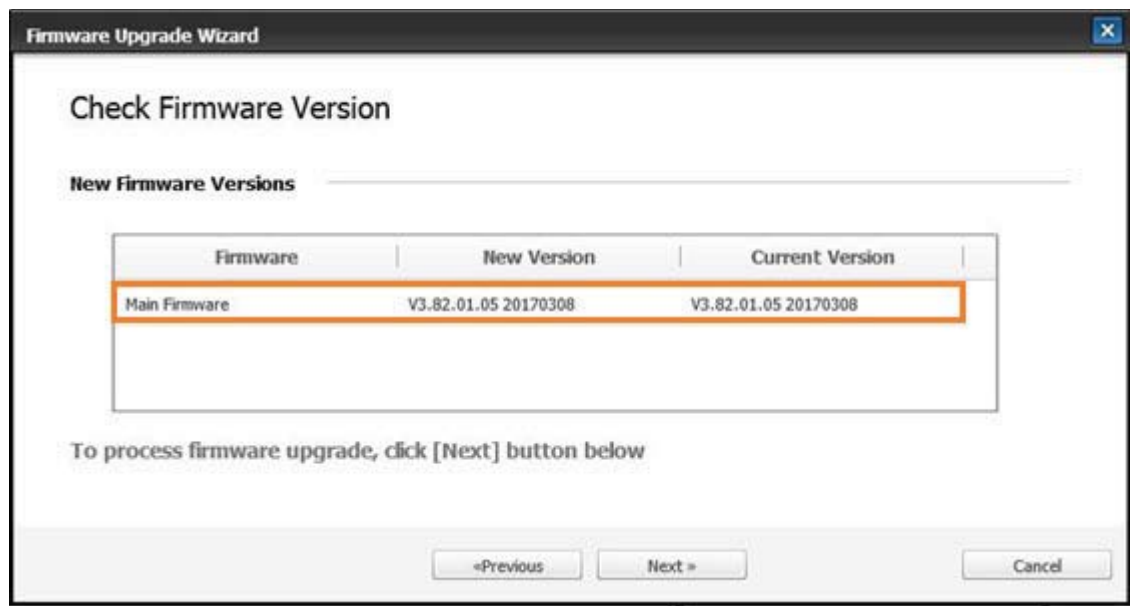

11. Warten Sie, bis der Programmierungsvorgang der Firmware abgeschlossen ist und der Drucker neu gestartet wird.

- **EX HINWEIS:** Dieser Vorgang wird einige Minuten dauern. Schließen Sie das Browserfenster bzw. unterbrechen Sie den Kommunikationsvorgang erst, wenn der integrierte HP Webserver (EWS) die Bestätigungsseite anzeigt.
- 12. Befolgen Sie die verbleibenden Anweisungen auf dem Bildschirm, um die Installation abzuschließen.
- 13. Drucken Sie eine Konfigurationsseite, anhand der die installierte Firmware-Version nach der Aktualisierung geprüft werden kann.

# 10 Nützliche Einstellungen

In diesem Kapitel wird erläutert, wie Sie den aktuellen Status des Geräts abrufen und das erweiterte Geräte-Setup einrichten.

- [Erste Einstellungen am Gerät](#page-121-0)
- [Grundlegende Einstellungen des Geräts](#page-122-0)
- [Höhenanpassung](#page-123-0)

# <span id="page-121-0"></span>Erste Einstellungen am Gerät

Führen Sie nach dem Einrichten und Anschließen des Druckers folgende Schritte aus, um ein Kennwort zu erstellen:

- 1. Wählen Ihr Land aus der Länderliste aus.
- **EX** HINWEIS: Das System wählt je nach gewähltem Land die Sprache aus.
- 2. Geben Sie eine achtstellige numerische PIN als Kennwort ein, und geben Sie das Kennwort zur Bestätigung erneut ein.
- **EM HINWEIS:** Bei ungültigem Kennwort wird auf dem Bildschirm die Fehlermeldung "**Ungültige Eingabe**" angezeigt. Drücken Sie auf OK.

# <span id="page-122-0"></span>Grundlegende Einstellungen des Geräts

Gehen Sie folgendermaßen vor, um die Standardeinstellungen des Geräts zu ändern:

- <sup>2</sup> HINWEIS: Bei einigen Modellen müssen Sie möglicherweise auf OK drücken, um zu den untergeordneten Menüs zu navigieren.
	- 1. Wählen Sie auf dem Bedienfeld "Menü" > Systemkonfiguration > Geräteeinrichtung aus.
	- 2. Wählen Sie die gewünschte Option aus, und drücken Sie OK.
	- ₩ HINWEIS: Wenn Sie "Netztaste/Aktivieren" (d) drücken oder den Druckvorgang starten, wird das Gerät aus dem Stromsparmodus wieder aktiviert.
	- 3. Wählen Sie die gewünschte Option aus, und drücken Sie OK.
	- 4. Drücken Sie OK, um die Auswahl zu speichern.
	- 5. Drücken Sie die Taste "Stopp/Löschen"  $(\times)$ , um in den Bereitschaftsmodus zurückzukehren.

Die Einstellungen des Druckers können auch im im integrierten HP Webserver (EWS) angezeigt/geändert werden.

# <span id="page-123-0"></span>Höhenanpassung

Die Druckqualität wird vom Umgebungsluftdruck beeinflusst. Dieser wird von der Höhe über dem Meeresspiegel bestimmt, in der das Gerät betrieben wird. Anhand der folgenden Informationen können Sie Ihr Gerät so einrichten, dass die optimale Druckqualität erzielt wird.

Bevor Sie den Wert für die Aufstellhöhe festlegen, ermitteln Sie die Höhe, in der Sie sich befinden.

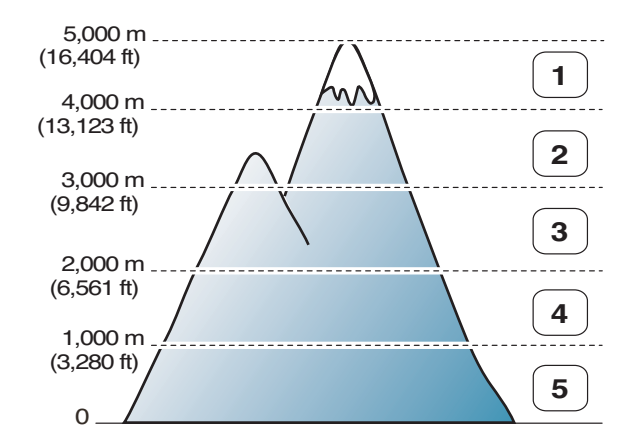

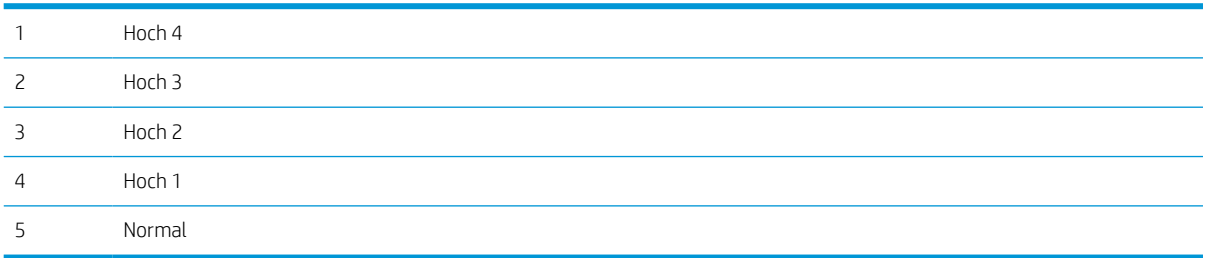

Die Aufstellhöhe kann auf dem Anzeigebildschirm des Geräts unter der Option Systemkonfiguration festgelegt werden.

# 11 Fehlerbehebung

Dieses Kapitel enthält nützliche Informationen dazu, welche Maßnahmen Sie beim Auftreten eines Fehlers ergreifen können.

- [Papierzuführungsprobleme](#page-125-0)
- **[Beheben von Papierstaus](#page-126-0)**
- [Grundlegende Informationen zur Status-LED](#page-140-0)
- [Grundlegende Informationen zu Bildschirmmeldungen](#page-142-0)
- [Probleme bei den Netz- und Kabelanschlüssen](#page-147-0)
- [Druckprobleme](#page-148-0)
- [Probleme mit der Druckqualität](#page-151-0)
- [Kopierprobleme](#page-157-0)
- [Scanprobleme](#page-158-0)
- [Betriebssystemprobleme](#page-159-0)

# <span id="page-125-0"></span>Papierzuführungsprobleme

Die folgende Tabelle beschreibt allgemeine Probleme beim Papiereinzug und Vorschläge zu deren Lösung.

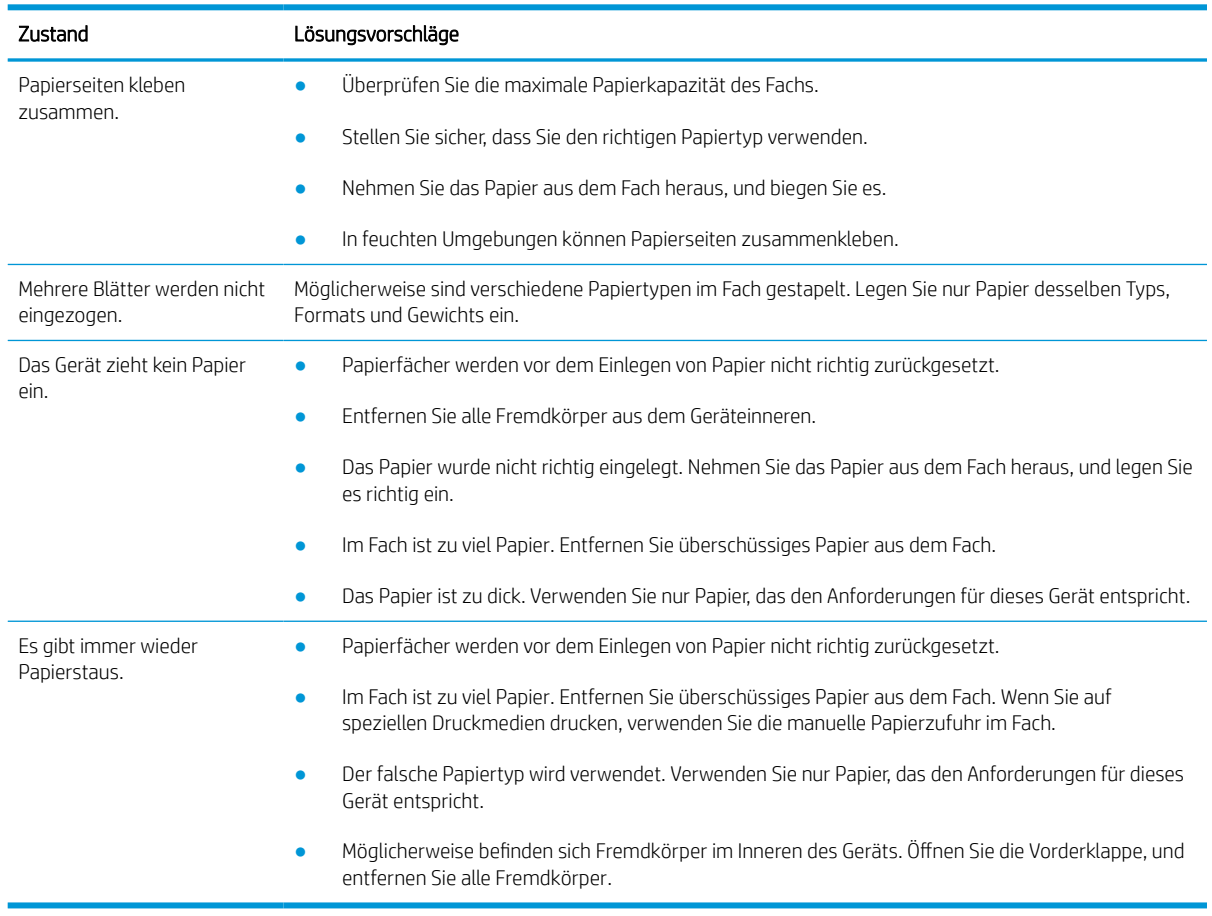

**WICHTIG:** Wenn Sie Papier in ein leeres Fach einlegen, muss die Hebeplatte heruntergedrückt werden.

# <span id="page-126-0"></span>Beheben von Papierstaus

# Einführung

In den folgenden Abschnitten wird beschrieben, wie Papierstaus an verschiedene Positionen im Inneren des Druckers und des Scanners behoben werden.

**EX** HINWEIS: Um das Papier nicht zu zerreißen, ziehen Sie das gestaute Papier langsam und vorsichtig heraus.

Die Abbildungen in diesem Benutzerhandbuch können je nach Modell oder optionalen Komponenten von Ihrem Drucker abweichen.

- Fach 2
- [Im Mehrzweckfach 1](#page-127-0)
- [Innerhalb des Druckers](#page-127-0)
- [Im Ausgabebereich](#page-129-0)
- [Im Bereich der Duplexeinheit](#page-131-0)
- [Beseitigen von Vorlagenpapierstaus](#page-132-0)

## Fach 2

1. Ziehen Sie das Fach heraus.

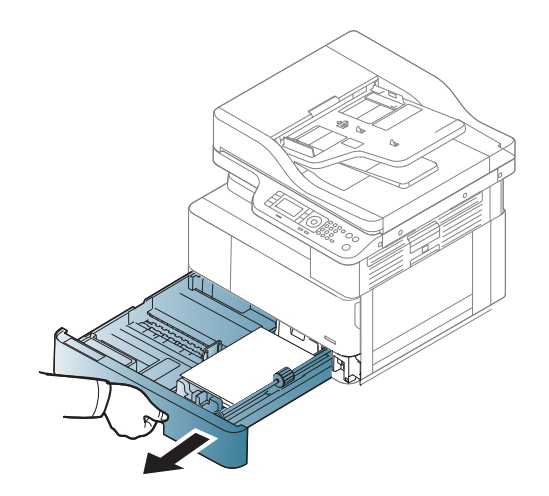

<span id="page-127-0"></span>2. Entfernen Sie das gestaute Papier, indem Sie es vorsichtig gerade herausziehen.

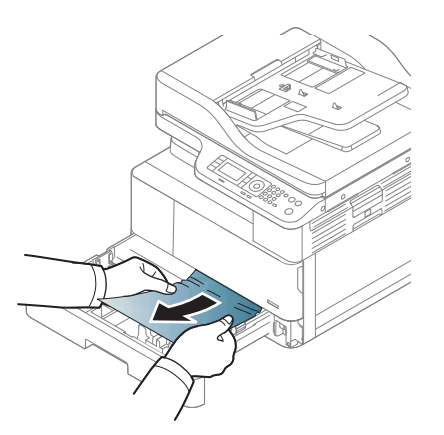

3. Schieben Sie das Fach wieder bis zum Einrasten in den Drucker ein.

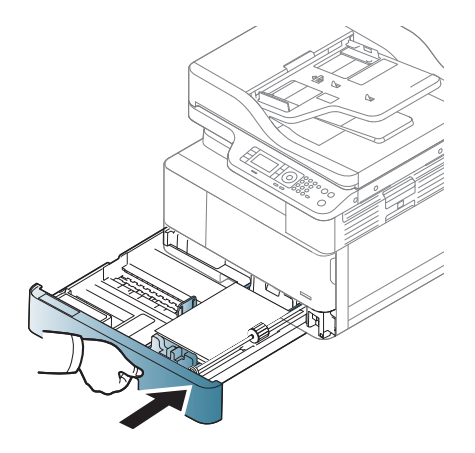

# Im Mehrzweckfach 1

**▲** Entfernen Sie das gestaute Papier, indem Sie es vorsichtig gerade herausziehen.

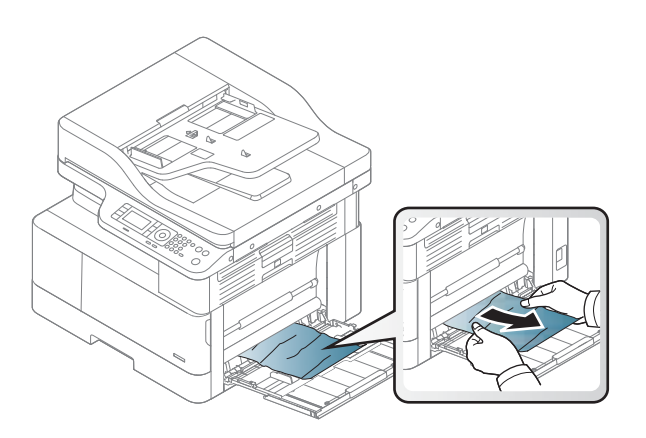

# Innerhalb des Druckers

1. Öffnen Sie die seitliche Abdeckung.

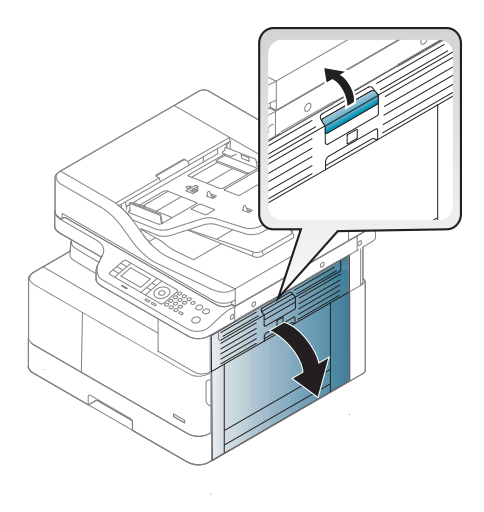

2. Öffnen Sie die Papierführung, und entfernen Sie das gestaute Papier.

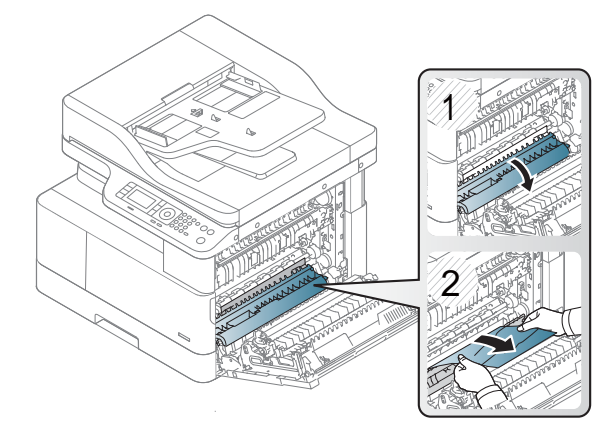

3. Öffnen Sie die Stauzugangsklappe der Fixiereinheit, und entfernen Sie das gestaute Papier.

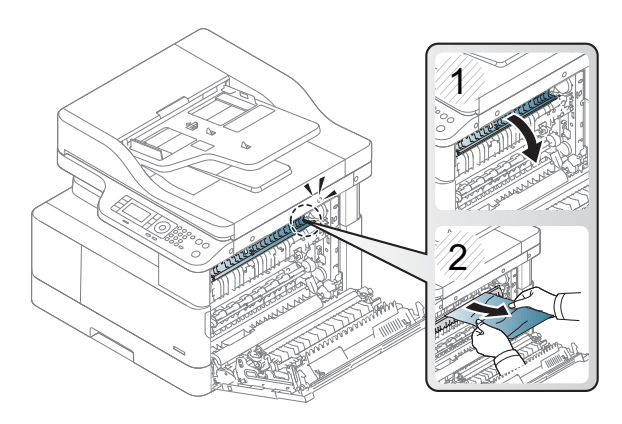

<span id="page-129-0"></span>4. Schließen Sie die seitliche Abdeckung.

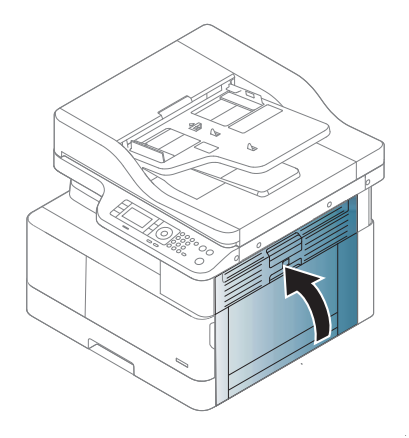

# Im Ausgabebereich

- ACHTUNG: Der Fixierbereich des Geräts ist heiß. Gehen Sie daher beim Entfernen des Papiers aus dem Drucker vorsichtig vor.
	- 1. Entfernen Sie das gestaute Papier, indem Sie es vorsichtig gerade herausziehen.

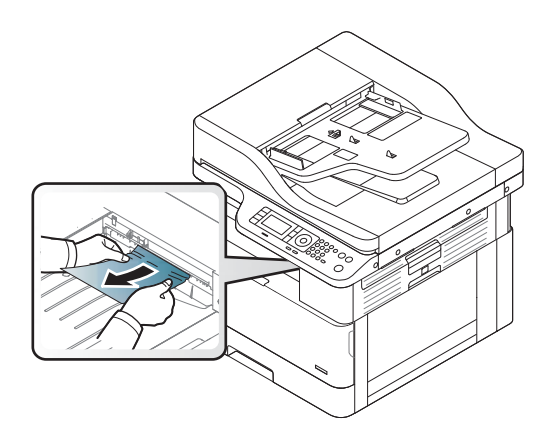

Wenn Sie in diesem Bereich kein Papier vorfinden, fahren Sie mit dem nächsten Schritt fort:

2. Öffnen Sie die seitliche Abdeckung.

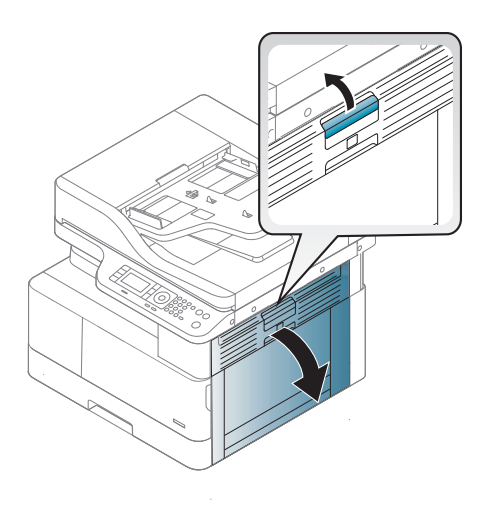

3. Entfernen Sie das gestaute Papier aus dem Ausgabebereich bzw. der Fixiereinheit.

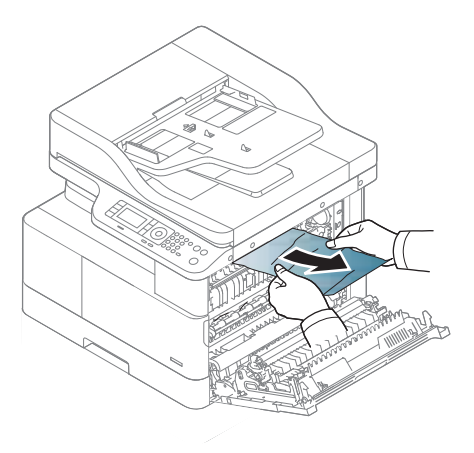

4. Schließen Sie die seitliche Abdeckung.

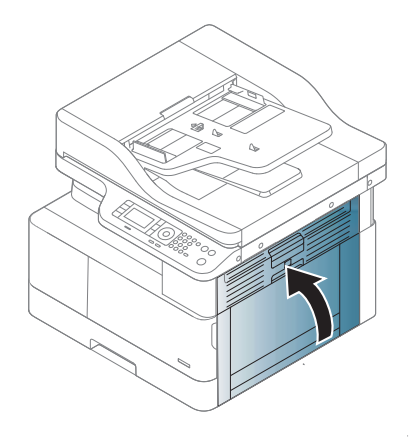

# <span id="page-131-0"></span>Im Bereich der Duplexeinheit

1. Öffnen Sie die seitliche Abdeckung.

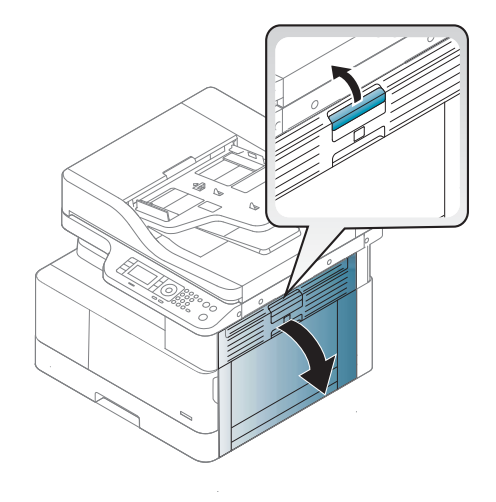

2. Entfernen Sie das gestaute Papier aus der Transferwalzeneinheit.

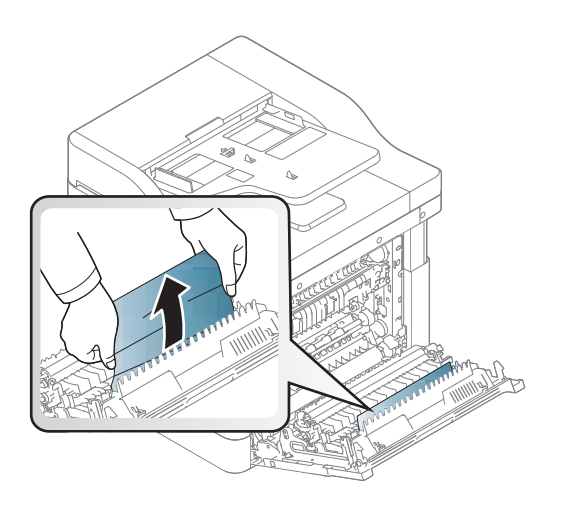

<span id="page-132-0"></span>3. Lösen Sie die Transferwalzeneinheit, und entfernen Sie das gestaute Papier.

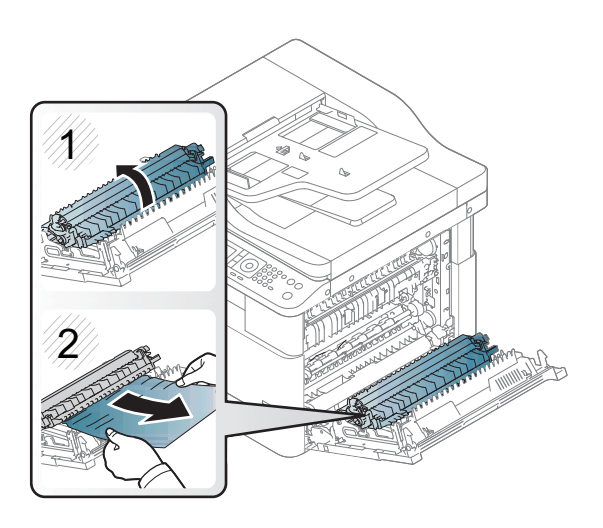

4. Schließen Sie die seitliche Abdeckung.

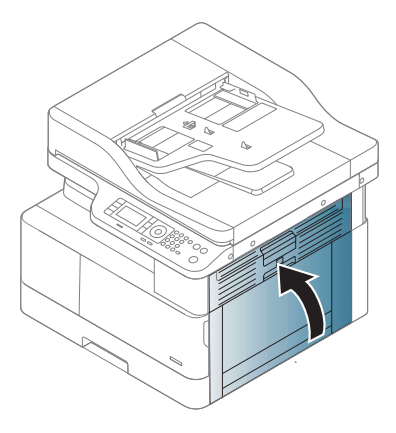

# Beseitigen von Vorlagenpapierstaus

- **EX** HINWEIS: Um Papierstaus zu vermeiden, verwenden Sie bei Vorlagen aus dicken, dünnen oder gemischten Papiertypen das Vorlagenglas.
- A ACHTUNG: Um zu vermeiden, dass das Dokument zerreißt, entfernen Sie das gestaute Dokument langsam und vorsichtig.

### Vorlagenstau vor Scanner

1. Öffnen Sie die Abdeckung des Vorlageneinzugs.

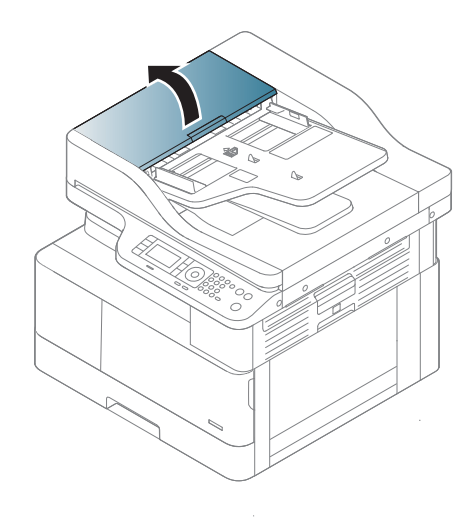

2. Entfernen Sie die Vorlage vorsichtig aus dem Vorlageneinzug.

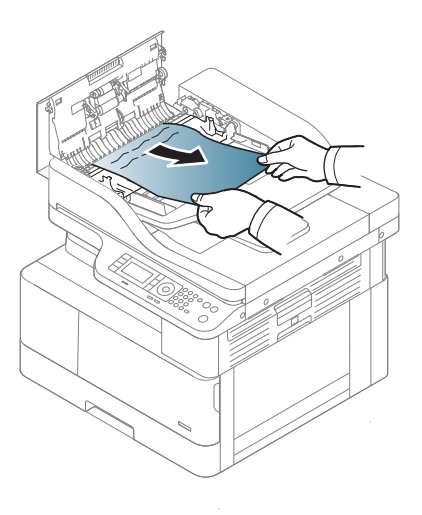

3. Schließen Sie die Abdeckung des Vorlageneinzugs.

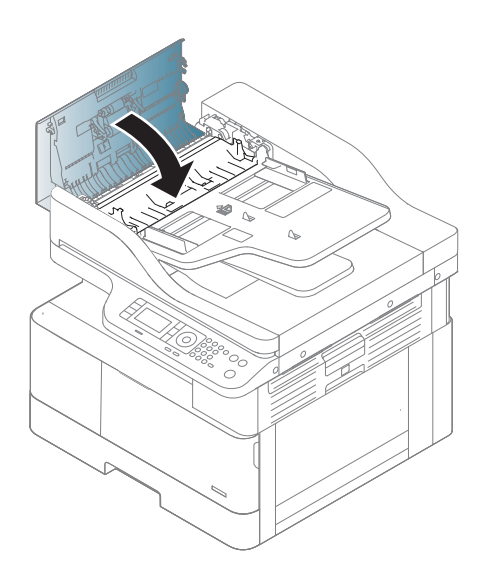

## Vorlagenstau im Scanner

1. Öffnen Sie die Abdeckung des Vorlageneinzugs.

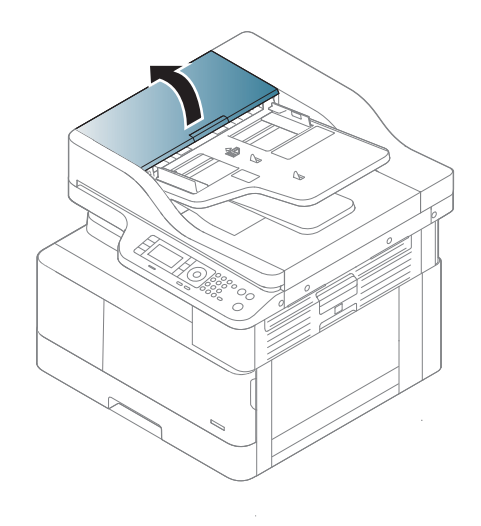

2. Entfernen Sie die Vorlage vorsichtig aus dem Vorlageneinzug.

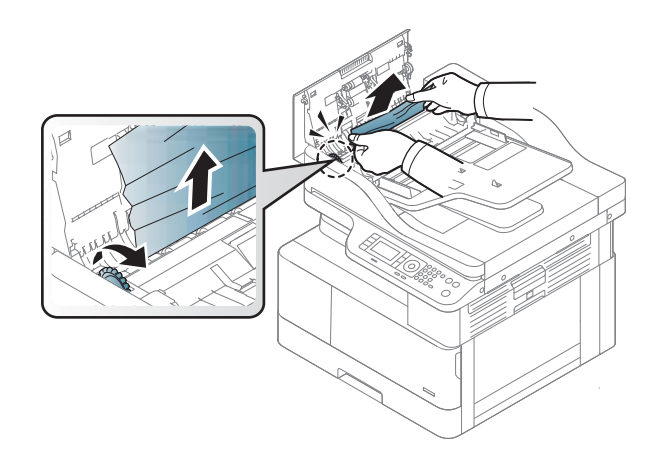

Wenn Sie in diesem Bereich kein Papier vorfinden, fahren Sie mit dem nächsten Schritt fort:

3. Öffnen Sie die Scannerabdeckung.

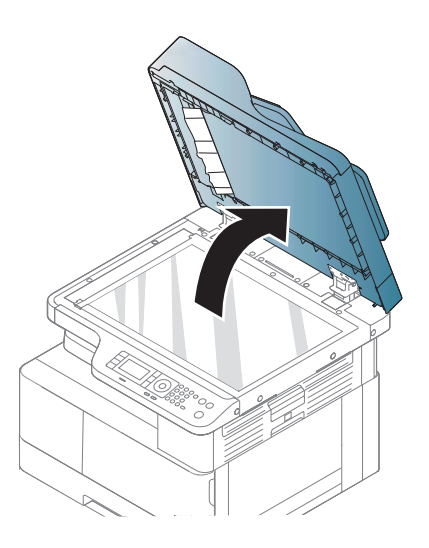

4. Nehmen Sie die falsch eingezogene Vorlage, und entfernen Sie sie aus dem Einzug, indem Sie sie vorsichtig herausziehen.

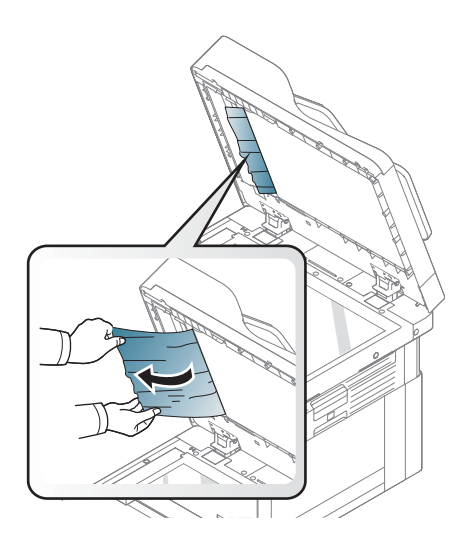

5. Klappen Sie die Scannerabdeckung zu.

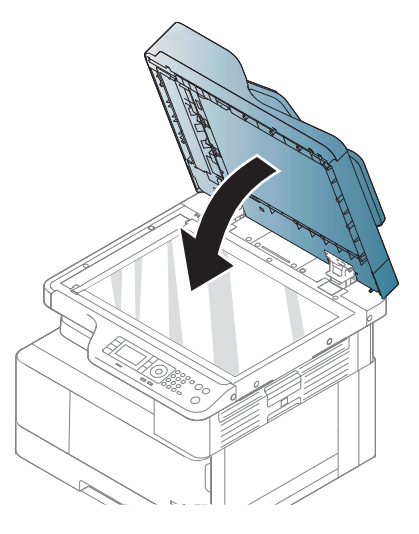

6. Schließen Sie die Abdeckung des Vorlageneinzugs.

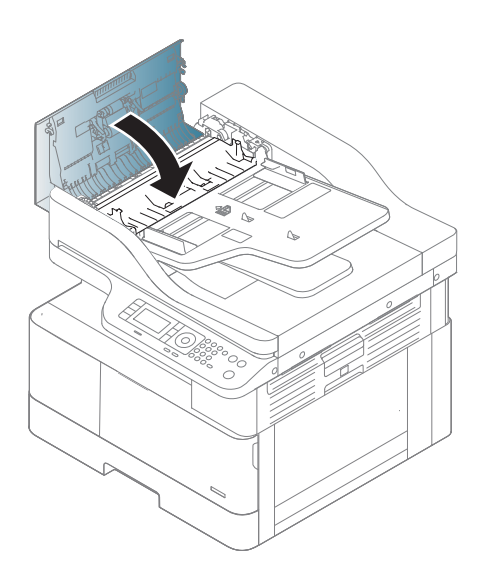

# Vorlagenstau im Ausgabebereich des Scanners

1. Öffnen Sie die Abdeckung, und heben Sie den Stapler an.

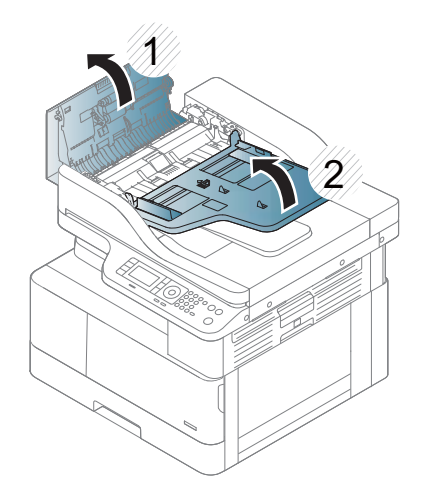

2. Entfernen Sie die Vorlage vorsichtig aus dem Vorlageneinzug.

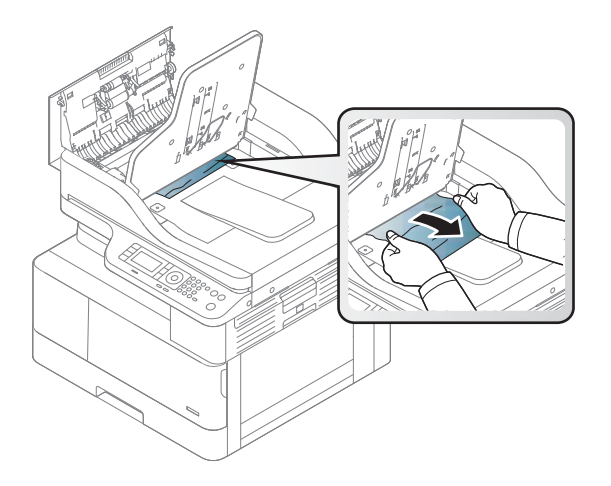

3. Schließen Sie die Abdeckung, und ziehen Sie den Stapler nach unten.

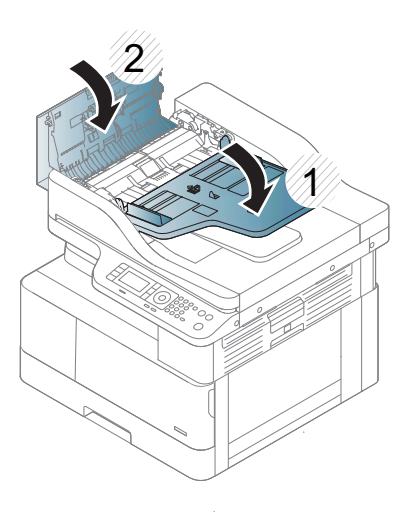

## Vorlagenstau im Duplexpfad des Scanners

1. Öffnen Sie die Abdeckung des Vorlageneinzugs.

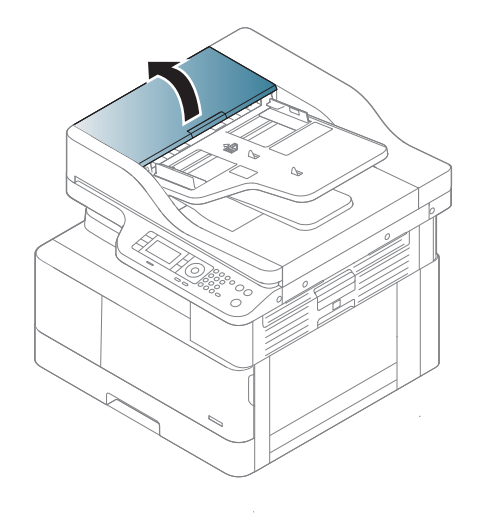

2. Öffnen Sie die Stauzugangsklappe der Duplexeinheit. Ziehen Sie die Vorlage vorsichtig aus dem Vorlageneinzug heraus.

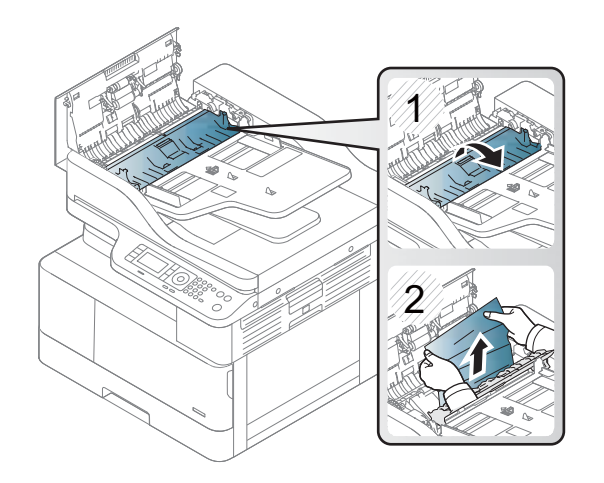

3. Schließen Sie die Stauzugangsklappe der Duplexeinheit und die Abdeckung des Vorlageneinzugs.

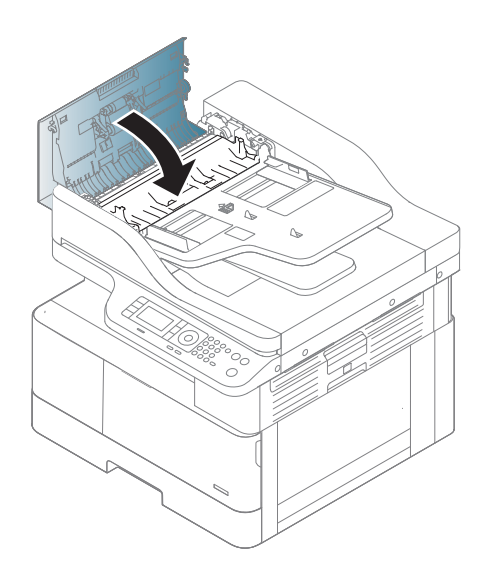

# <span id="page-140-0"></span>Grundlegende Informationen zur Status-LED

Die Farbe der LED zeigt den aktuellen Status des Geräts an.

### **EX** HINWEIS:

- Je nach Modell oder Land/Region sind einige LEDs möglicherweise nicht verfügbar.
- Um den Fehler zu beheben, lesen Sie die Fehlermeldung und die Anweisungen aus dem Teil zur Fehlerbehebung sorgfältig durch.
- Sie können den Fehler auch anhand der Anweisungen im Druckstatusfenster des Computers beheben.
- Wenn das Problem weiterhin auftritt, wenden Sie sich an den Kundendienst.

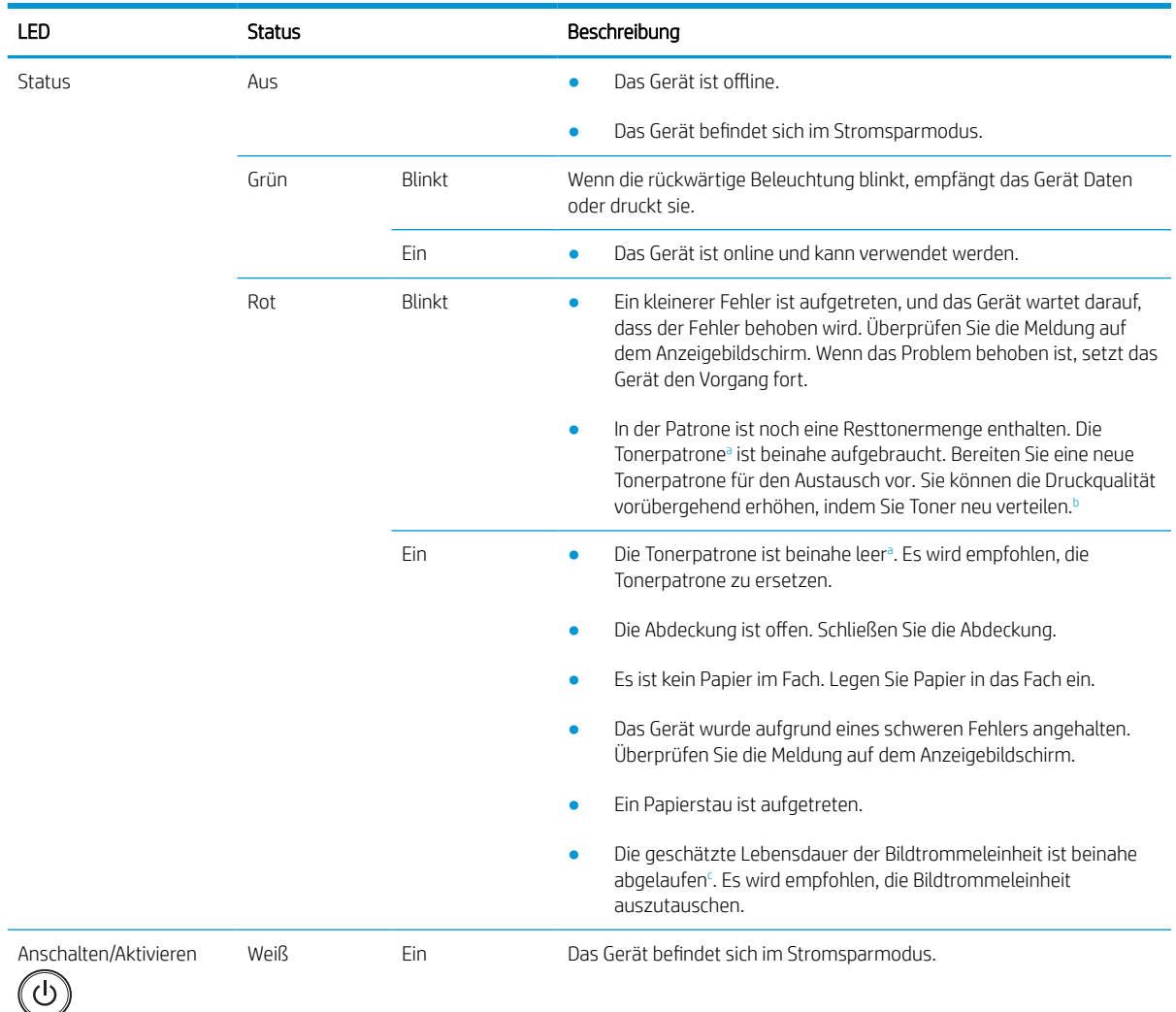

<span id="page-141-0"></span>

| LED | Status |     | Beschreibung                                                                           |
|-----|--------|-----|----------------------------------------------------------------------------------------|
|     |        | Aus | Der Computer befindet sich im Bereitschaftsmodus, oder das Gerät ist<br>ausgeschaltet. |

a Die Lebensdauer der Druckpatrone ist ein Näherungswert, der auf der durchschnittlichen Seitenzahl im Format A4/Letter mit ISO-Abdeckung basiert. Der erklärte Ergiebigkeitswert für die Patrone entspricht ISO/IEC 19798. Die tatsächliche Ergiebigkeit kann je nach gedruckten Bildern und anderen Faktoren variieren. Weitere Informationen erhalten Sie unter <http://www.hp.com/go/learnaboutsupplies>. Eine bestimmte Restmenge an Toner kann noch in der Patrone verbleiben, auch wenn die rote LED leuchtet und der Drucker den Druckvorgang stoppt.

b Je nach Modell oder Land/Region sind einige LEDs möglicherweise nicht verfügbar.

<sup>c</sup> Wenn die Bildtrommeleinheit das Ende ihrer Lebensdauer erreicht hat, hält das Gerät den Druckvorgang an. In diesem Fall können Sie über den Webdienst den Druckvorgang stoppen oder fortsetzen (Einstellungen > Geräteeinstellungen > System > Setup > Verwalten des Verbrauchsmaterials> Bildtrommeleinheit stoppen). Wenn diese Option deaktiviert und der Druckvorgang fortgesetzt wird, kann dies zu Schäden an dem Gerät führen.

# <span id="page-142-0"></span>Grundlegende Informationen zu Bildschirmmeldungen

Auf dem Anzeigebildschirm des Bedienfelds werden Meldungen mit Informationen zum Gerätestatus oder zu Fehlern angezeigt. In den Tabellen unten werden die Meldungen und ihre Bedeutung sowie gegebenenfalls Hinweise zur Fehlerbehebung erläutert.

### **EX** HINWEIS:

- Sie können den Fehler auch anhand der Anweisungen im Druckstatus-Programmfenster des Computers beheben.
- Wenn eine Meldung nicht in der Tabelle aufgeführt ist, starten Sie das Gerät neu, und führen Sie den Druckjob erneut aus. Wenn das Problem weiterhin auftritt, wenden Sie sich an den Kundendienst.
- Wenn Sie sich an den Kundendienst wenden, informieren Sie den Kundendienstmitarbeiter über den Inhalt der angezeigten Meldung.
- Je nach Modell und optionalen Komponenten werden einige Meldungen möglicherweise nicht angezeigt.
- [Fehlernummer] gibt die Fehlernummer an.
- [Fachtyp] gibt die Nummer des Fachs an.
- [Medientyp] gibt den Medientyp an.
- [Medienformat] gibt das Medienformat an.
- [Einheitentyp] gibt den Typ der Einheit an.

## Fehlermeldungen im Zusammenhang mit Papierstaus

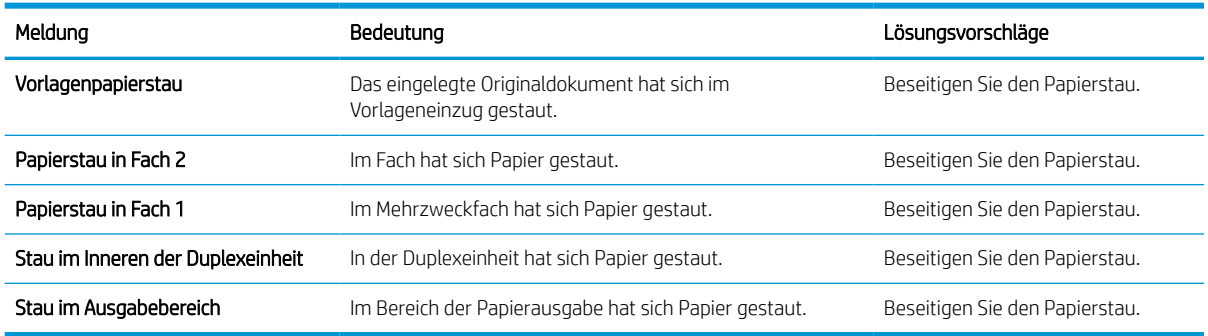

## Fehlermeldungen im Zusammenhang mit Toner

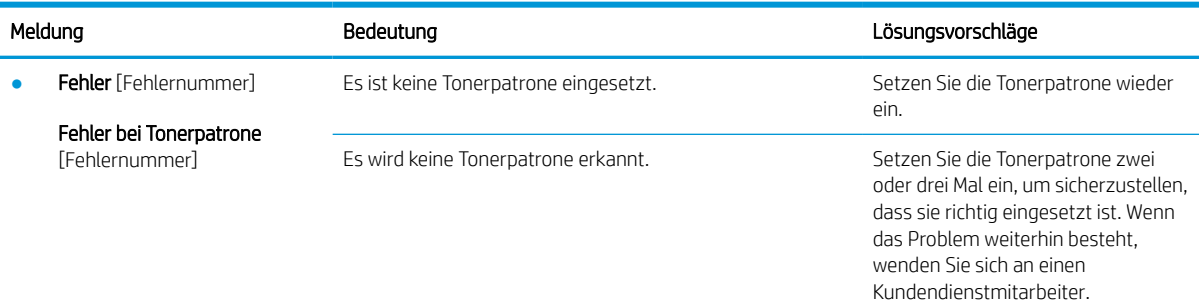

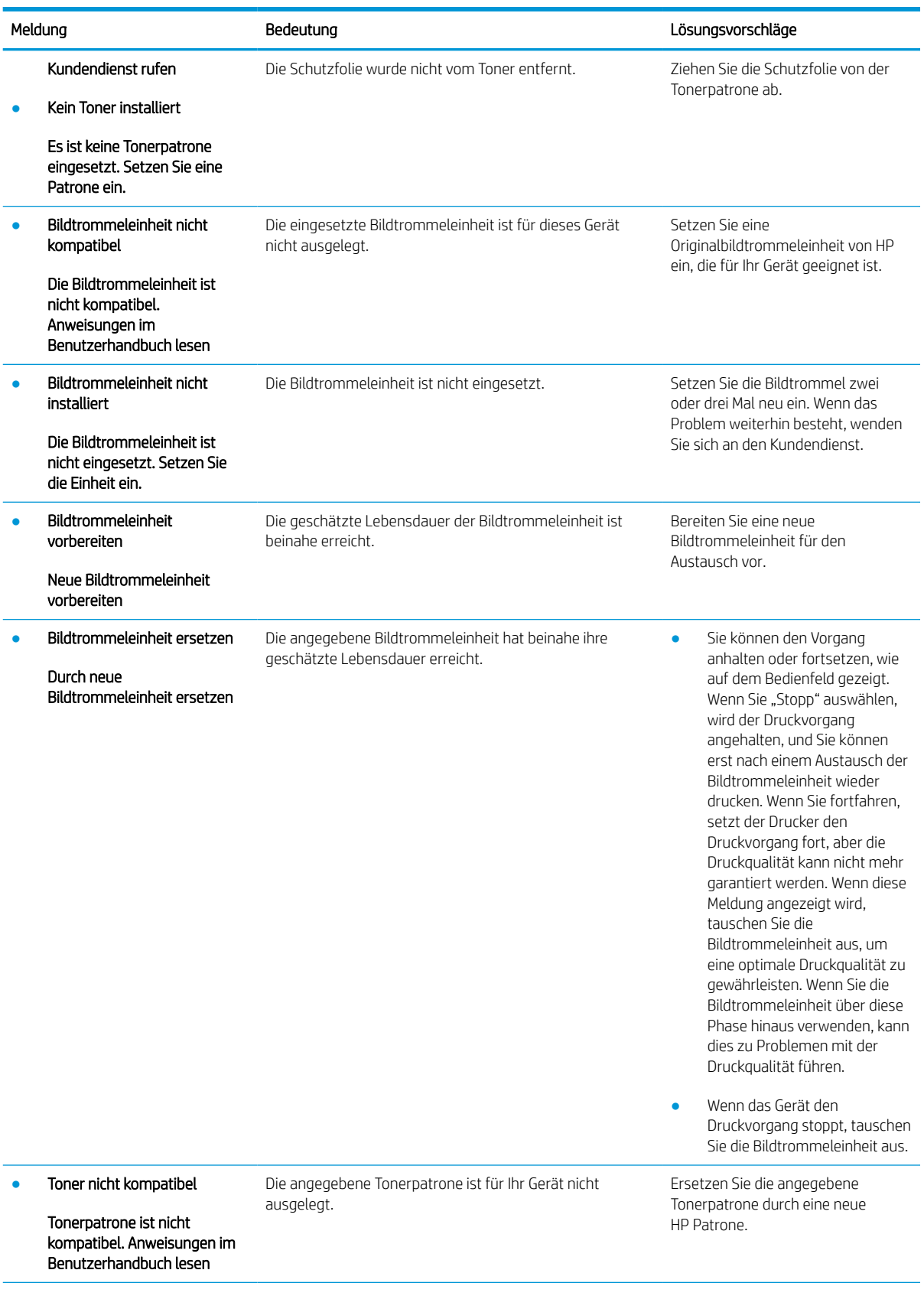
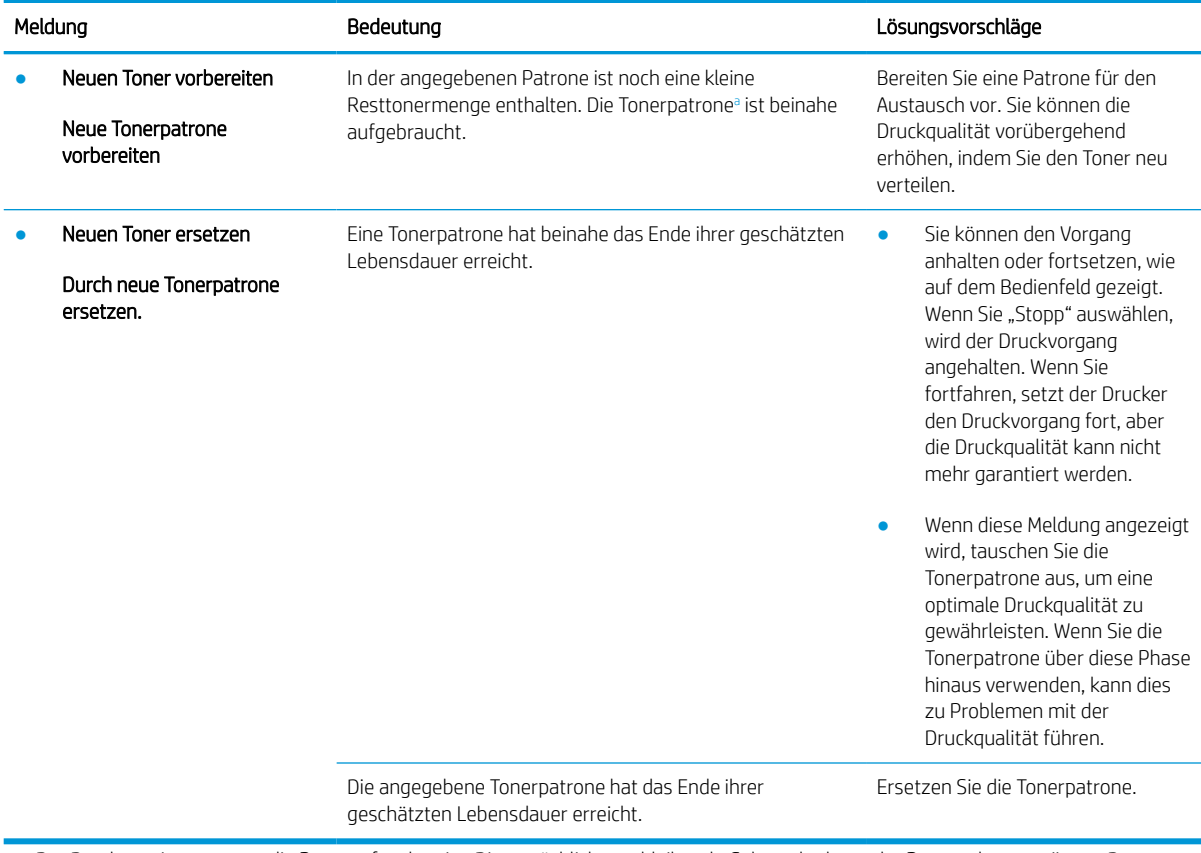

a Der Drucker zeigt an, wenn die Patrone fast leer ist. Die tatsächliche verbleibende Gebrauchsdauer der Patrone kann variieren. Besorgen Sie eine Ersatztonerpatrone für den Fall, dass der Drucker keine akzeptable Druckqualität mehr liefert. Die Patrone muss zu diesem Zeitpunkt nur dann ersetzt werden, wenn die Druckqualität nachlässt.

ACHTUNG: Bei HP Druckern wirkt sich die Verwendung einer nicht von HP hergestellten Tonerpatrone bzw. einer nachgefüllten Tonerpatrone nicht auf die Gewährleistung und auch nicht auf einen HP Supportvertrag mit dem Kunden aus. Beruht der Produktfehler oder -schaden jedoch auf der Verwendung einer nicht von HP stammenden oder nachgefüllten Tonerpatrone, berechnet HP den Standardsatz an Zeit und Material, die für die Behebung dieses Fehlers oder Schadens erforderlich sind.

#### Fehlermeldungen im Zusammenhang mit Fächern

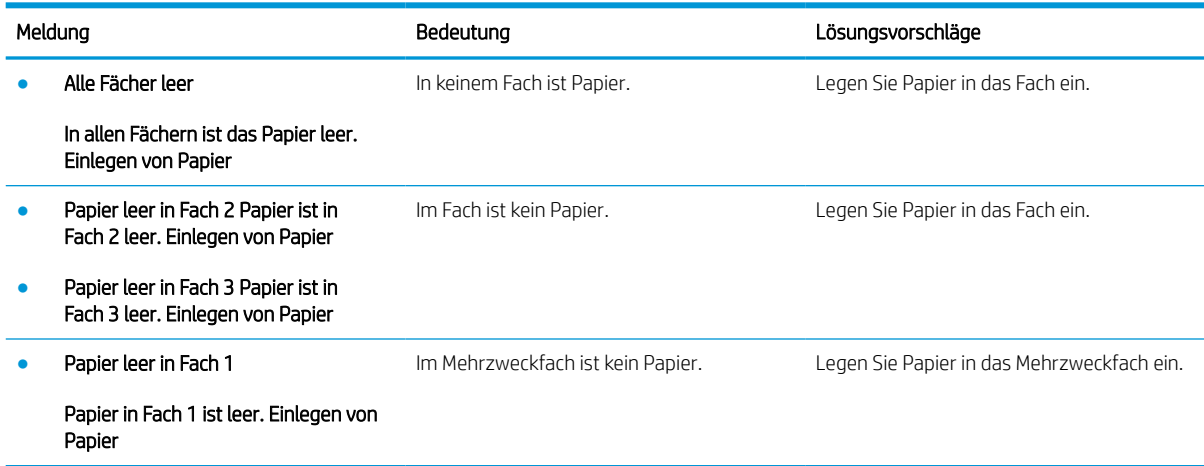

#### Fehlermeldungen im Zusammenhang mit dem Netzwerk

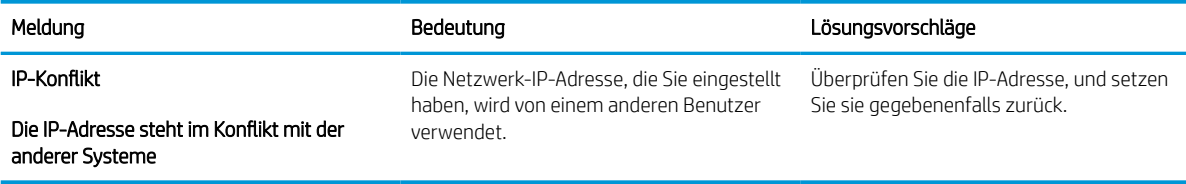

#### Verschiedene Meldungen

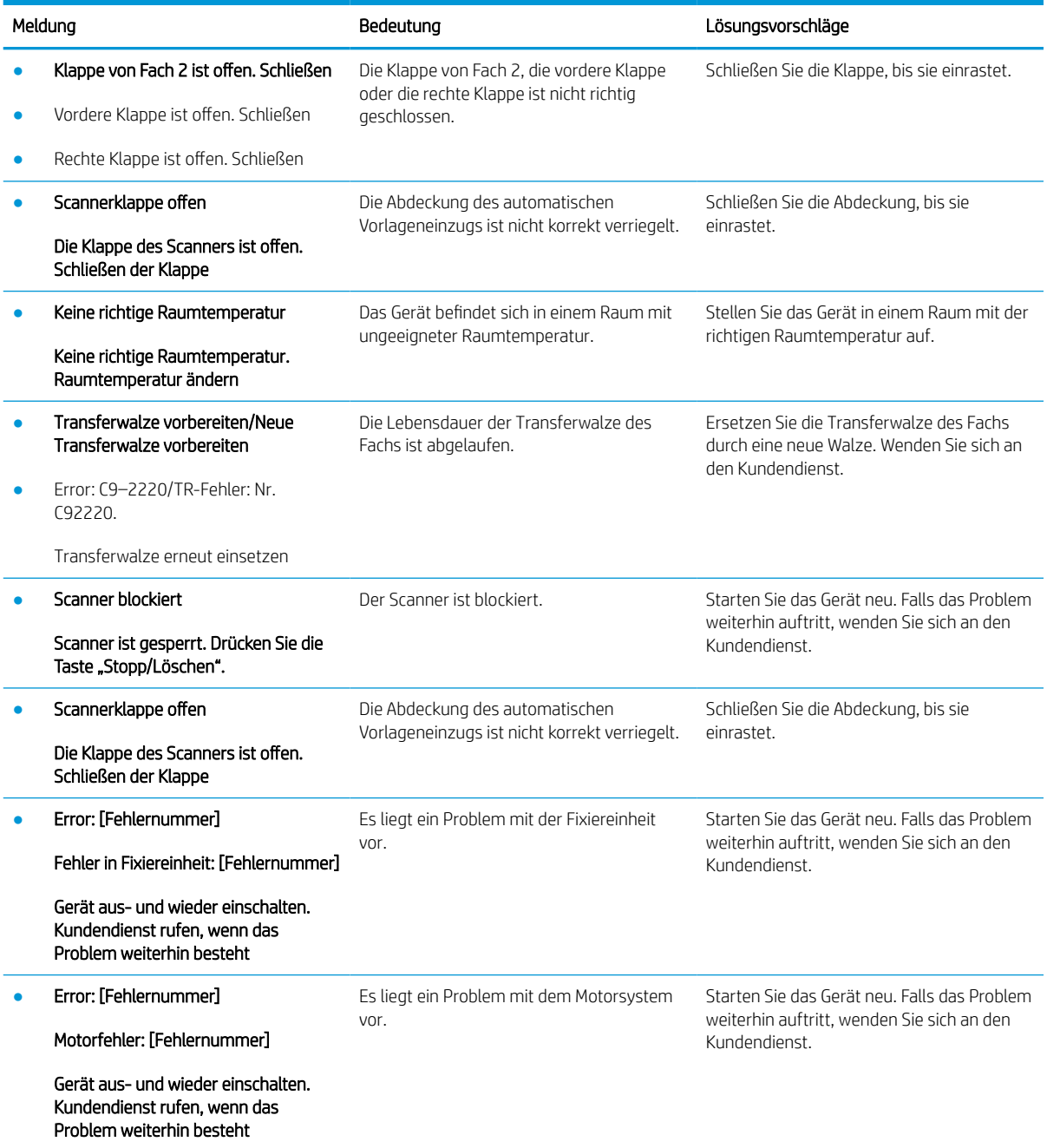

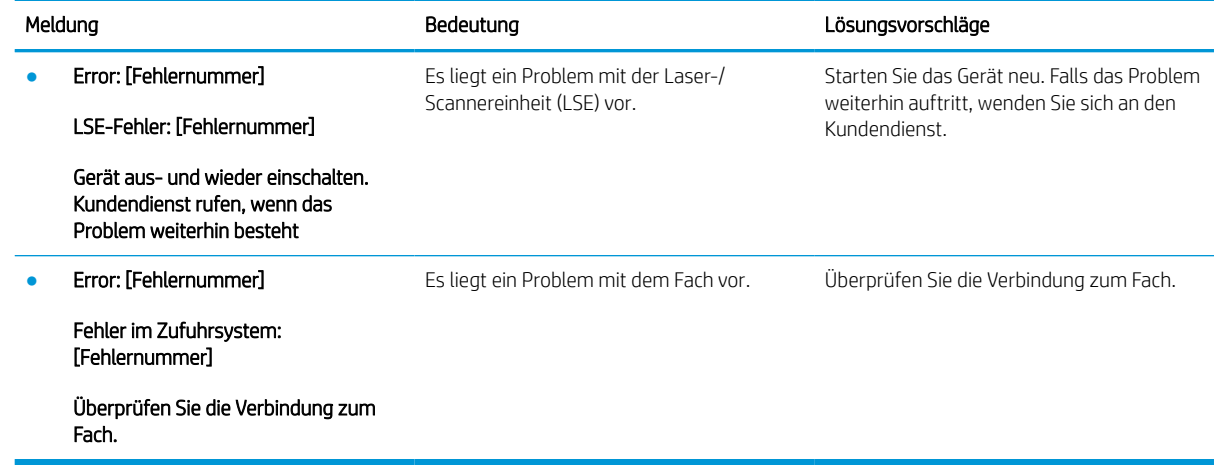

### Probleme bei den Netz- und Kabelanschlüssen

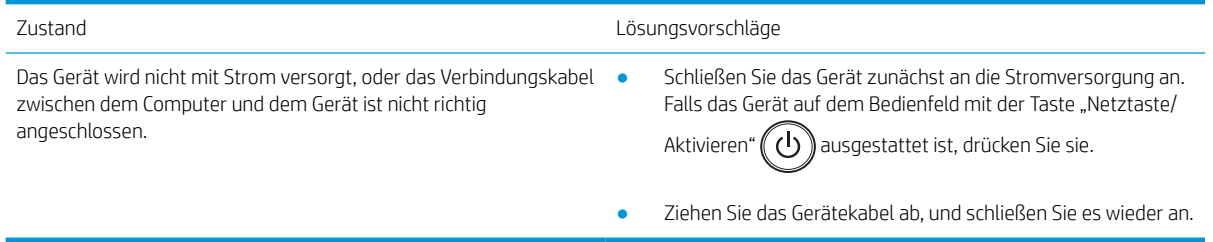

# Druckprobleme

Die folgende Tabelle beschreibt allgemeine Druckprobleme, mögliche Ursachen und Vorschläge zu deren Lösung.

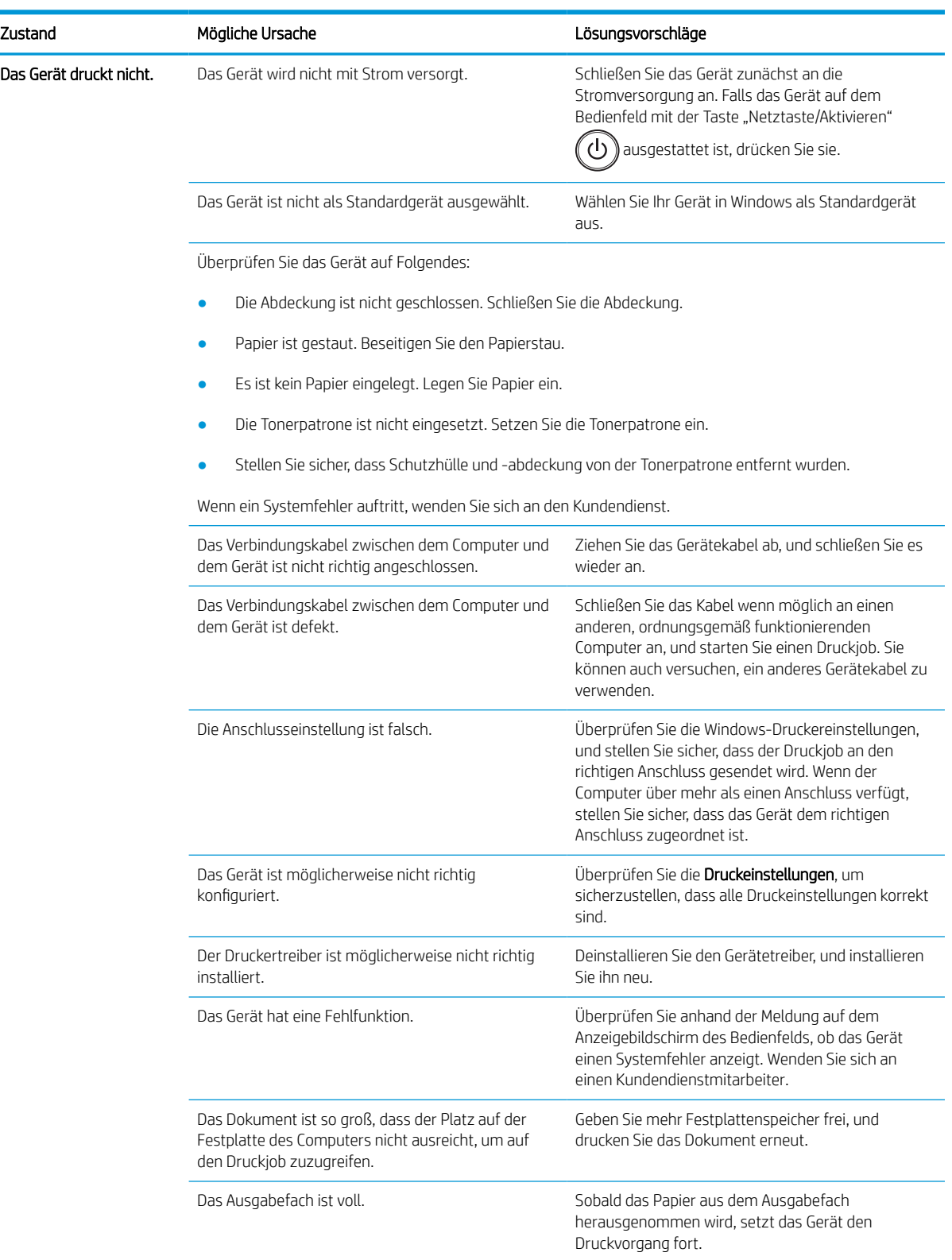

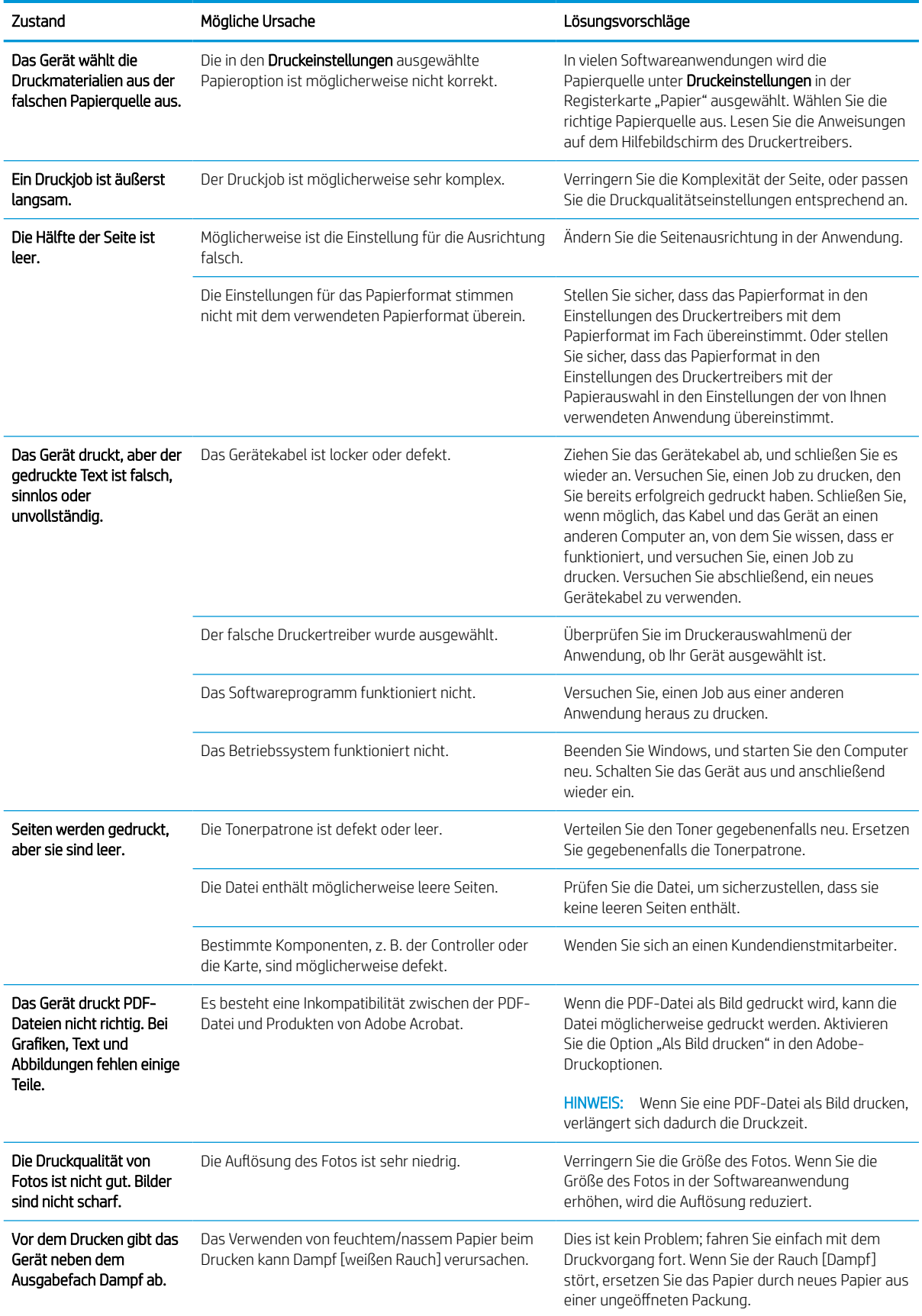

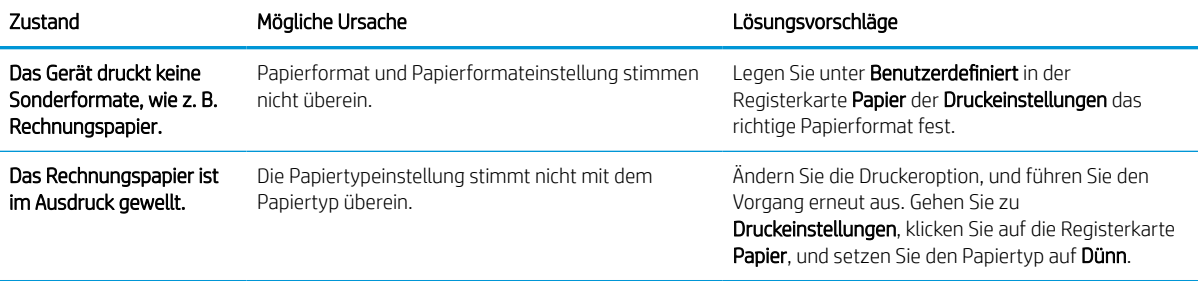

## Probleme mit der Druckqualität

Die folgende Tabelle beschreibt allgemeine Probleme mit der Druckqualität, Beispiele und Vorschläge zu deren Lösung.

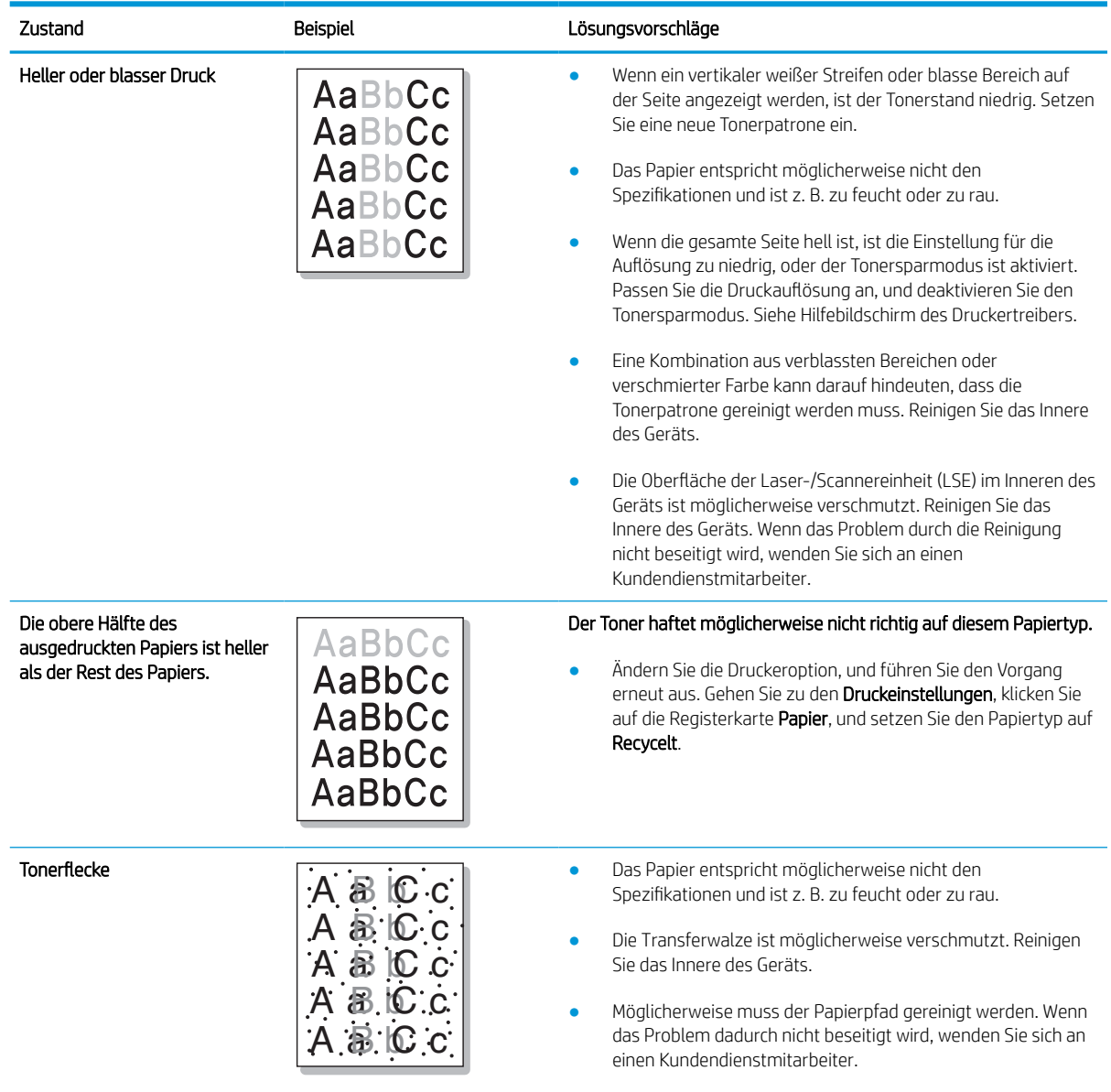

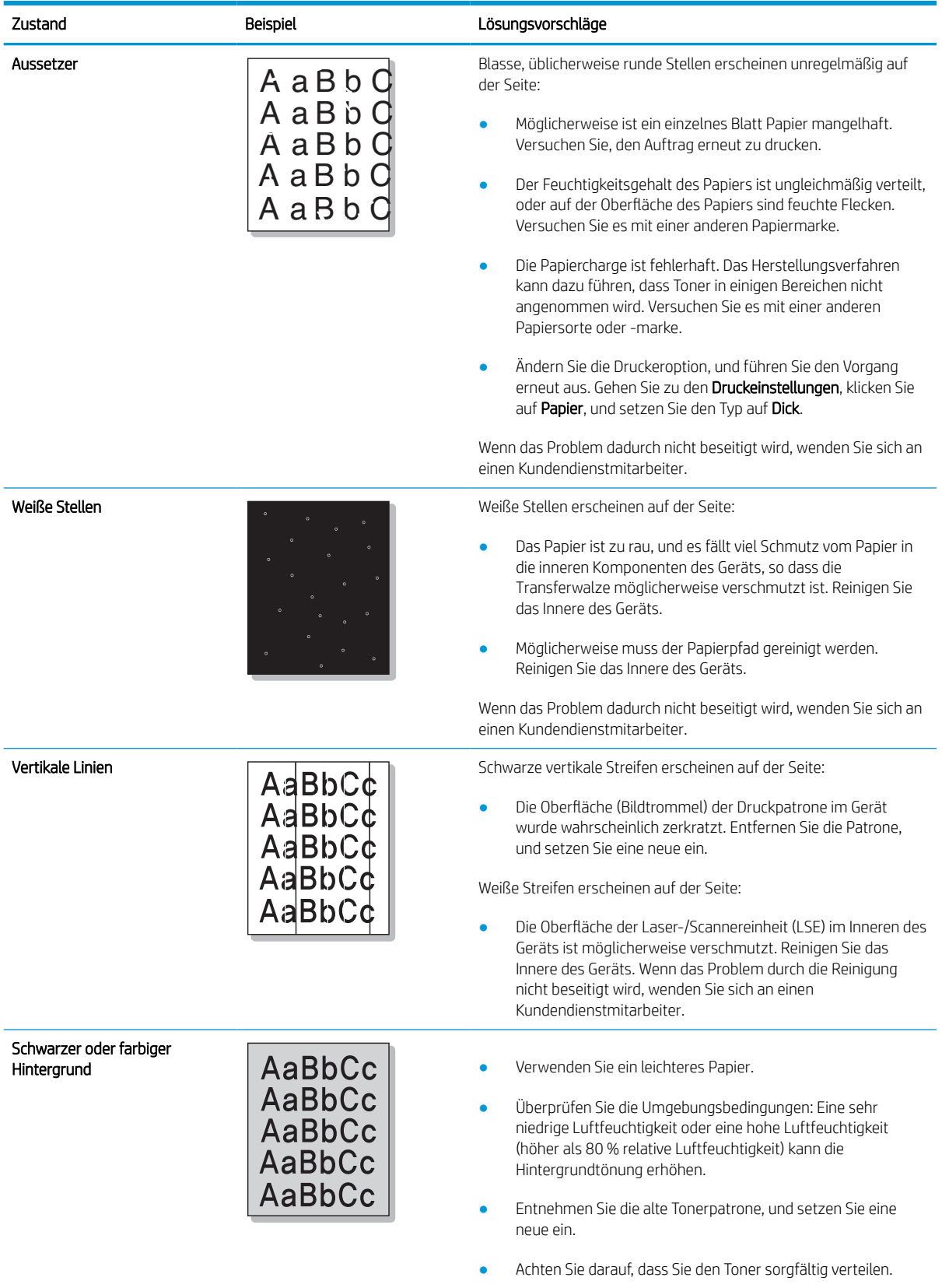

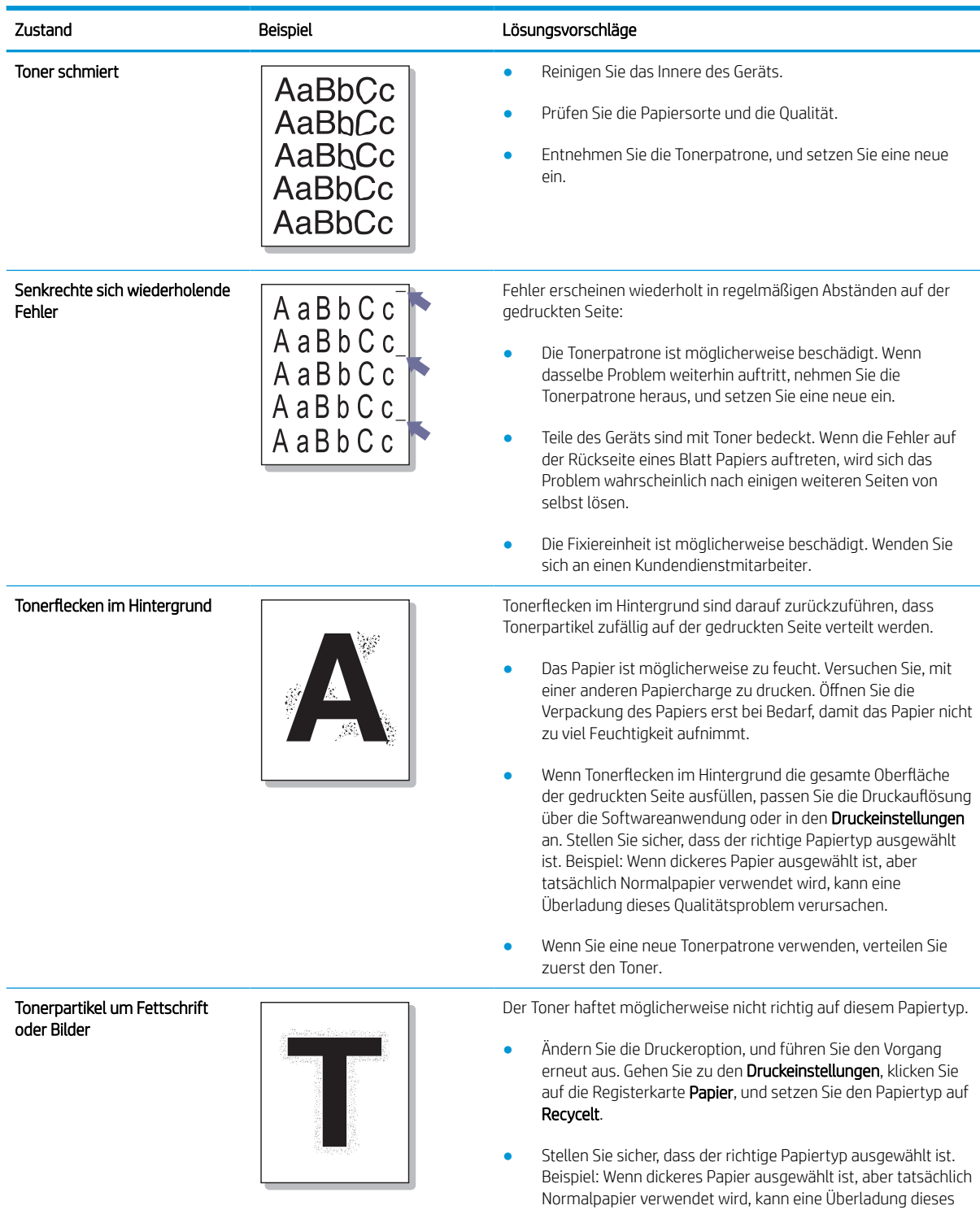

Qualitätsproblem verursachen.

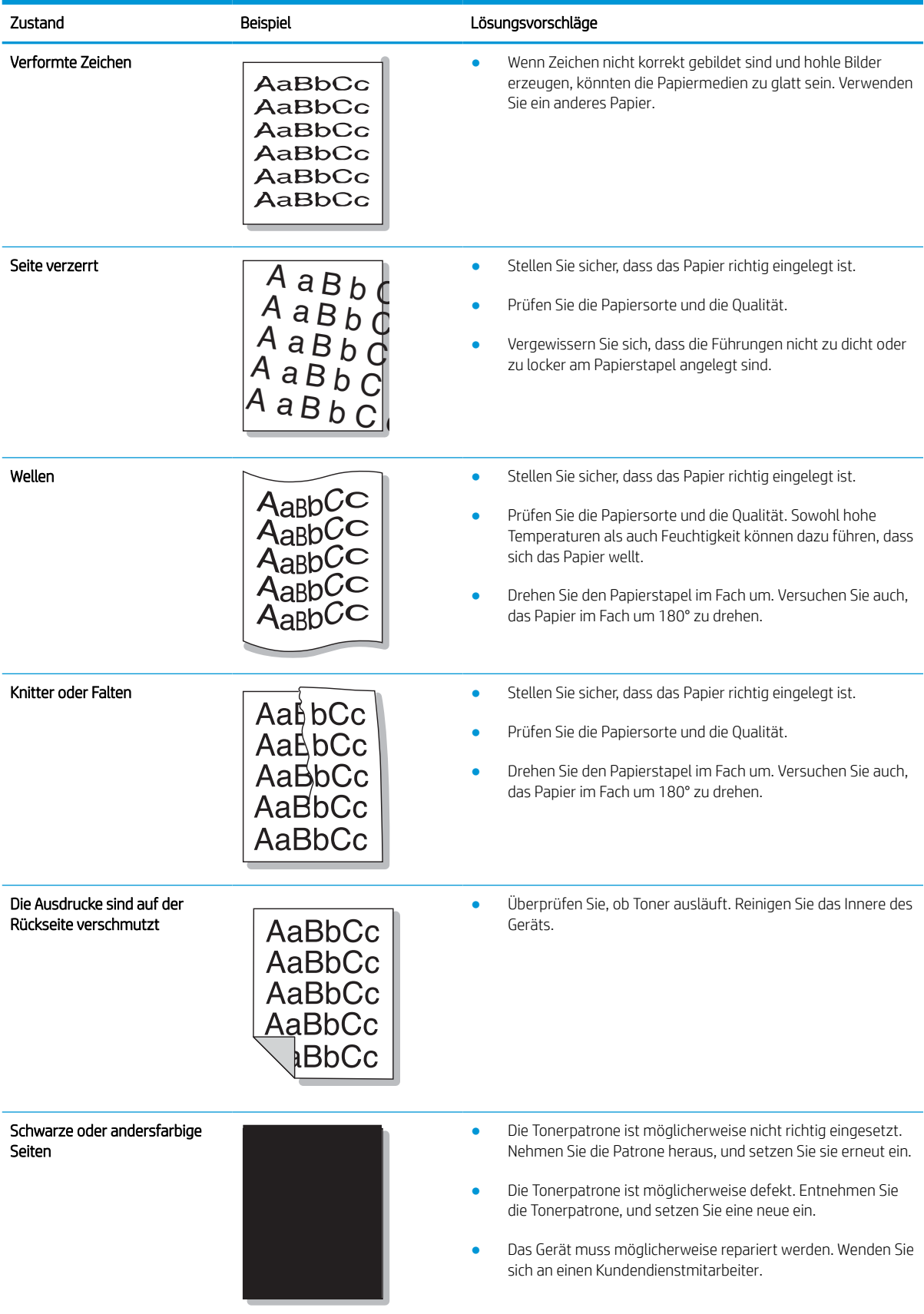

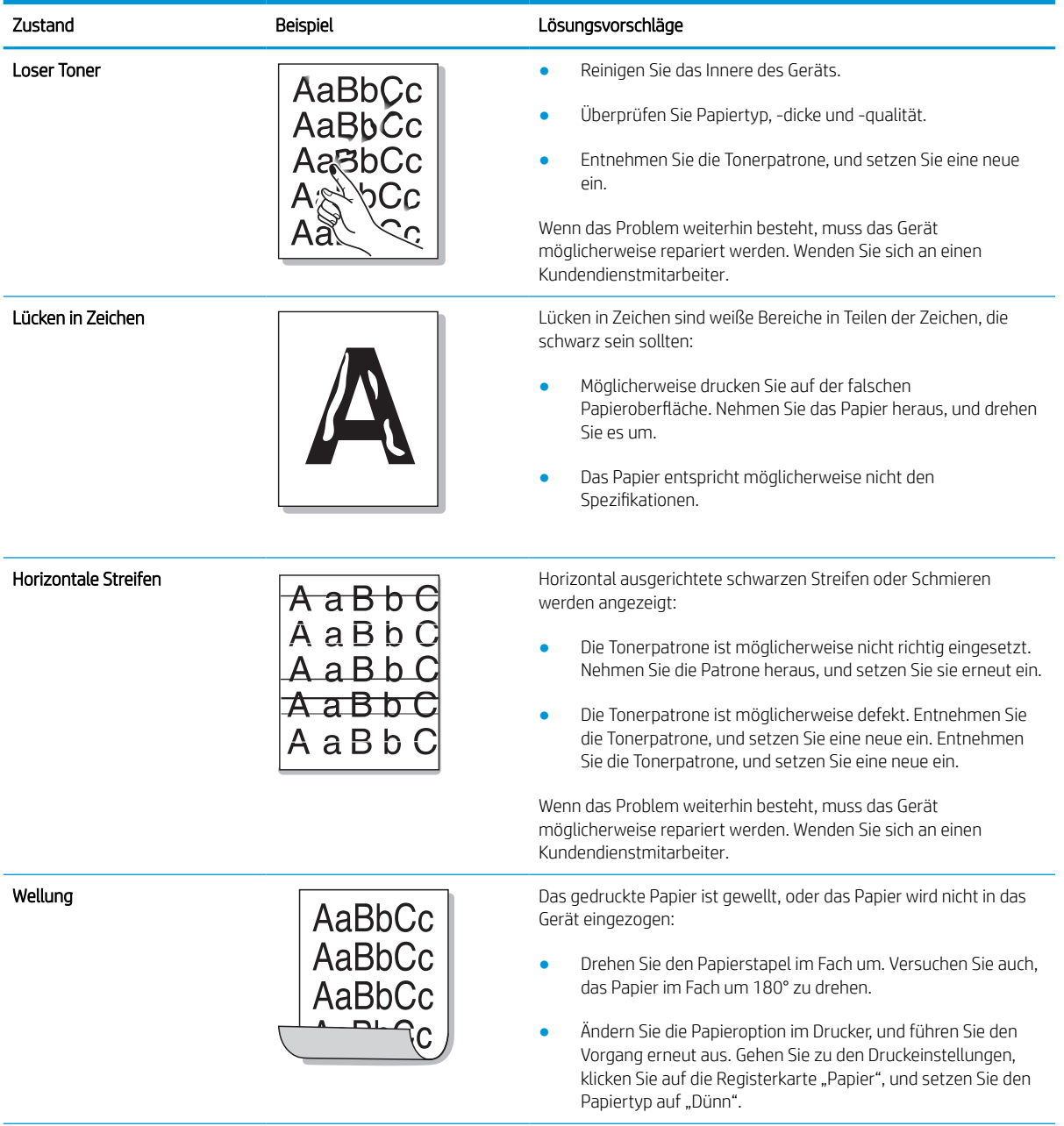

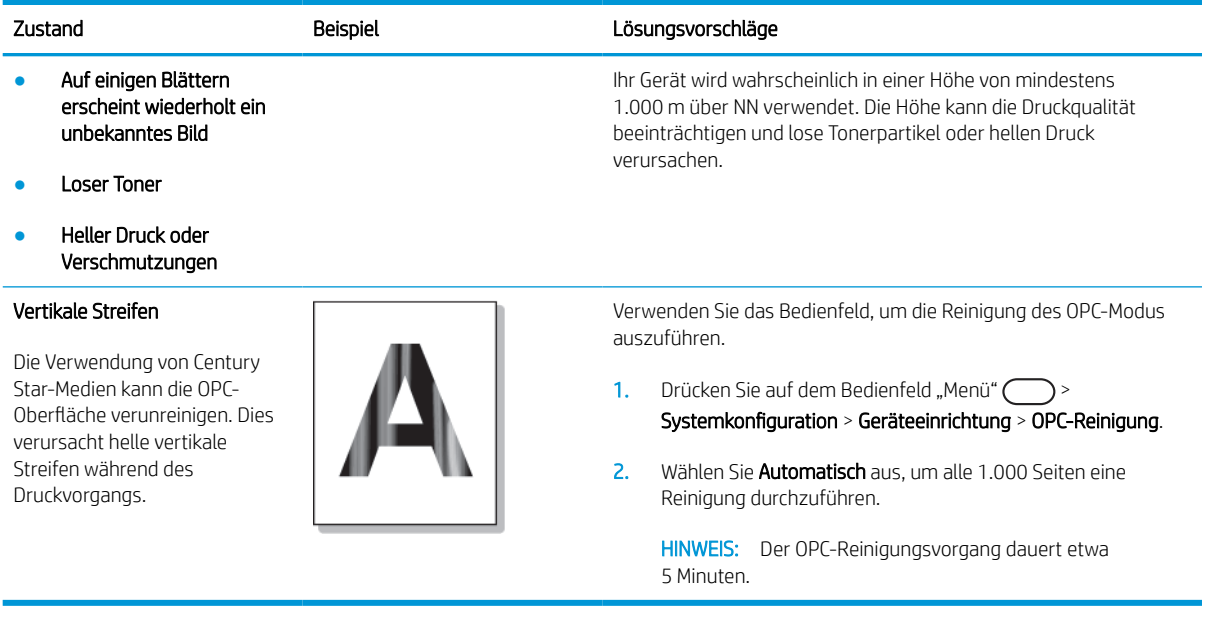

# Kopierprobleme

Die folgende Tabelle beschreibt allgemeine Probleme beim Kopieren und Vorschläge zu deren Lösung.

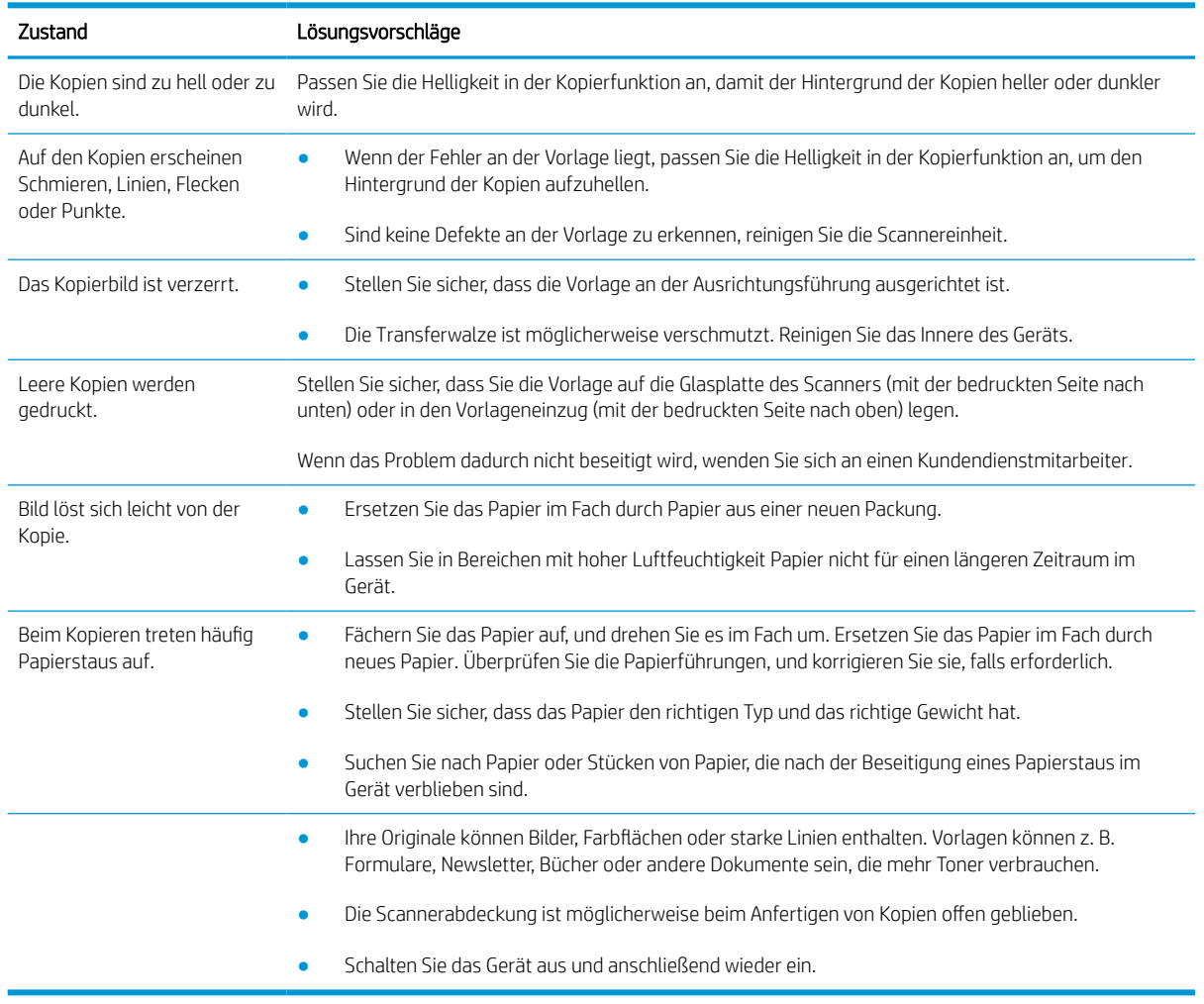

## Scanprobleme

Die folgende Tabelle beschreibt allgemeine Probleme beim Scannen und Vorschläge zu deren Lösung.

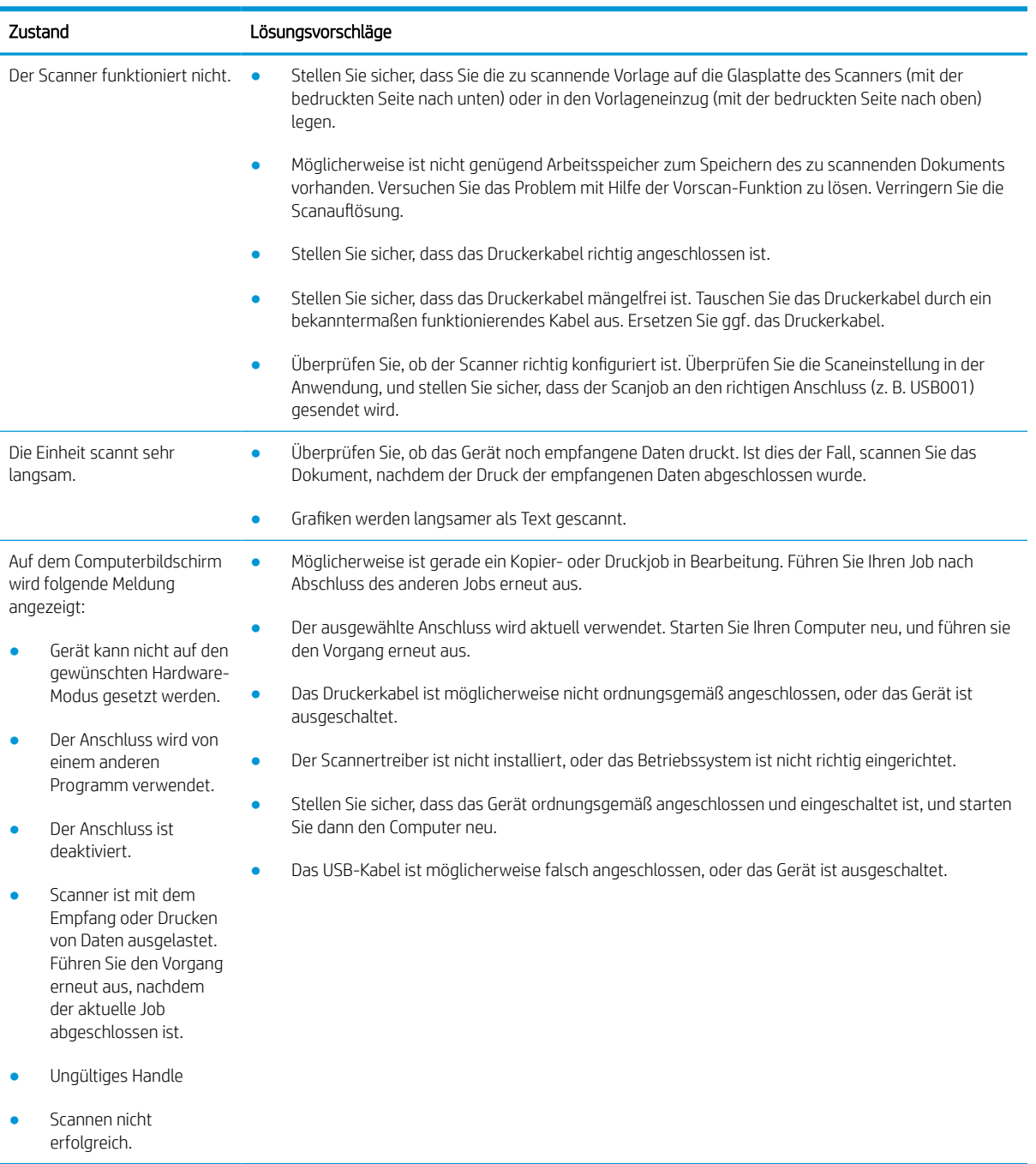

# Betriebssystemprobleme

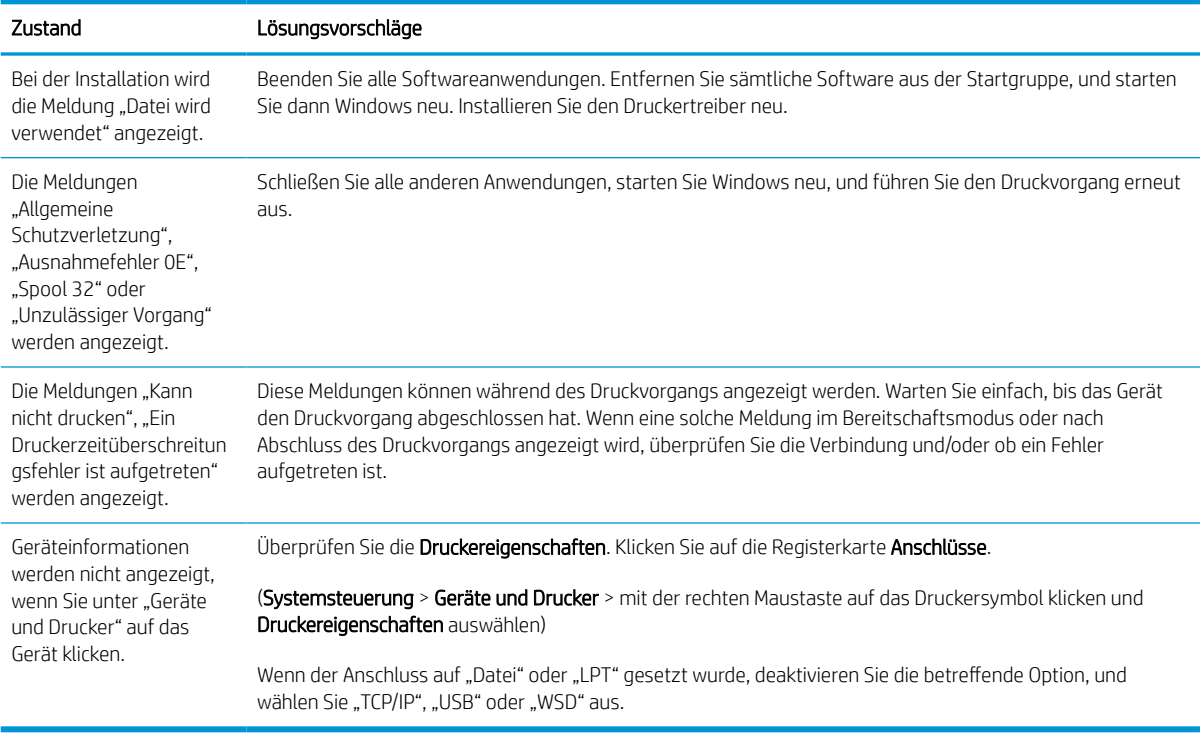

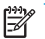

**EY HINWEIS:** Weitere Informationen zu Windows-Fehlermeldungen finden Sie im Microsoft Windows-Benutzerhandbuch, das zusammen mit dem Computer geliefert wurde.